# **XP-310 User's Guide**

## **Contents**

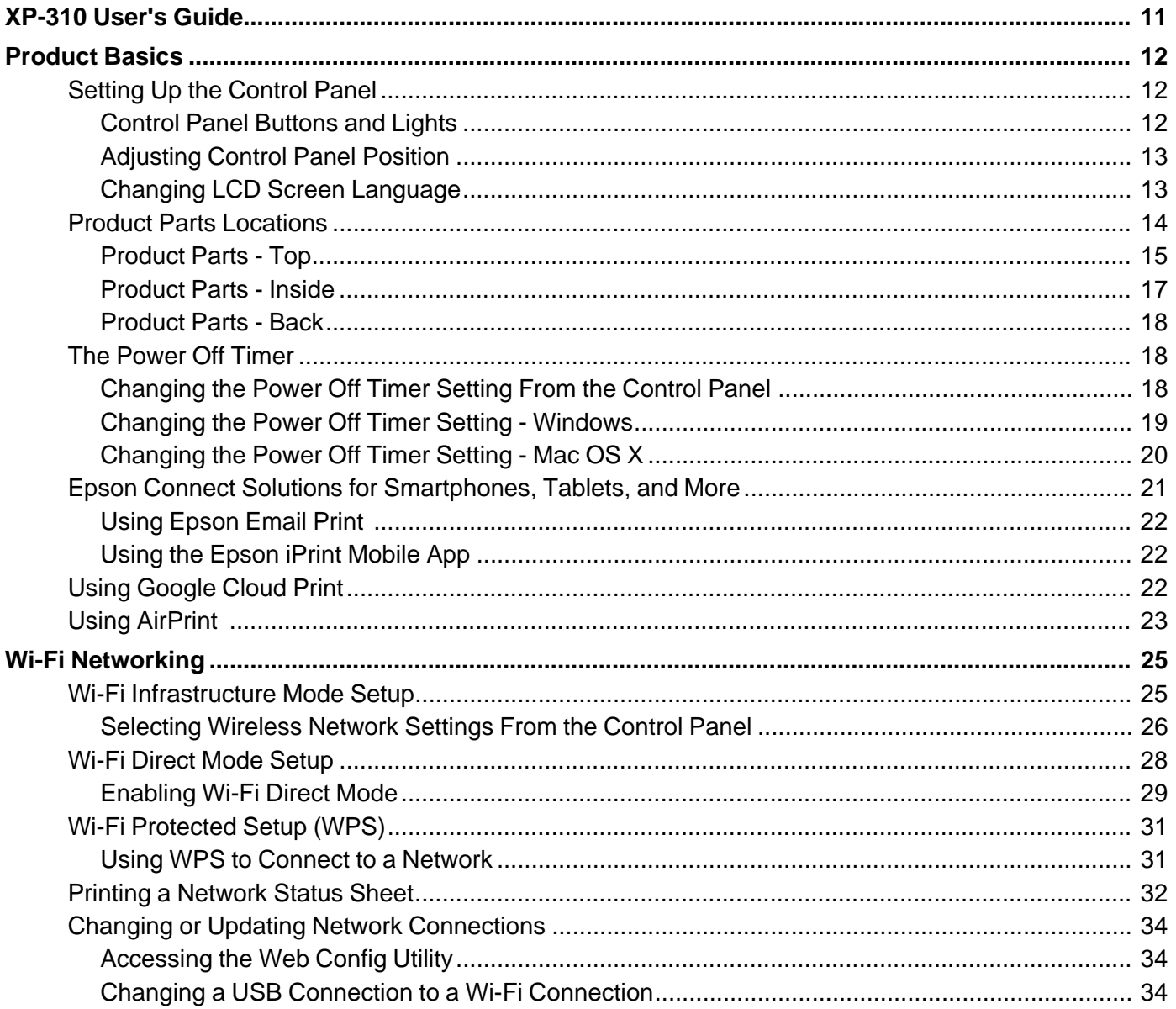

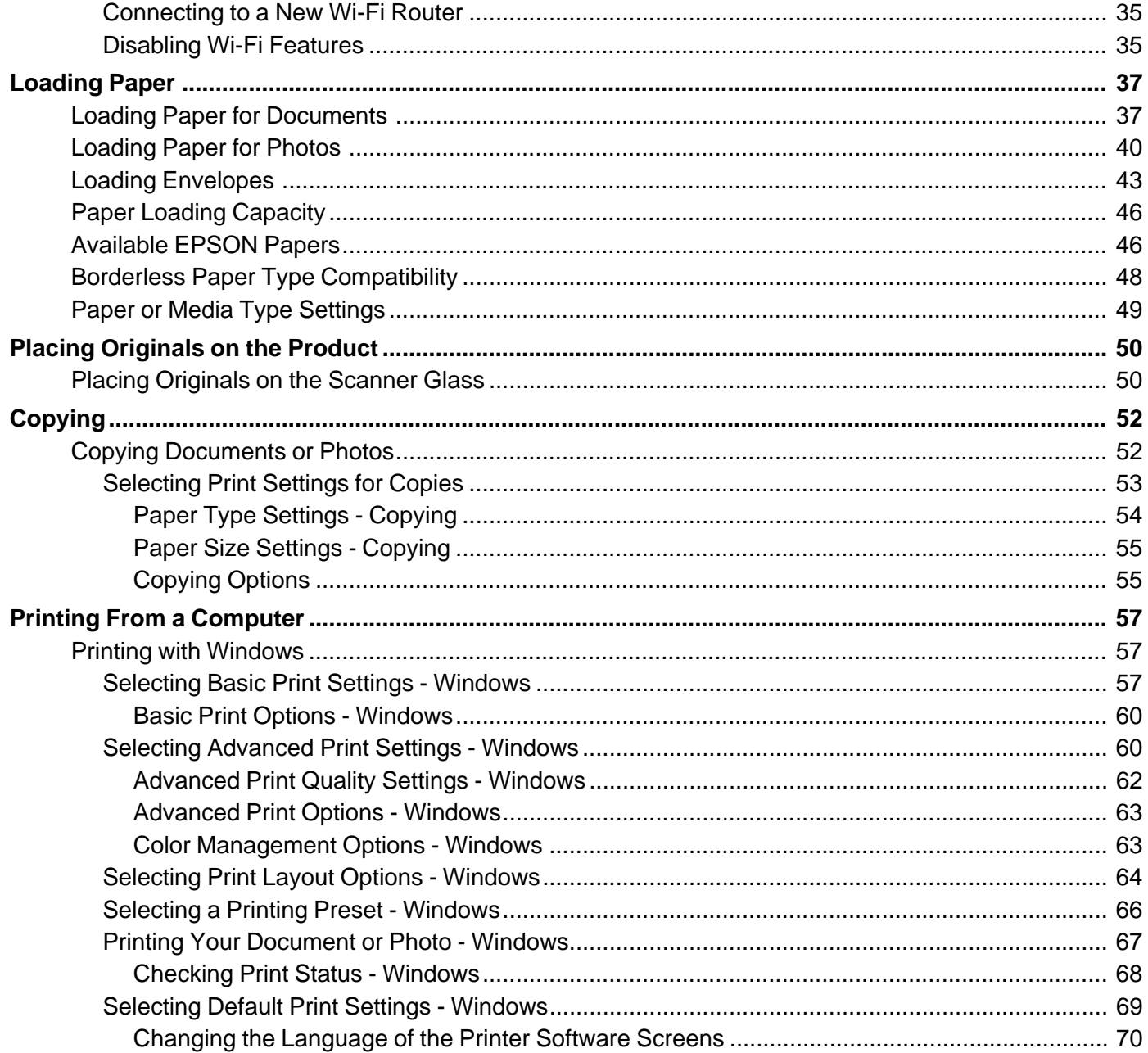

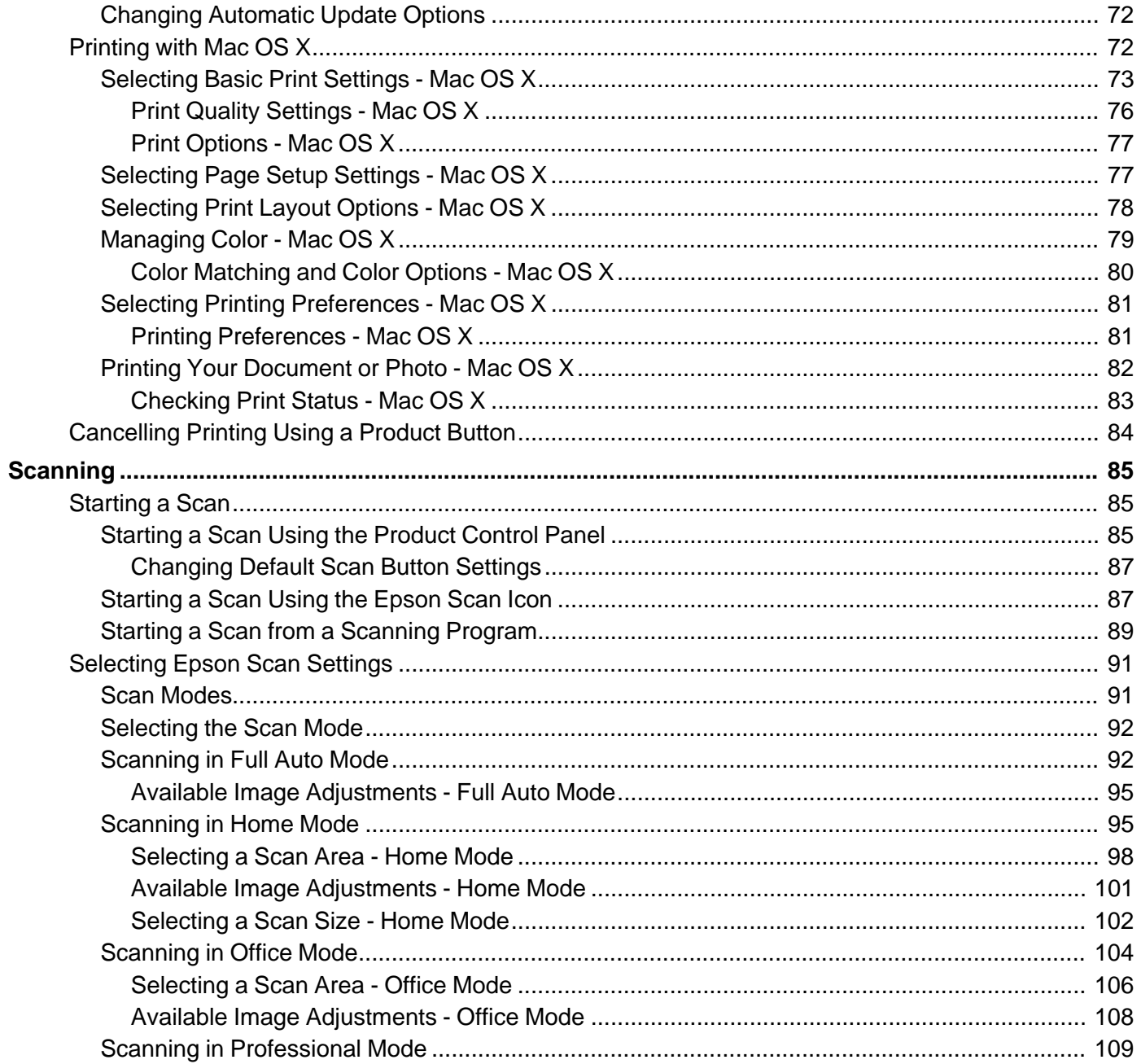

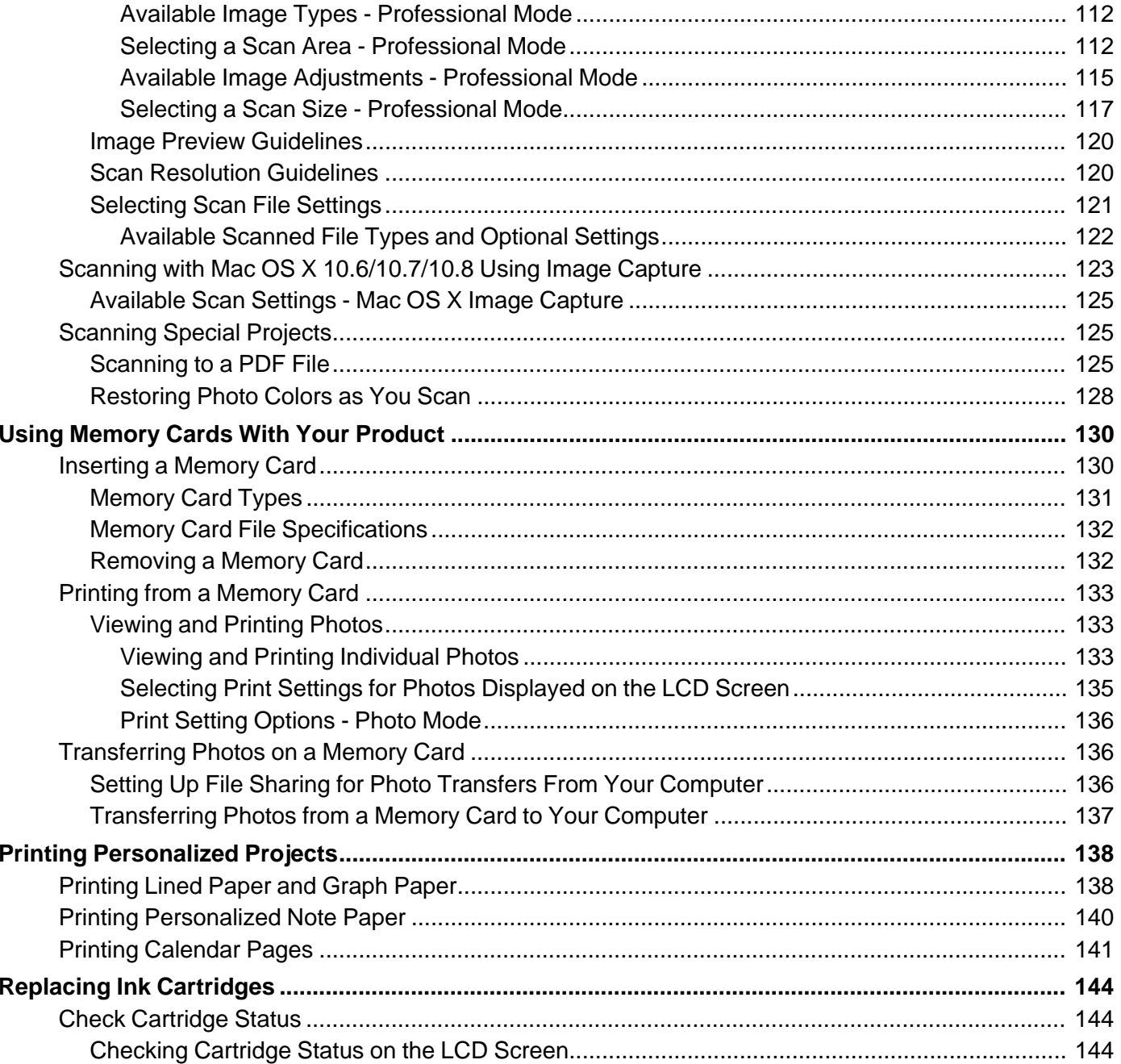

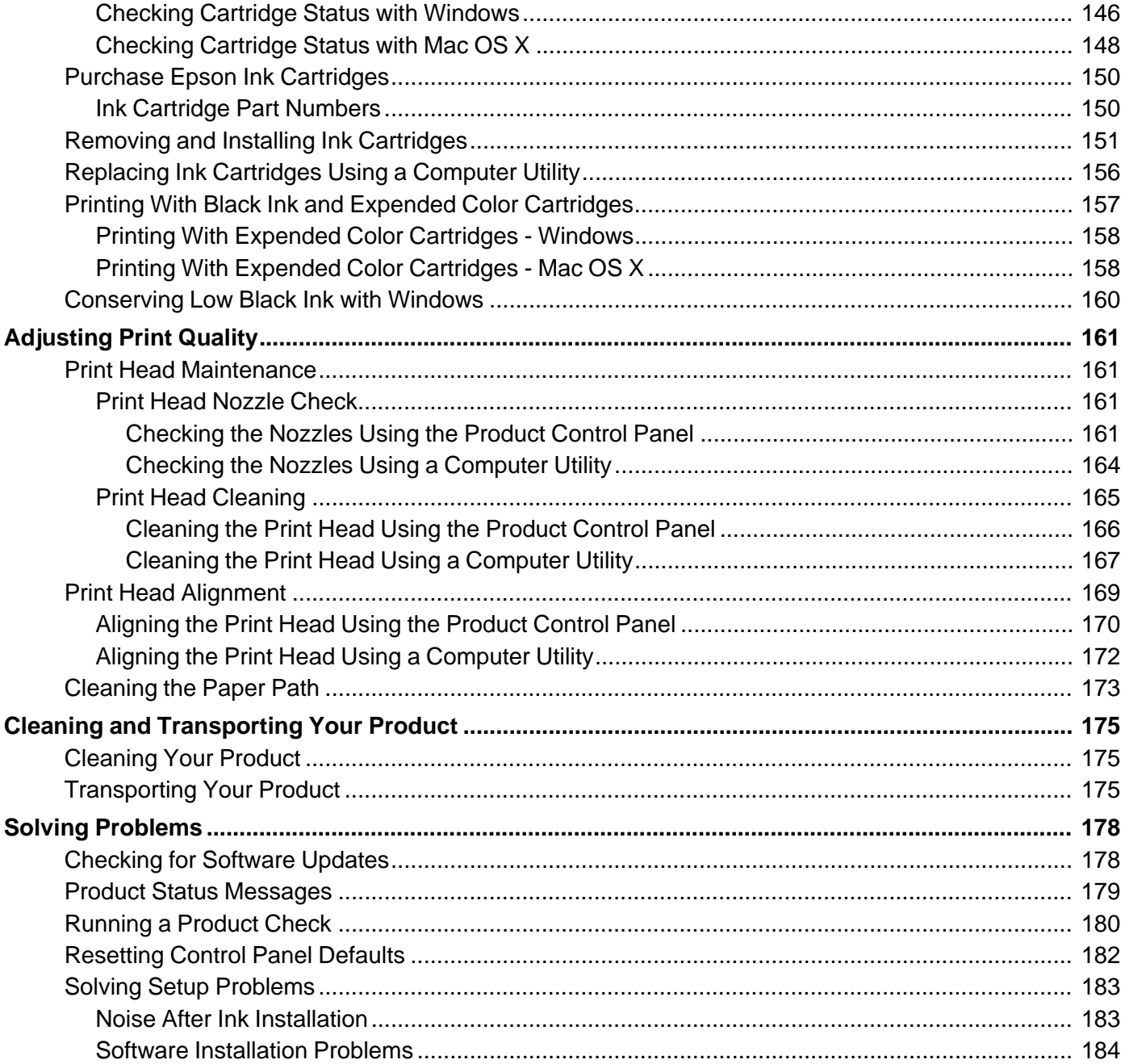

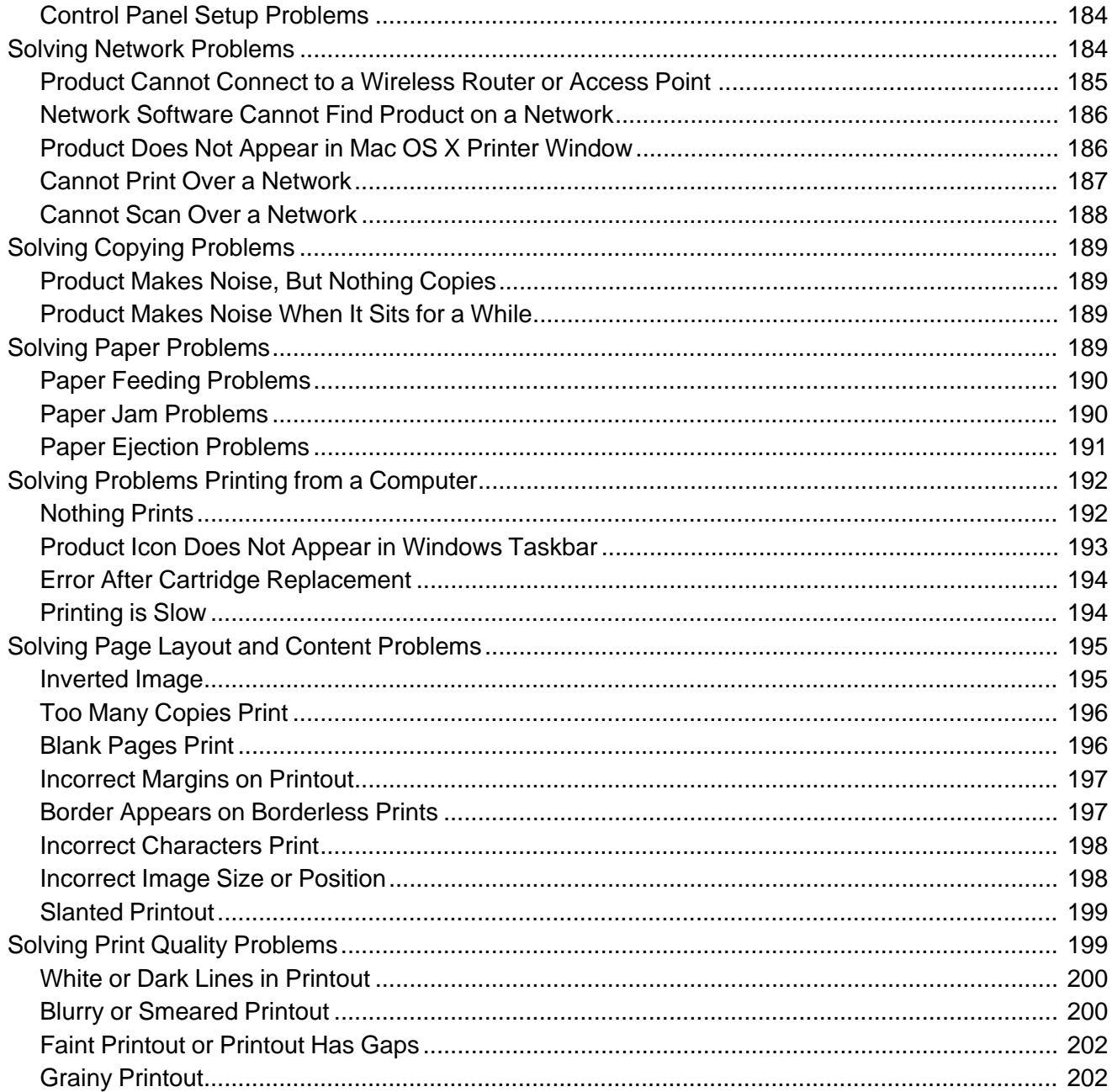

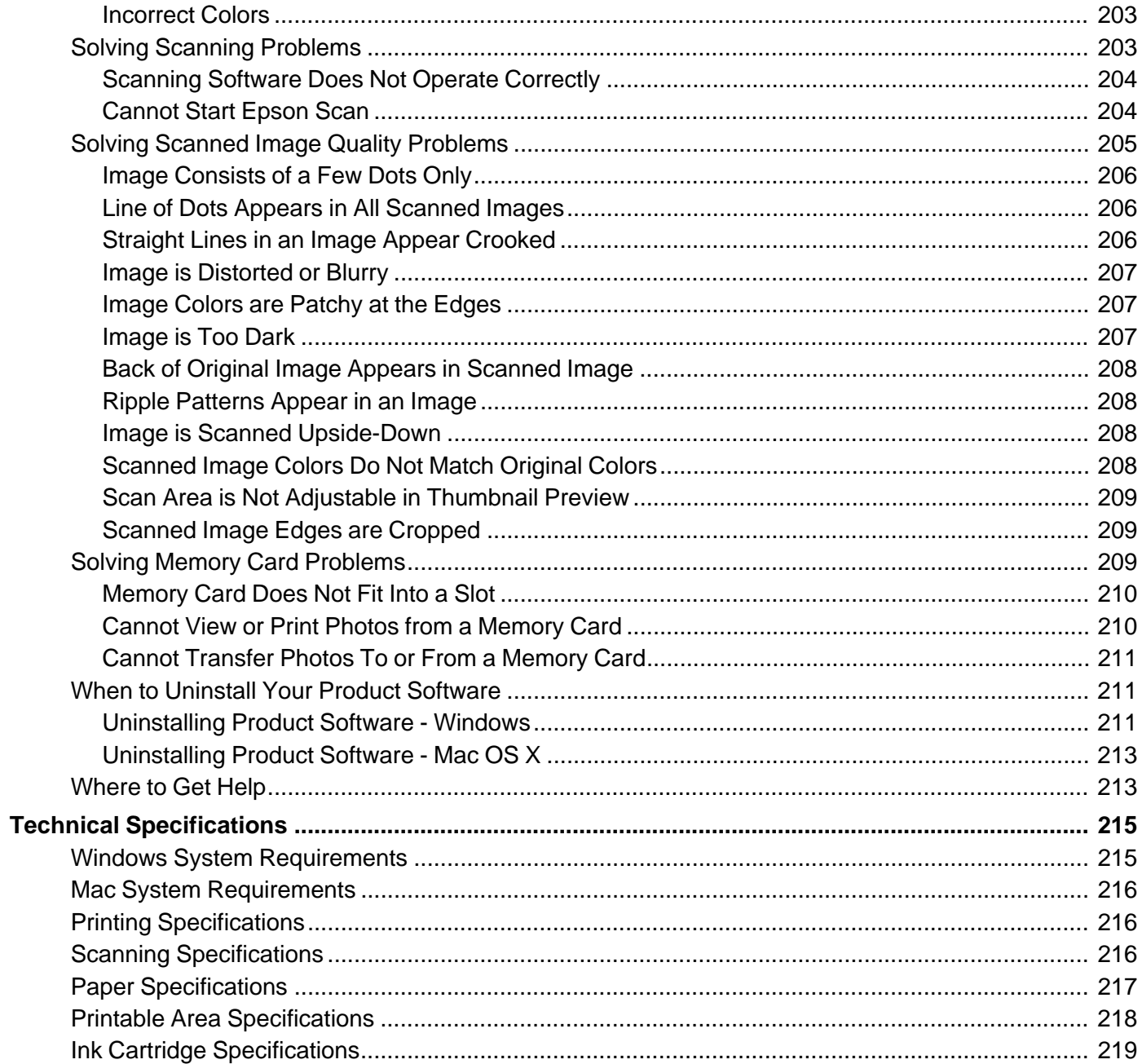

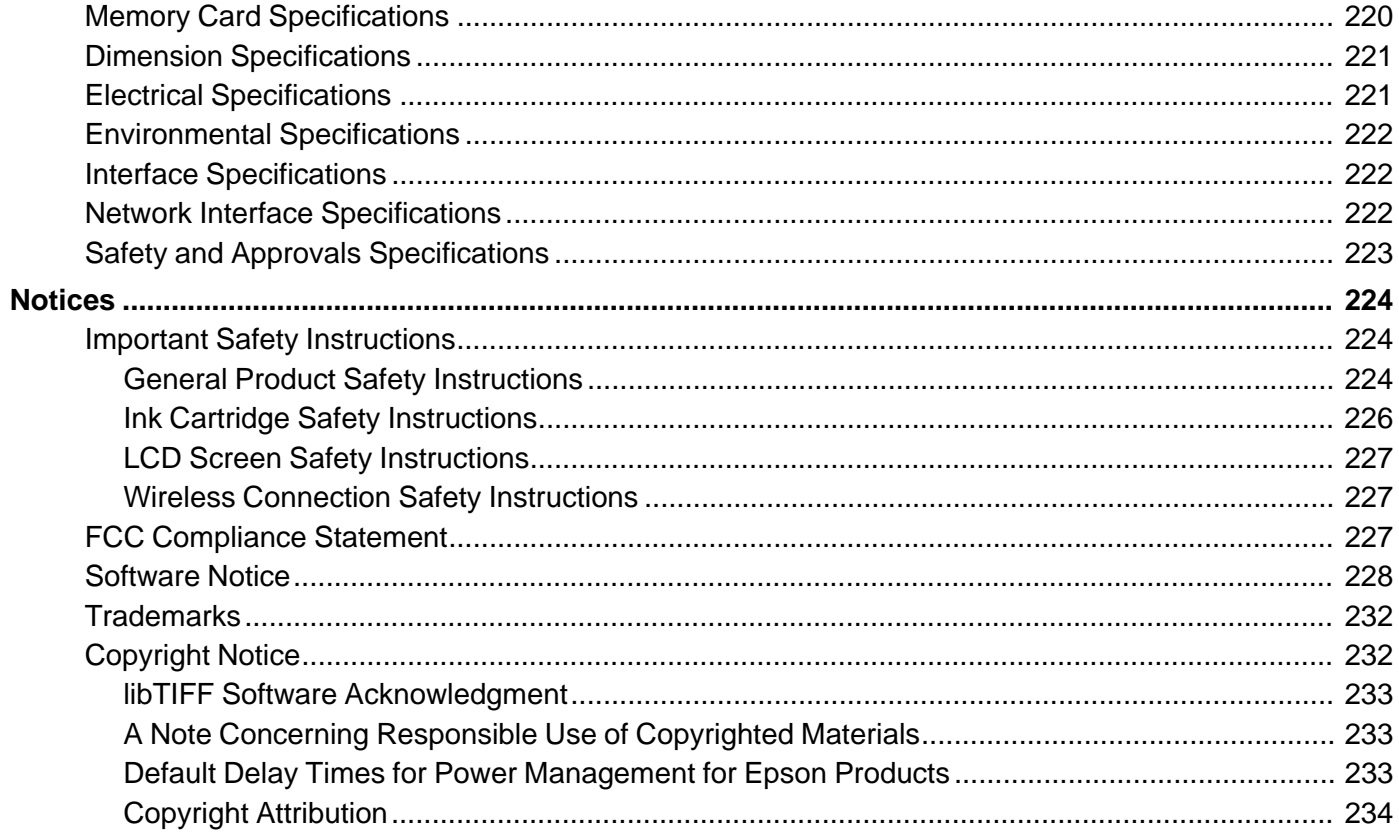

## <span id="page-10-0"></span>**XP-310 User's Guide**

Welcome to the XP-310 *User's Guide*.

For a printable PDF copy of this guide, click [here.](http://files.support.epson.com/pdf/elink/cpd38706.pdf)

## <span id="page-11-0"></span>**Product Basics**

See these sections to learn about the basic features of your product.

Setting Up the Control Panel Product Parts [Locations](#page-13-0) The [Power](#page-17-0) Off Timer Epson Connect Solutions for [Smartphones,](#page-20-0) Tablets, and More Using [Google](#page-21-0) Cloud Print Using [AirPrint](#page-22-0)

## **Setting Up the Control Panel**

See these sections to set up the control panel for use.

Control Panel Buttons and Lights [Adjusting](#page-12-0) Control Panel Position Changing LCD Screen [Language](#page-12-0)

**Parent topic:** Product Basics

### **Control Panel Buttons and Lights**

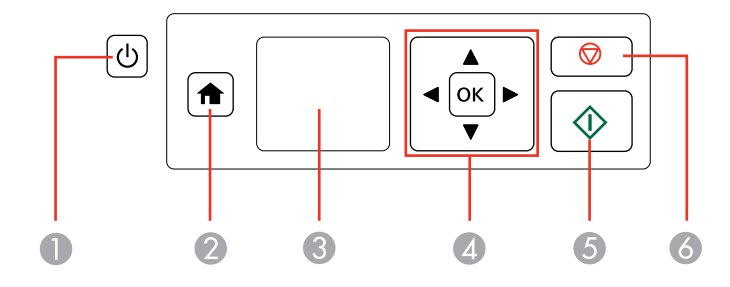

- 1 The  $\circledcirc$  power button and the  $\circlearrowleft$  power light
- 2 The  $\bigoplus$  home button
- 3 The LCD screen
- 4 The arrow buttons and the **OK** button
- 5 The  $\Diamond$  start button
- 6 The  $\otimes$  stop button

**Parent topic:** Setting Up the [Control](#page-11-0) Panel

#### <span id="page-12-0"></span>**Adjusting Control Panel Position**

You can adjust the position of the control panel to make it easier to use.

- To raise the control panel, lift it up from the bottom.
- To lower the control panel, squeeze the release bar and gently push the panel down.

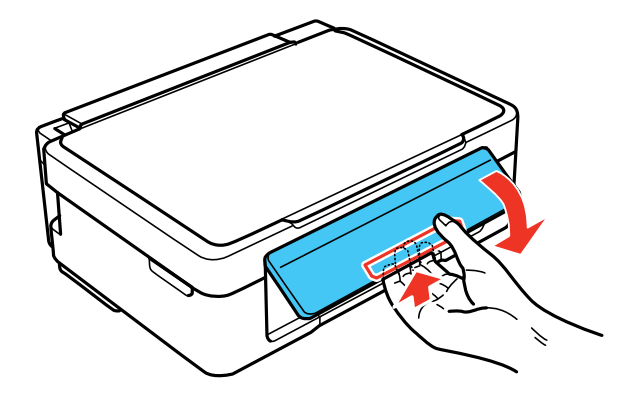

**Caution:** Do not lower the control panel without first squeezing the release bar or you may damage your product.

**Parent topic:** Setting Up the [Control](#page-11-0) Panel

### **Changing LCD Screen Language**

You can change the language used on the LCD screen.

- 1. Press the  $\bigoplus$  home button, if necessary.
- 2. Press the arrow buttons to select **Setup** and press the **OK** button.
- 3. Press the arrow buttons to select **Printer Setup** and press the **OK** button. You see this screen:

<span id="page-13-0"></span>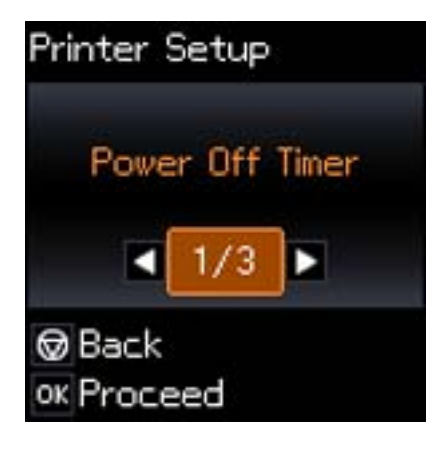

- 4. Press the arrow buttons to select **Language** and press the **OK** button.
- 5. Press the arrow buttons to select a language and press the **OK** button.
- 6. Press the  $\bigoplus$  home button to exit.

**Parent topic:** Setting Up the [Control](#page-11-0) Panel

## **Product Parts Locations**

See these sections to identify the parts on your product.

[Product](#page-14-0) Parts - Top [Product](#page-16-0) Parts - Inside [Product](#page-17-0) Parts - Back

**Parent topic:** [Product](#page-11-0) Basics

## <span id="page-14-0"></span>**Product Parts - Top**

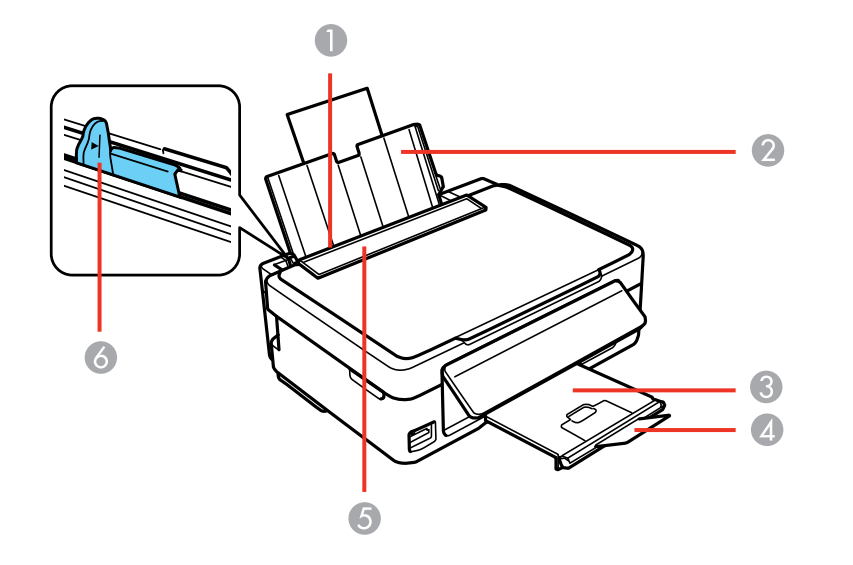

- Sheet feeder
- Paper support
- Output tray
- Paper stopper
- Feeder guard
- Edge guide

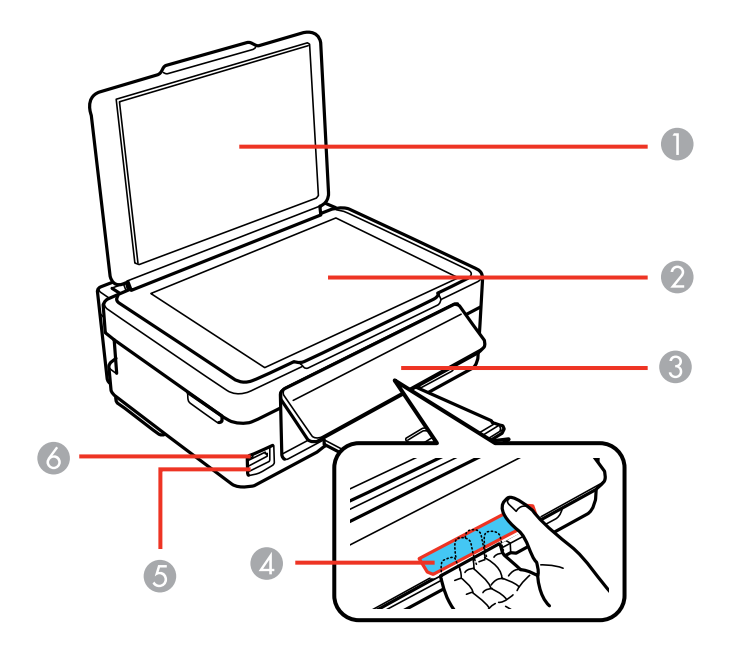

- Document cover
- Scanner glass
- Control panel
- Control panel release bar (beneath)
- Memory card slot
- Memory card access light

**Parent topic:** Product Parts [Locations](#page-13-0)

## <span id="page-16-0"></span>**Product Parts - Inside**

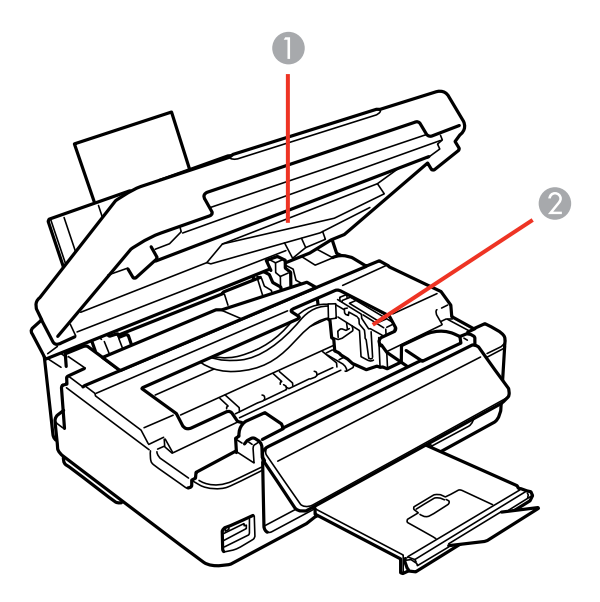

- 1 Scanner unit
- 2 Ink cartridge holder in home position

**Parent topic:** Product Parts [Locations](#page-13-0)

#### <span id="page-17-0"></span>**Product Parts - Back**

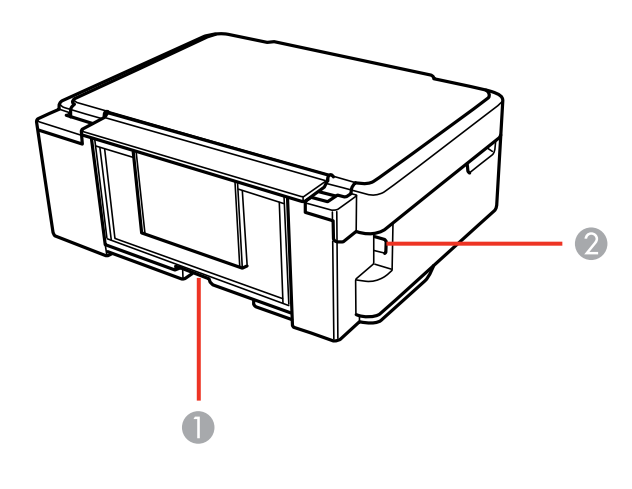

- 1 AC inlet
- 2 USB port

**Parent topic:** Product Parts [Locations](#page-13-0)

### **The Power Off Timer**

The product turns off automatically if it is not used for a period of time after it enters sleep mode. You can adjust the time period before power off, but increasing the time reduces the product's energy efficiency.

Changing the Power Off Timer Setting From the Control Panel

[Changing](#page-18-0) the Power Off Timer Setting - Windows

[Changing](#page-19-0) the Power Off Timer Setting - Mac OS X

**Parent topic:** [Product](#page-11-0) Basics

#### **Changing the Power Off Timer Setting From the Control Panel**

You can use the product's control panel to change the time period before the printer turns off automatically.

- 1. Press the  $\bigoplus$  home button, if necessary.
- 2. Press the left or right arrow buttons to select **Setup** and press the **OK** button.
- <span id="page-18-0"></span>3. Press the left or right arrow buttons to select **Printer Setup** and press the **OK** button.
- 4. Press left or right arrow buttons to select **Power Off Timer** and press the **OK** button. You see this screen:

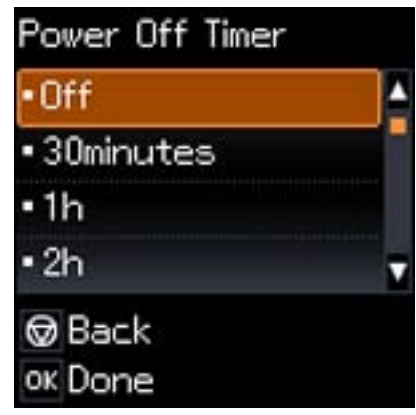

- 5. Press the up or down arrow buttons to select the length of time after which you want the product to automatically turn off when it is not in use. Then press the **OK** button.
- 6. Press the  $\bigoplus$  home button to exit.

**Parent topic:** The [Power](#page-17-0) Off Timer

### **Changing the Power Off Timer Setting - Windows**

You can use the printer software to change the time period before the printer turns off automatically.

- 1. Right-click the product icon in the Windows taskbar and select **Printer Settings**.
- 2. Click the **Maintenance** tab and select **Printer and Option Information**.

You see this window:

<span id="page-19-0"></span>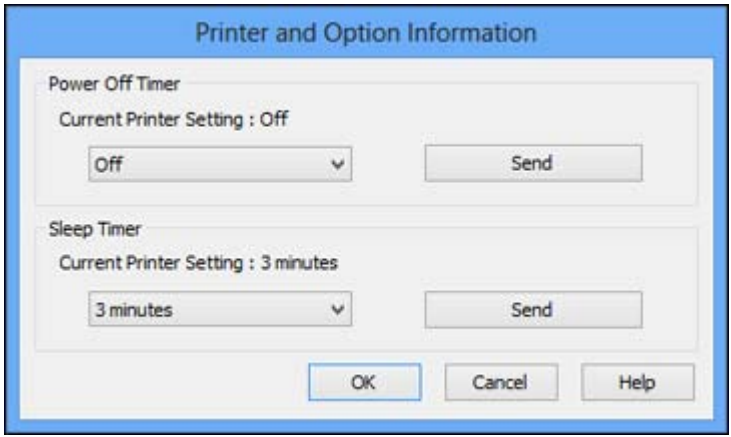

- 3. In the drop-down menu, select the length of time after which you want the product to automatically turn off when it is not in use.
- 4. Click **Send**.
- 5. When you see the time you selected listed as the Current Printer Setting, click **OK**.

**Parent topic:** The [Power](#page-17-0) Off Timer

#### **Changing the Power Off Timer Setting - Mac OS X**

You can use the printer software to change the time period before the printer turns off automatically.

- 1. Do one of the following:
	- **Mac OS X 10.6/10.7/10.8**: In the Apple menu or the Dock, select **System Preferences**. Select **Print & Fax** or **Print & Scan**, select your product, and select **Options & Supplies**. Select **Utility** and select **Open Printer Utility**.
	- **Mac OS X 10.5**: In the Apple menu or the Dock, select **System Preferences**. Select **Print & Fax**, select your product, and select **Open Print Queue**. Select **Utility**.
- 2. Select **Printer Settings**.

You see this window:

<span id="page-20-0"></span>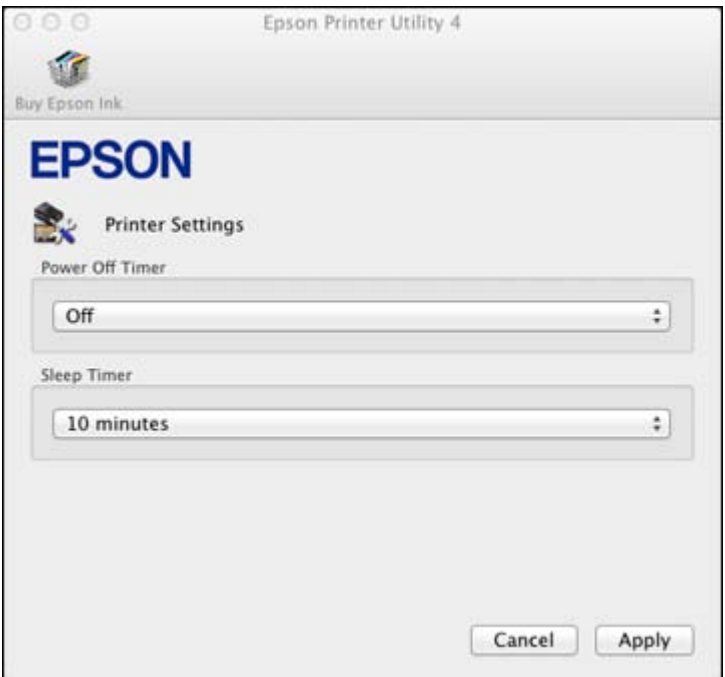

- 3. Select the length of time after which you want the product to automatically turn off when it is not in use as the **Power Off Timer** setting.
- 4. Click **Apply**.
- 5. Close the Printer Settings window.

**Parent topic:** The [Power](#page-17-0) Off Timer

#### **Epson Connect Solutions for Smartphones, Tablets, and More**

You can print documents, photos, emails, and web pages from your home, office, or even across the globe. You can use your smartphone, tablet, or computer. Epson offers two solutions to print and scan from anywhere: Epson Email Print and the Epson iPrint Mobile App.

Using [Epson](#page-21-0) Email Print Using the Epson iPrint [Mobile](#page-21-0) App **Parent topic:** [Product](#page-11-0) Basics

#### <span id="page-21-0"></span>**Using Epson Email Print**

With Epson Email Print, you can print from any device that can send email, such as your smartphone, tablet, or laptop. Just activate your product's unique email address. When you want to print, attach a PDF, Microsoft Office document, or photo and send an email to your product.

- 1. Set up your product for network printing as described on the *Start Here* sheet.
- 2. If you did not already set up Email Print when you installed your product software, visit [www.epson.com/connect](http://www.epson.com/connect) to learn more about Email Print, check compatibility, and get detailed setup instructions.
- 3. Send an email with attachments to your product's Email Print address.

**Note:** Both the email and any attachments print by default. You can change these printing options by logging into your Epson Connect account.

**Parent topic:** Epson Connect Solutions for [Smartphones,](#page-20-0) Tablets, and More

#### **Using the Epson iPrint Mobile App**

Use this free Apple and Android app to print to nearby Epson networked products. The Epson iPrint Mobile App lets you print PDFs, Microsoft Office documents, photos, and web pages over a wireless network. You can even scan and save a file on your device, send it as an email, or upload it to an online service such as Box, Dropbox, Evernote, or Google Drive.

- 1. Set up your product for network printing as described on the *Start Here* sheet.
- 2. Visit [www.epson.com/connect](http://www.epson.com/connect) to learn more about Epson iPrint and check the compatibility of your mobile device.
- 3. Download Epson iPrint from the Apple App Store or Google Play.
- 4. Connect your mobile device to the same wireless network that your product is using.
- 5. Print from your mobile device to your Epson product.

**Parent topic:** Epson Connect Solutions for [Smartphones,](#page-20-0) Tablets, and More

#### **Using Google Cloud Print**

With a Google Account, you can print from your Apple or Android device to your Epson wireless product. You can also print from Chromebooks and the Google Chrome browser without drivers or cables.

If you are setting up your product for the first time, set up your Epson product for wireless printing as described on the *Start Here* sheet.

<span id="page-22-0"></span>**Note:** Make sure your Epson printer and computer are connected to the same network before starting the Google Cloud Print setup.

If your product is already on your wireless network, follow these steps:

- 1. Connect your device to the same wireless network that your Epson product is using.
- 2. Print a network status sheet.
- 3. Locate your product's IP address on the network status sheet.
- 4. Enter the IP address into the address bar of a web browser.
- 5. Select the **Google Cloud Print Services** option.

**Note:** If you don't see the **Google Cloud Print Services** option, turn your product off and back on. If the option still doesn't appear, select the **Firmware Update** option and follow the on-screen instructions to update your product.

- 6. Click **Register**.
- 7. Select the check box to agree to the Usage Advisory and click **Next**.
- 8. Click **OK** to launch the sign-in page.

A separate browser window opens.

- 9. Enter your Google Account username and password and click **Sign in**, or, if you don't have an account, click **Sign up for a new Google Account** and follow the on-screen instructions.
- 10. Click **Finish printer registration** to complete setup and print a test page.

Your product is now linked to your Google Account and can be accessed from any Chromebook, computer, Apple or Android device with internet access. Visit Epson [Support](http://www.epson.com/cgi-bin/Store/support/supDetail.jsp?sku=GPRINT) for more information on using Google Cloud Print, or the [Google](http://www.google.com/cloudprint/learn/index.html) Cloud Print website for a list of [supported](http://www.google.com/cloudprint/learn/apps.html) apps.

**Parent topic:** [Product](#page-11-0) Basics

## **Using AirPrint**

AirPrint allows you to wirelessly print to your AirPrint-enabled product from iPhone, iPad, and iPod touch running the latest version of iOS.

- 1. Set up your product for wireless printing as described on the *Start Here* sheet.
- 2. Connect your Apple device to the same wireless network that your product is using.
- 3. Print from your iPad, iPhone, or iPod touch to your product.

**Parent topic:** [Product](#page-11-0) Basics

## <span id="page-24-0"></span>**Wi-Fi Networking**

See these sections to use your product on a Wi-Fi network.

Wi-Fi Infrastructure Mode Setup

Wi-Fi [Direct](#page-27-0) Mode Setup

Wi-Fi [Protected](#page-30-0) Setup (WPS)

Printing a [Network](#page-31-0) Status Sheet

Changing or Updating Network [Connections](#page-33-0)

## **Wi-Fi Infrastructure Mode Setup**

You can set up your product to communicate with your computer using a wireless router or access point. The wireless router or access point can be connected to your computer over a wireless or wired network.

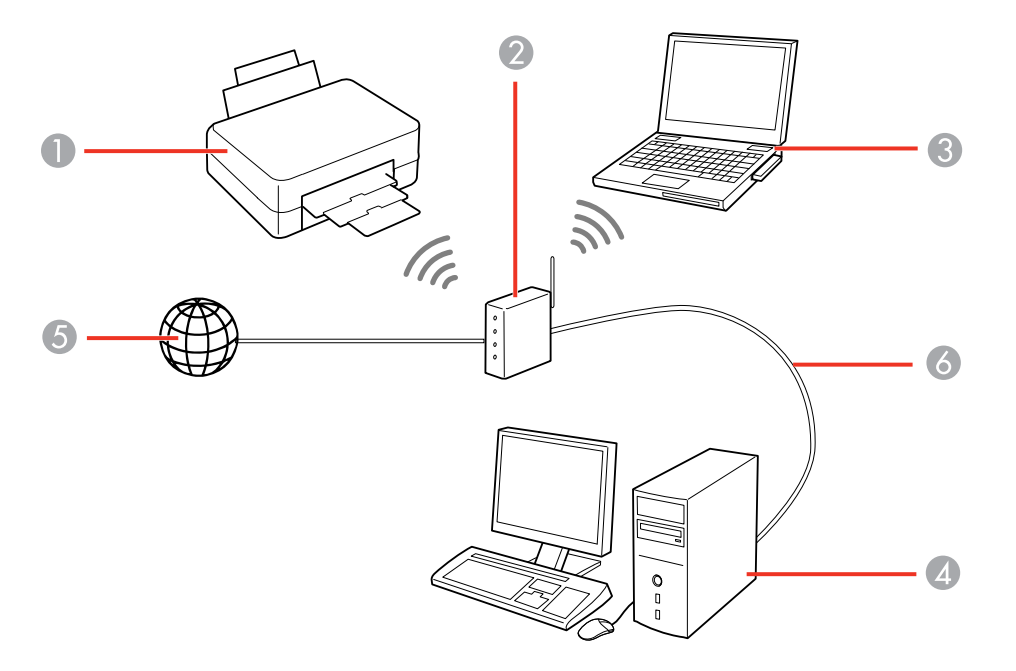

1 Epson product

2 Wireless router or access point

- <span id="page-25-0"></span>3 Computer with a wireless interface
- 4 Computer
- 5 Internet
- 6 Ethernet cable (used only for wired connection to the wireless router or access point)

#### Selecting Wireless Network Settings From the Control Panel

#### **Parent topic:** Wi-Fi [Networking](#page-24-0)

#### **Selecting Wireless Network Settings From the Control Panel**

You can select or change wireless network settings using your product control panel.

To install your product on a wireless network, follow the instructions on the *Start Here* sheet and install the necessary software from the product CD. The installer program guides you through network setup.

**Note:** Breakdown or repair of this product may cause loss of network data and settings. Epson is not responsible for backing up or recovering data and settings during or after the warranty period. We recommend that you make your own backup or print out your network data and settings.

- 1. Press the  $\bigoplus$  home button, if necessary.
- 2. Press the arrow buttons to select **Wi-Fi Setup** and press the **OK** button.

You see this screen:

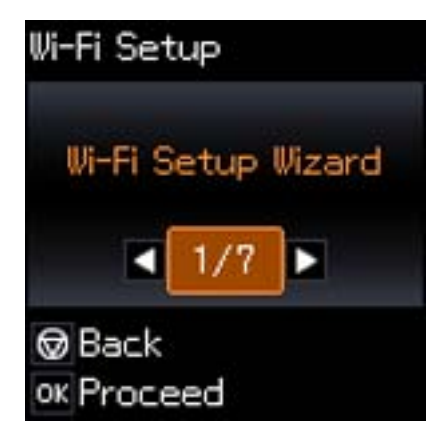

- 3. Press the arrow buttons to select **Wi-Fi Setup Wizard** and press the **OK** button.
- 4. Press the arrow buttons to select the name of your wireless network and press the **OK** button. If you do not see your wireless network's name, you can enter it manually.

**Note:** To enter the wireless network name manually, select **Other SSIDs** and press the **OK** button. Enter your network name as described in the next step.

5. Enter your wireless password (or network name and then password).

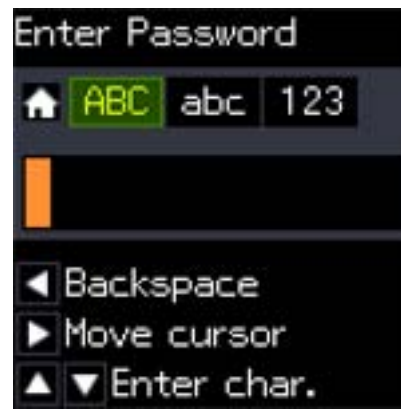

- Press the up and down arrow buttons to scroll through characters. Then press the right arrow button to move to the next character.
- To switch between **ABC** (uppercase), **abc** (lowercase), or **123** (numbers and symbols), press the the home button.
- To delete characters, press the left arrow.
- When you finish entering characters, press the **OK** button.
- 6. If you want to print a network setup report, press the  $\Diamond$  start button. (Otherwise, press the  $\Diamond$  stop button.)
- 7. Press the  $\bigoplus$  home button to exit.

Your product should now display a WiFi symbol on the LCD screen.

**Note:** If the WiFi symbol isn't displayed on the LCD screen, you may have selected the wrong network name or entered the password incorrectly. Repeat these steps to try again.

## <span id="page-27-0"></span>**Wi-Fi Direct Mode Setup**

You can set up your product to communicate directly with your computer or another device without requiring a wireless router or access point.

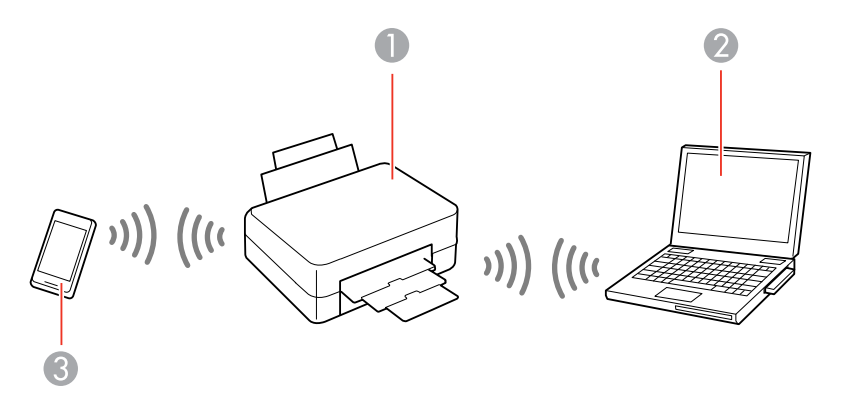

- 1 Epson product
- 2 Computer with a wireless interface
- 3 Other wireless device

Your product automatically selects one of these modes to communicate with your computer or device:

#### **Access point mode**

If your product is not already connected to a wireless network, it enters access point mode and the product itself acts as the network access point for up to 4 devices. When operating in this mode, your product displays an **AP** connection symbol on the LCD screen.

#### **Peer-to-peer mode**

If your product is already connected to a wireless network, it enters peer-to-peer mode and disconnects from any other networks. This also disables any other product features requiring access to the Internet. When operating in this mode, your product displays a **Direct** or **D** connection symbol on the LCD screen.

**Note:** To disconnect a peer-to-peer mode connection, release the connection to your product from your computer or other device. Your product will reconnect to the previously used network.

#### Enabling Wi-Fi Direct Mode

**Parent topic:** Wi-Fi [Networking](#page-24-0)

#### <span id="page-28-0"></span>**Enabling Wi-Fi Direct Mode**

You can enable Wi-Fi Direct mode to allow direct communication between your product and computer or other devices without a wireless router or access point.

- 1. Press the  $\bigoplus$  home button, if necessary.
- 2. Press the arrow buttons to select **Wi-Fi Setup** and press the **OK** button.

You see this screen:

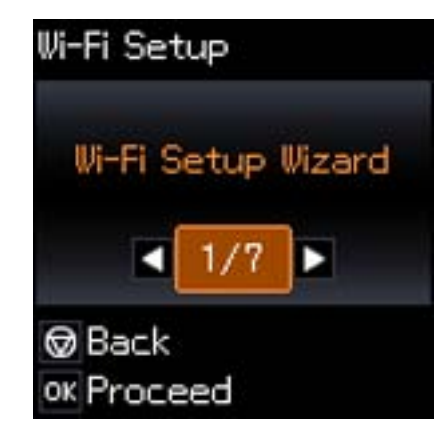

- 3. Press the arrow buttons to select **Wi-Fi Direct Setup** and press the **OK** button.
- 4. Press the down arrow button, then press the **OK** button to change the Wi-Fi Direct password.

**Note:** If you have already connected devices or computers to your product via Wi-Fi Direct, they will be disconnected when you change the password.

5. Enter your Wi-Fi Direct password.

**Note:** Your password must be at least 8 and no more than 22 characters long.

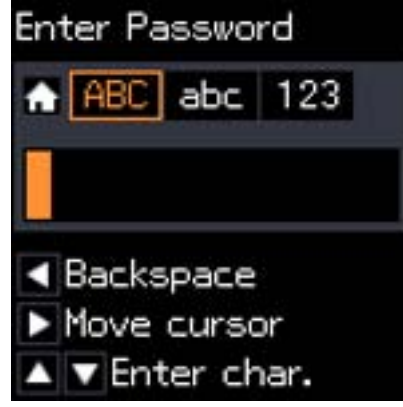

- Press the up and down arrow buttons to scroll through characters. Then press the right arrow button to move to the next character.
- To switch between **ABC** (uppercase), **abc** (lowercase), or **123** (numbers and symbols), press the **f** home button.
- To delete characters, press the left arrow.
- When you finish entering characters, press the **OK** button.
- 6. Press the **OK** button.

You see this screen:

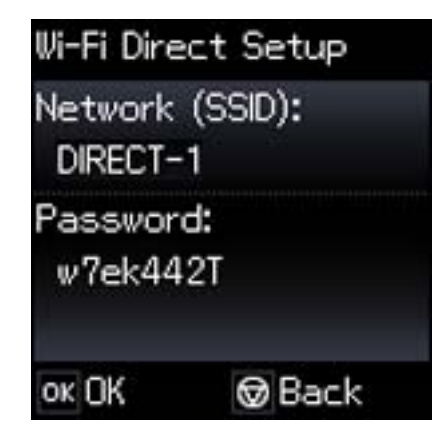

- <span id="page-30-0"></span>7. Use your computer or wireless device to select the Wi-Fi network name (SSID) displayed on the LCD screen, then enter the password shown.
- 8. Press the **OK** button to exit.

You see either an **AP** or **D** connection symbol on the LCD screen and should be able to print directly to your product from your computer or device.

**Note:** If the **AP** or **D** connection symbol is not displayed on the LCD screen, Wi-Fi Direct mode is not enabled. Repeat these steps to try again.

**Parent topic:** Wi-Fi Direct Mode [Setup](#page-27-0)

### **Wi-Fi Protected Setup (WPS)**

If your network uses a WPS-enabled wireless router or access point, you can quickly connect your product to the network using Wi-Fi Protected Setup (WPS).

**Note:** To check if your router is WPS-enabled, look for a button labeled **WPS** on your router or access point. If there is no hardware button, there may be a virtual WPS button in the software for the device. Check your network product documentation for details.

Using WPS to Connect to a Network

**Parent topic:** Wi-Fi [Networking](#page-24-0)

#### **Using WPS to Connect to a Network**

If you have a WPS-enabled router or access point, you can use Wi-Fi Protected Setup (WPS) to connect your product to the network.

- 1. Press the **WPS** button on your router.
- 2. On the product, press the  $\bigoplus$  home button, if necessary.

<span id="page-31-0"></span>3. Press the left or right arrow button, select **Wi-Fi Setup** and then press **OK**.

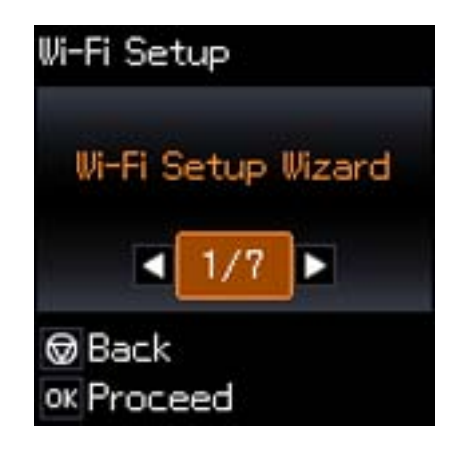

- 4. Press the up or down arrow button, select **Push Button Setup (WPS)**, and press **OK**.
- 5. Follow the instructions on the LCD screen to complete WPS setup.

**Parent topic:** Wi-Fi [Protected](#page-30-0) Setup (WPS)

## **Printing a Network Status Sheet**

You can print a network status sheet to help you determine the causes of any problems you may have using your product on a network.

- 1. Press the  $\bigoplus$  home button, if necessary.
- 2. Press the arrow buttons to select **Wi-Fi Setup** and press the **OK** button.

You see this screen:

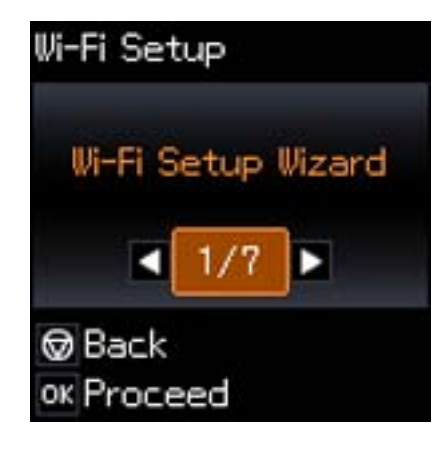

3. Press the arrow buttons to select **Print Status Sheet** and press the **OK** button.

You see this screen:

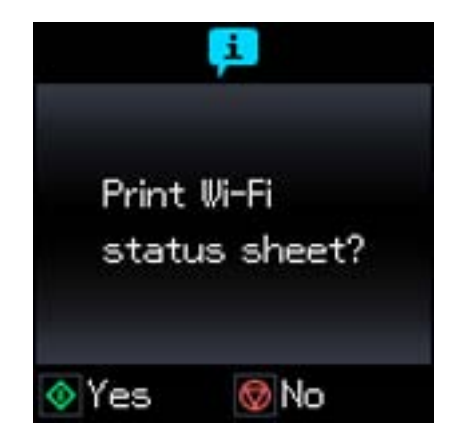

4. Press the  $\Diamond$  start button to print the network status sheet.

(Press the  $\heartsuit$  stop button if you want to cancel the operation.)

Examine the settings shown on the network status sheet to diagnose any problems you have. **Parent topic:** Wi-Fi [Networking](#page-24-0)

## <span id="page-33-0"></span>**Changing or Updating Network Connections**

See these sections to change or update how your product connects to a network.

Accessing the Web Config Utility Changing a USB Connection to a Wi-Fi Connection [Connecting](#page-34-0) to a New Wi-Fi Router [Disabling](#page-34-0) Wi-Fi Features

**Parent topic:** Wi-Fi [Networking](#page-24-0)

#### **Accessing the Web Config Utility**

You can select your product's network settings and confirm its operating status using a web browser. You do this by accessing your product's built-in Web Config utility from a computer or other device that is connected to the same network as your product.

- 1. Print a network status sheet.
- 2. Locate the IP Address for your product that is listed on the network status sheet.
- 3. On a computer or other device connected to the same network as your product, open a web browser.
- 4. Enter your product's IP address into the address bar.

You see the available Web Config utility options.

**Parent topic:** Changing or Updating Network Connections

#### **Changing a USB Connection to a Wi-Fi Connection**

If you have already connected your product to your computer using a USB connection, you can change to a Wi-Fi connection or add a Wi-Fi connection to print wirelessly.

- 1. Do one of the following:
	- If you want to use only a Wi-Fi connection, disconnect the USB cable from your product. With Windows, also uninstall your product software.
	- If you want to add a Wi-Fi connection in addition to a USB connection, leave the USB cable connected to your product.
- 2. Download your product software from the Epson website, or install it from the CD that came with your product using the instructions on the *Start Here* sheet.

**Parent topic:** Changing or Updating Network Connections

#### **Related concepts**

When to Uninstall Your Product [Software](#page-210-0)

#### <span id="page-34-0"></span>**Connecting to a New Wi-Fi Router**

If you change the wireless router you have been using on your network, you can update your product's Wi-Fi connection to the new router.

- 1. Do one of the following:
	- **Windows**: Uninstall your product software.
	- **Mac OS X**: Go to the next step.
- 2. Download your product software from the Epson website, or install it from the CD that came with your product using the instructions on the *Start Here* sheet.

**Parent topic:** Changing or Updating Network [Connections](#page-33-0)

#### **Related concepts**

When to Uninstall Your Product [Software](#page-210-0)

#### **Disabling Wi-Fi Features**

You may need to disable your product's Wi-Fi features if you change your network connection type or need to solve a problem with your network connection.

**Note:** Before disabling Wi-Fi features, make a note of your product's SSID (network name) and password, and any network settings selected for the Epson Connect services you may use.

- 1. Press the  $\bigoplus$  home button, if necessary.
- 2. Press the left or right arrow buttons to select **Wi-Fi Setup** and press the **OK** button.

You see this screen:

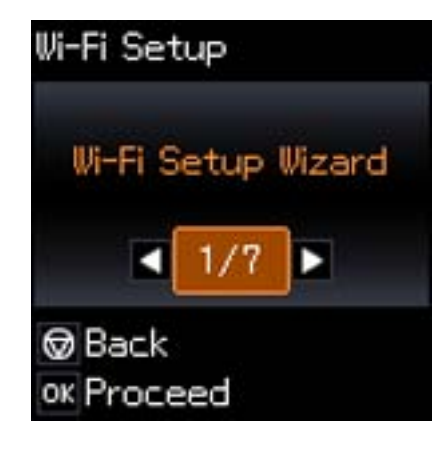

- 3. Press the left or right arrow buttons to select **Disable Wi-Fi** and press the **OK** button.
- 4. Press the **OK** button to disable Wi-Fi.

**Parent topic:** Changing or Updating Network [Connections](#page-33-0)
# <span id="page-36-0"></span>**Loading Paper**

Before you print, load paper for the type of printing you will do.

Loading Paper for Documents [Loading](#page-39-0) Paper for Photos Loading [Envelopes](#page-42-0) Paper Loading [Capacity](#page-45-0) [Available](#page-45-0) EPSON Papers Borderless Paper Type [Compatibility](#page-47-0) Paper or Media Type [Settings](#page-48-0)

# **Loading Paper for Documents**

You can print documents on a variety of paper types and sizes.

1. Flip the feeder guard forward.

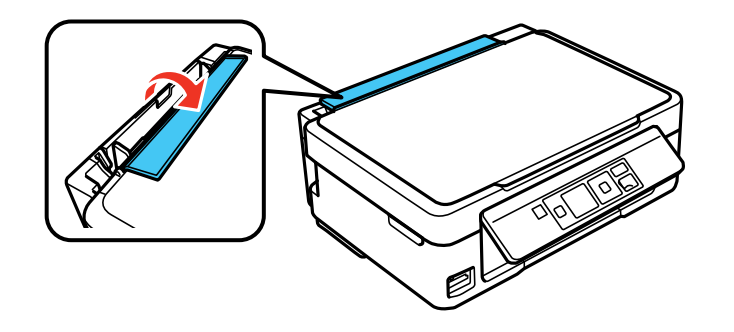

2. Pull up the paper support and its extension.

3. Pull out the output tray and open the paper stopper on the end.

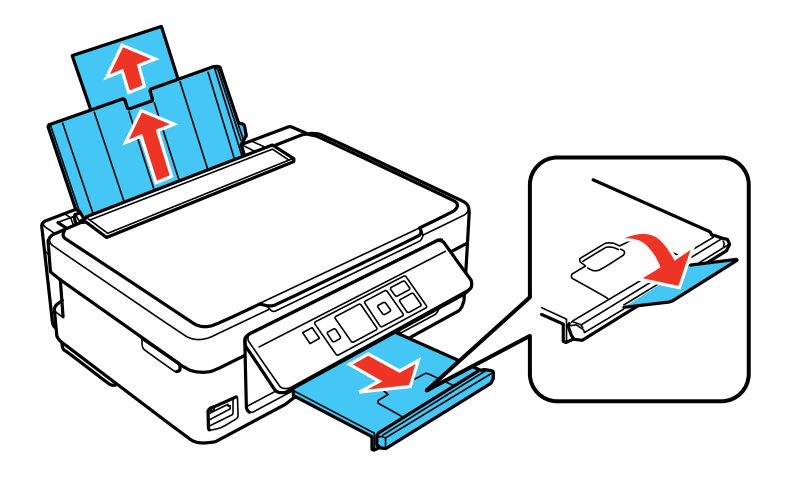

**Note:** If you print on legal-size or longer paper, leave the paper stopper closed.

4. Slide the edge guide left.

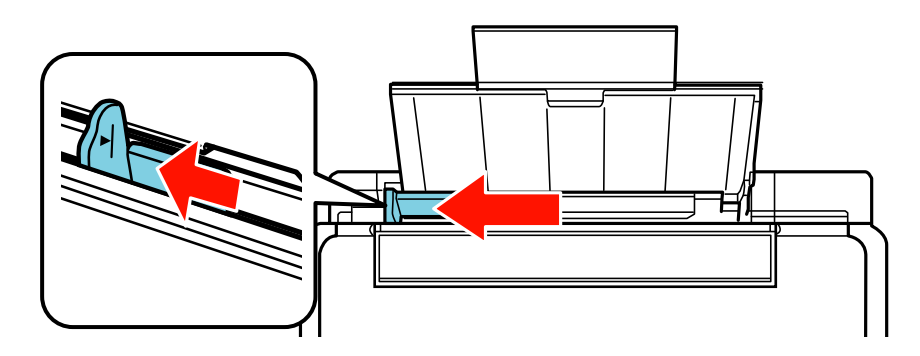

5. If you are inserting a stack of paper, fan the sheets first and tap the stack on a flat surface to even the edges.

6. Insert paper, glossy or printable side up and short edge first, against the right side and beneath the line on the left edge guide.

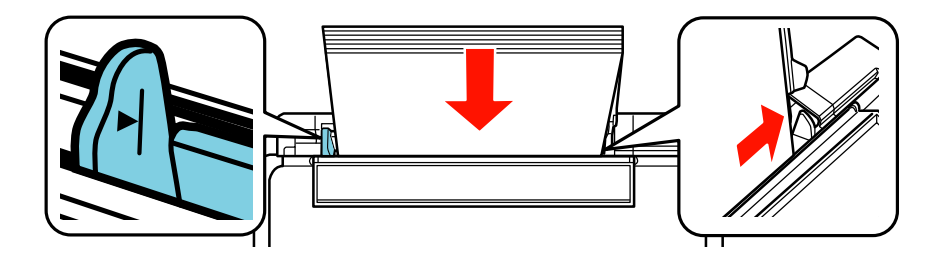

7. Slide the edge guide against the paper, but not too tightly.

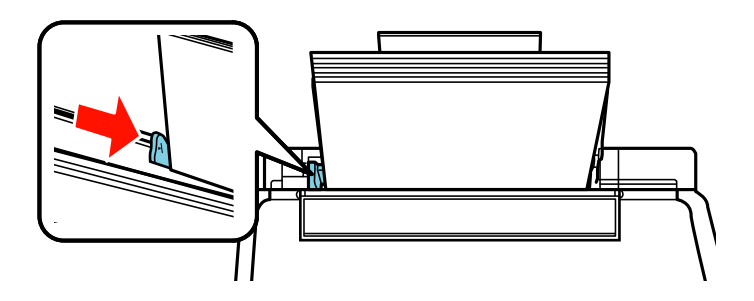

8. Flip the feeder guard back.

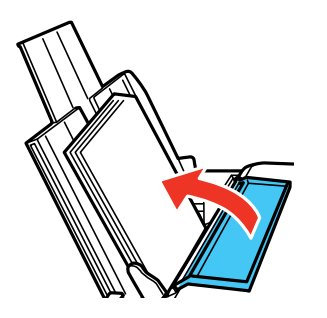

Always follow these paper loading guidelines:

• Load only the recommended number of sheets.

- <span id="page-39-0"></span>• Load paper short edge first, no matter which way your document faces.
- Load letterhead or pre-printed paper top edge first.
- Do not load paper above the arrow mark inside the edge guide.
- Check the paper package for any additional loading instructions.

**Parent topic:** [Loading](#page-36-0) Paper

#### **Related references**

Paper Loading [Capacity](#page-45-0)

# **Loading Paper for Photos**

You can print photos on a variety of paper types and sizes.

1. Flip the feeder guard forward.

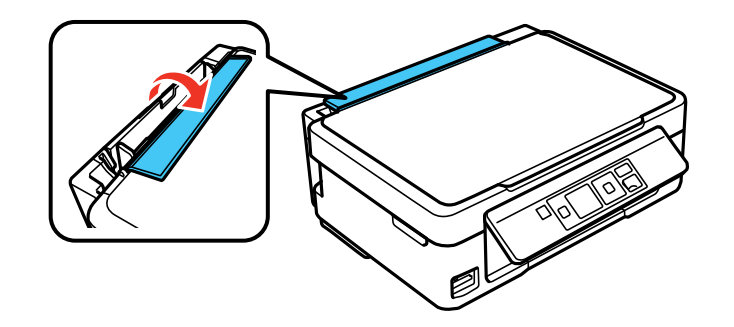

2. Pull up the paper support and its extension.

3. Pull out the output tray and open the paper stopper on the end.

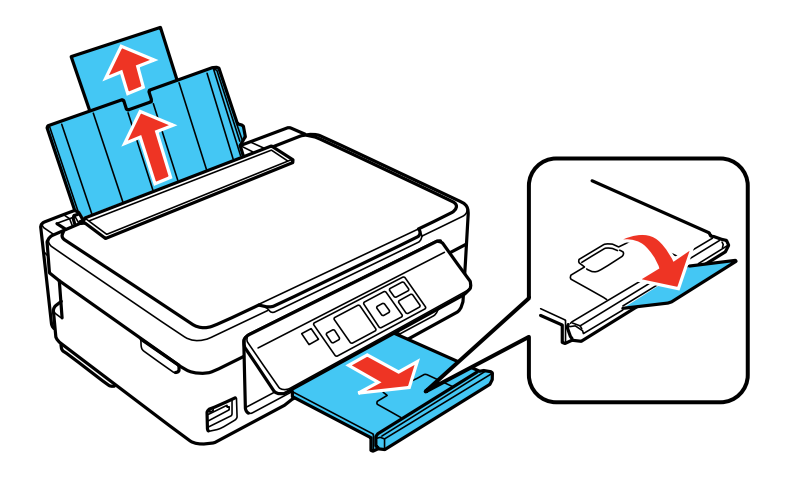

4. Slide the edge guide left.

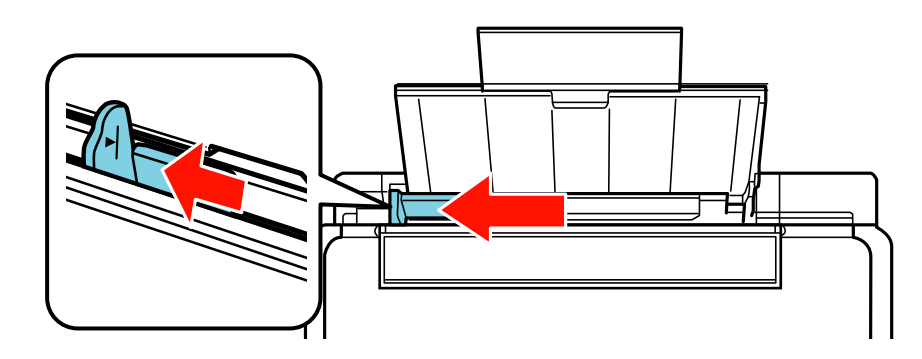

5. If you are inserting a stack of paper, fan the sheets first and tap the stack on a flat surface to even the edges.

6. Insert paper, glossy or printable side up and short edge first, against the right side.

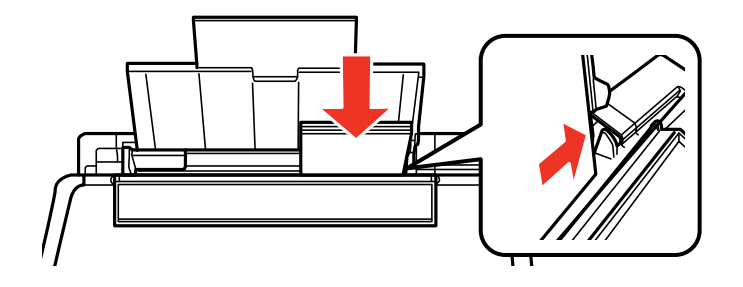

7. Slide the edge guide against the paper, but not too tightly.

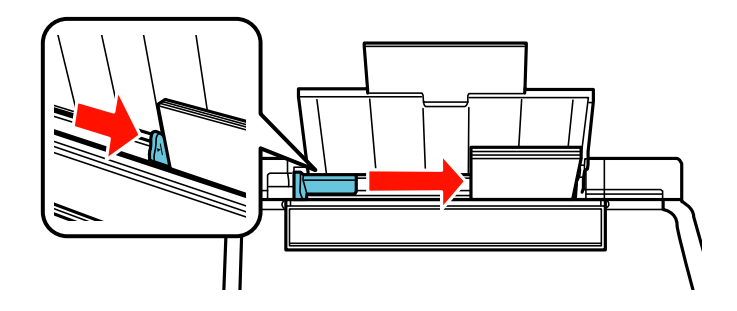

8. Flip the feeder guard back.

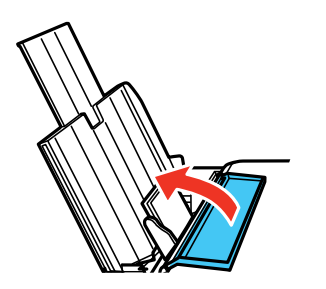

Always follow these paper loading guidelines:

• Load only the recommended number of sheets.

- <span id="page-42-0"></span>• Load paper short edge first, no matter which way your photo faces.
- Do not load paper above the arrow mark inside the edge guide.
- Check the paper package for any additional loading instructions.

**Parent topic:** [Loading](#page-36-0) Paper

#### **Related references**

Paper Loading [Capacity](#page-45-0)

# **Loading Envelopes**

You can print on plain paper envelopes in this size: No. 10 (4.1 x 9.5 inches [105 x 241 mm]).

1. Flip the feeder guard forward.

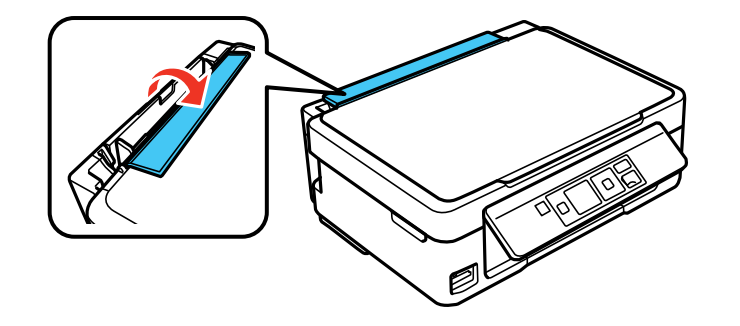

2. Pull up the paper support and its extension.

3. Pull out the output tray and open the paper stopper on the end.

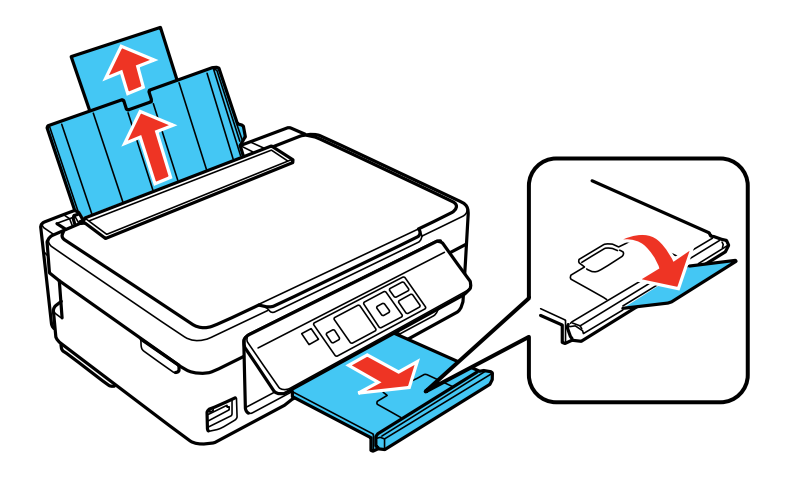

4. Slide the edge guide left.

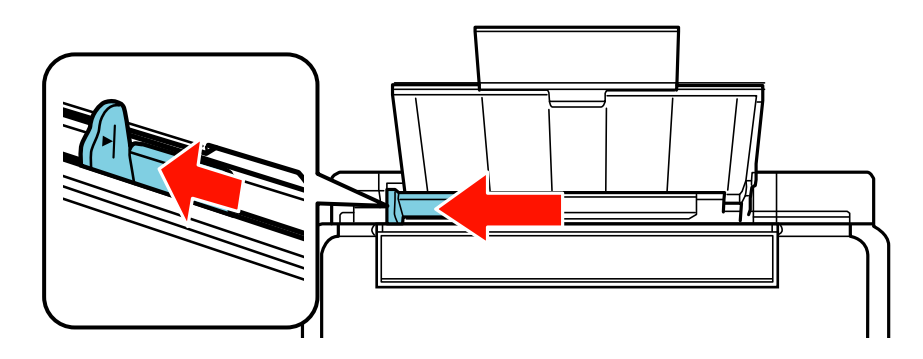

5. Load up to 10 envelopes against the right side. Load them printable side up and flap edge left.

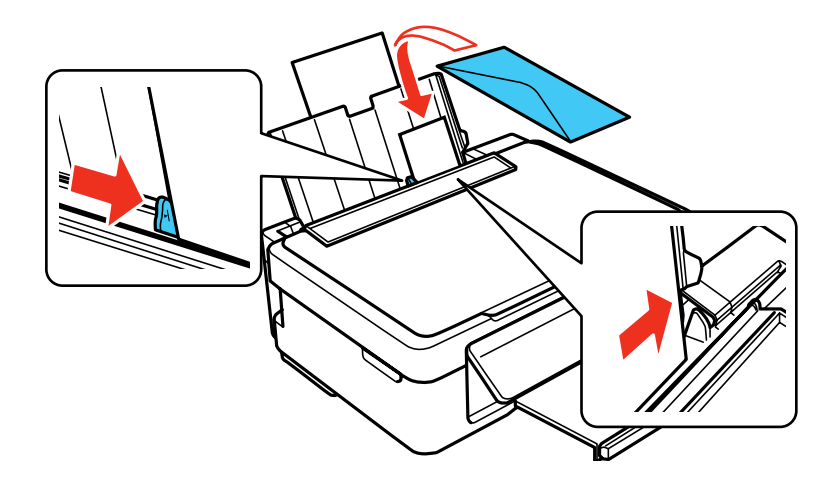

- 6. Slide the edge guide against the envelopes, but not too tightly.
- 7. Flip the feeder guard back.

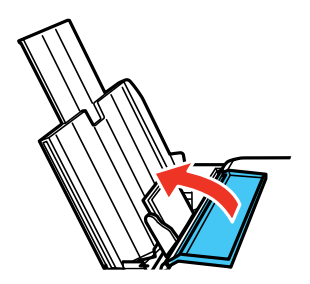

Always follow these envelope loading guidelines:

- If you have trouble loading a stack of envelopes, press each envelope flat before loading it or load one envelope at a time.
- Do not load envelopes above the arrow mark inside the edge guide.
- Do not load envelopes that are curled, folded, or too thin.

**Parent topic:** [Loading](#page-36-0) Paper

# <span id="page-45-0"></span>**Paper Loading Capacity**

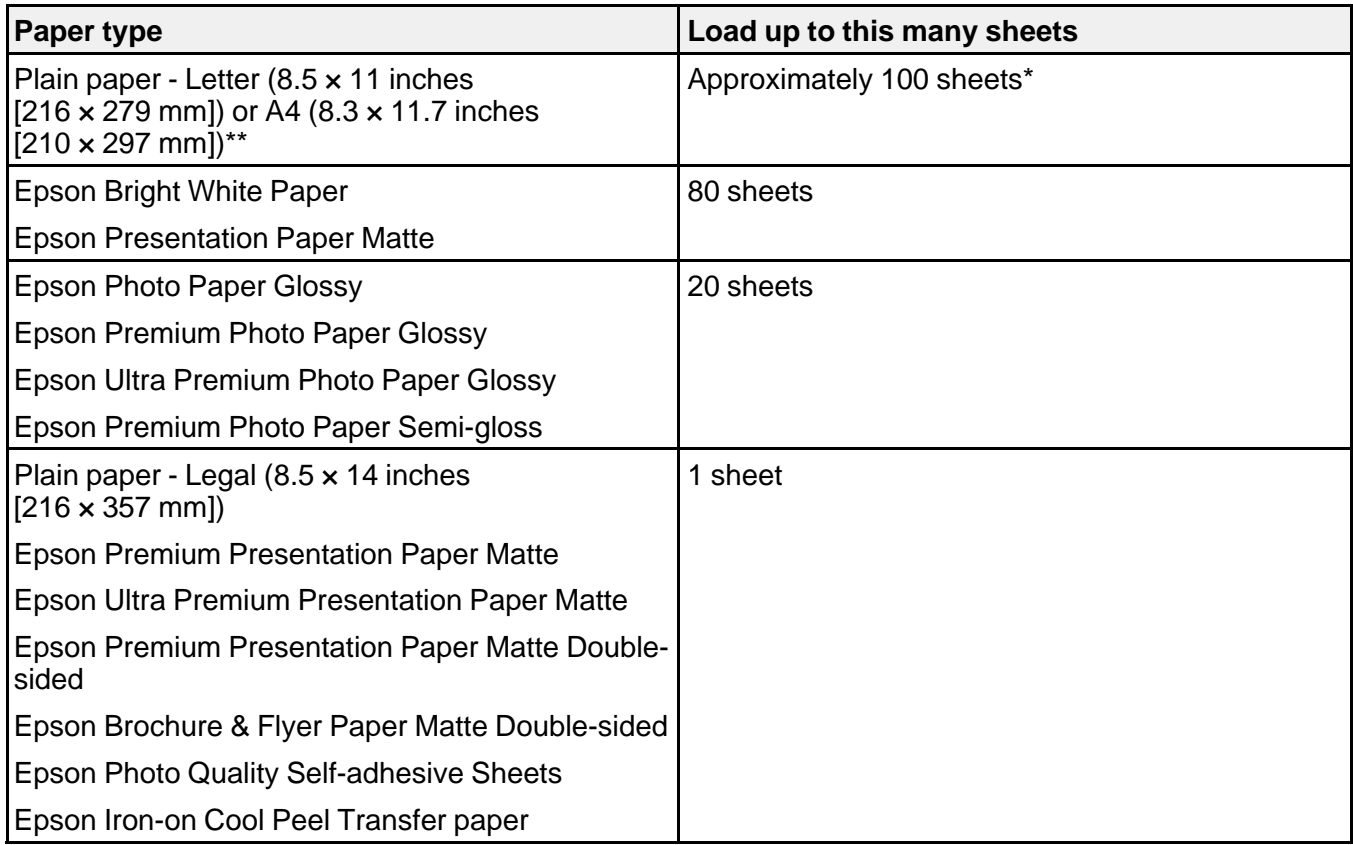

\* Based on 20-lb (75-g/m²) paper weight. Do not load paper above the arrow mark inside the left edge guide.

\*\* For two-sided printing, load up to 30 sheets.

**Parent topic:** [Loading](#page-36-0) Paper

## **Available EPSON Papers**

You can purchase genuine Epson ink and paper at Epson Supplies Central at [www.epson.com/ink3](http://www.epson.com/ink3) (U.S. sales) or [www.epson.ca](http://www.epson.ca) (Canadian sales). You can also purchase supplies from an Epson authorized reseller. To find the nearest one, call 800-GO-EPSON (800-463-7766).

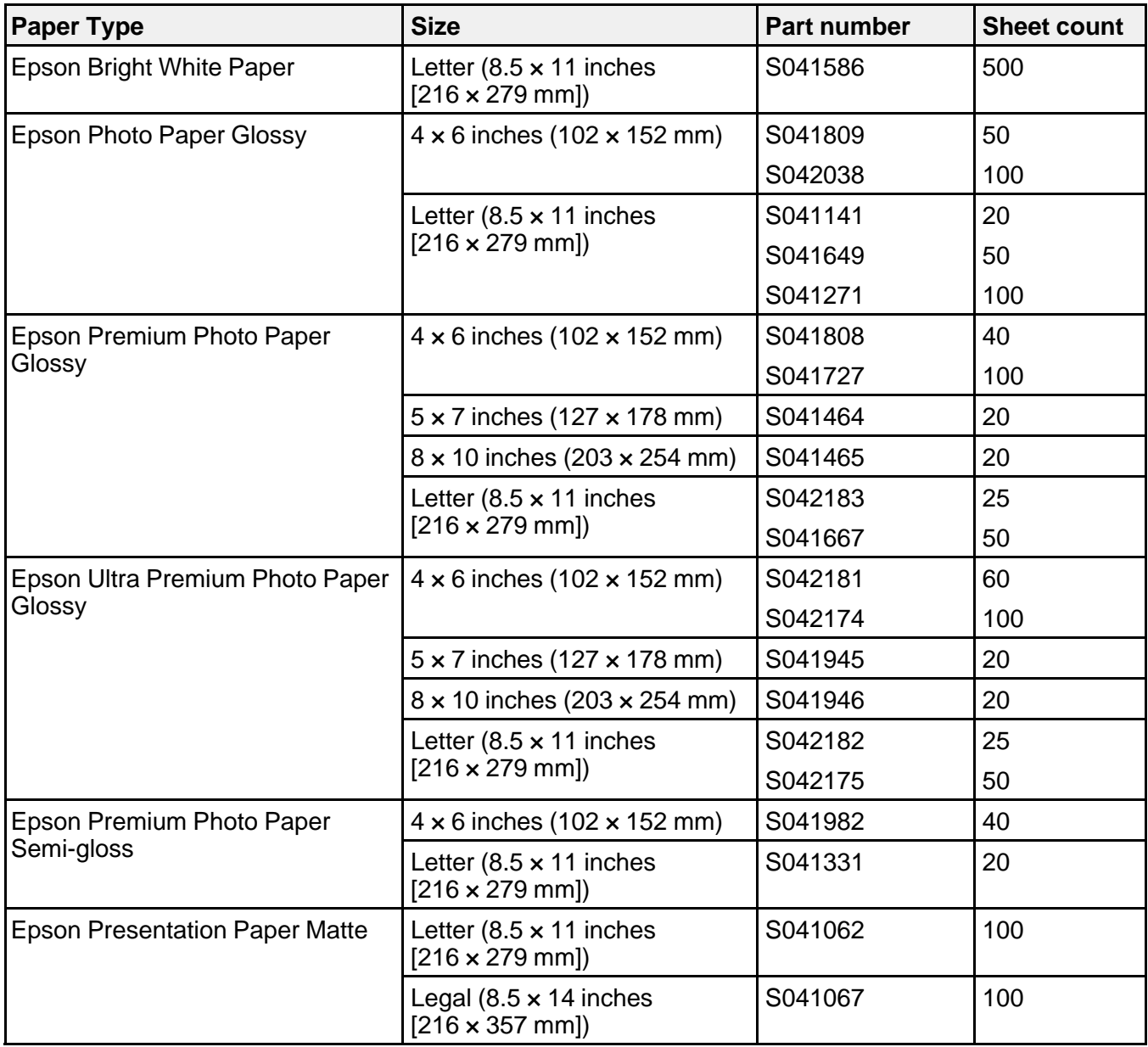

<span id="page-47-0"></span>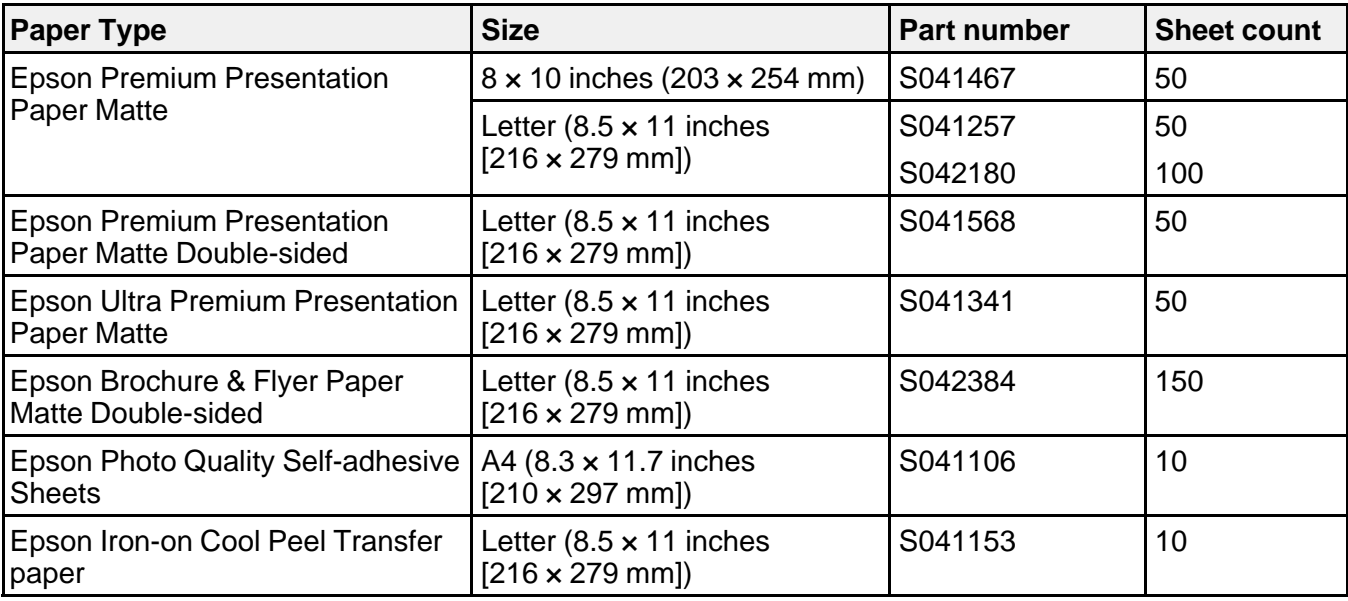

**Parent topic:** [Loading](#page-36-0) Paper

## **Borderless Paper Type Compatibility**

You can print borderless photos on compatible paper types in compatible sizes:

#### **Borderless Paper Types**

- Epson Premium Photo Paper Glossy
- Epson Ultra Premium Photo Paper Glossy
- Epson Photo Paper Glossy
- Epson Premium Photo Paper Semi-gloss
- Epson Premium Presentation Paper Matte

#### **Borderless Paper Sizes**

- $\bullet$  4  $\times$  6 inches (102  $\times$  152 mm)
- $5 \times 7$  inches (127  $\times$  178 mm)
- 8 × 10 inches (203 × 254 mm)
- A4 (8.3 x 11.7 inches [210 x 297 mm])

• Letter (8.5 × 11 inches [216 × 279 mm])

**Parent topic:** [Loading](#page-36-0) Paper

# <span id="page-48-0"></span>**Paper or Media Type Settings**

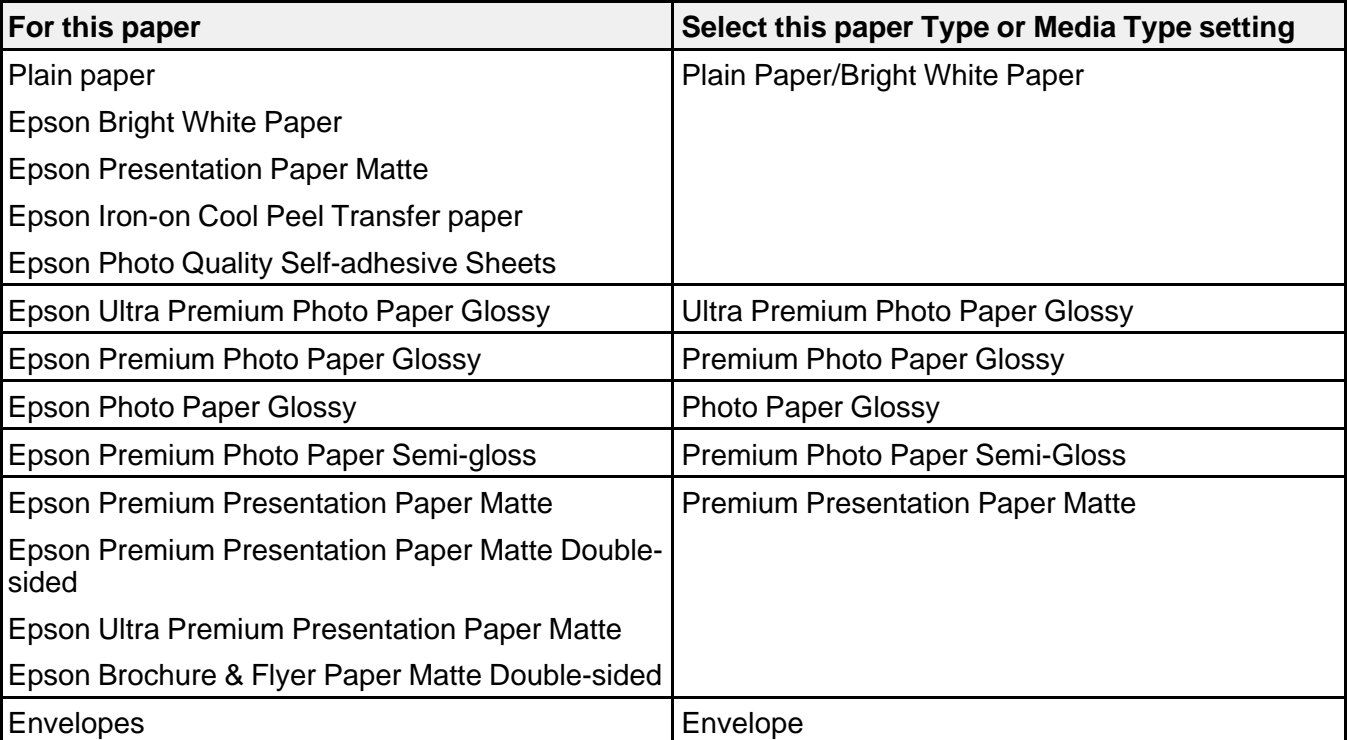

**Parent topic:** [Loading](#page-36-0) Paper

# <span id="page-49-0"></span>**Placing Originals on the Product**

Follow the instructions here to place your original documents or photos on the product.

**Caution:** Do not place anything on top of your product or use its cover as a writing surface to avoid damaging it.

Placing Originals on the Scanner Glass

# **Placing Originals on the Scanner Glass**

- 1. Open the document cover.
- 2. Place your original facedown on the scanner glass with the top facing as shown. Slide the original to the edges of the indicated corner.

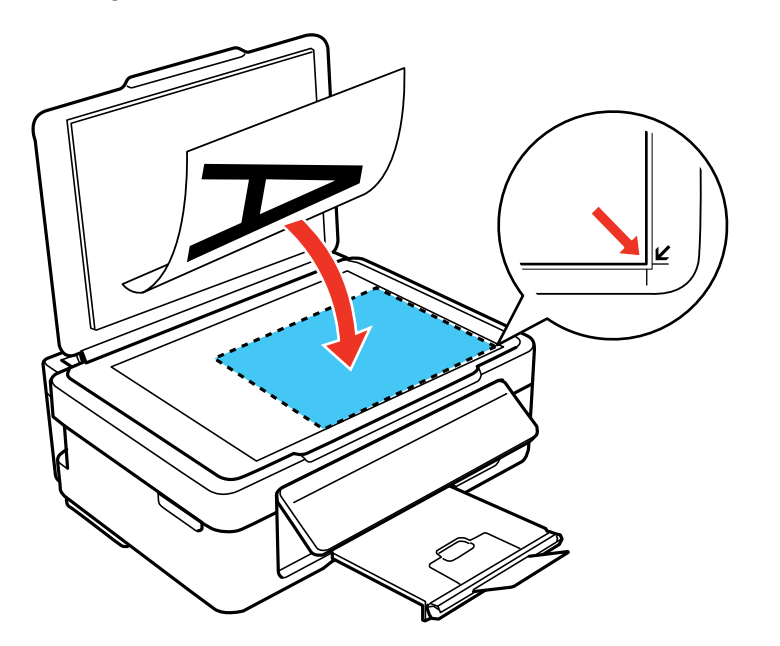

**Note:** You can place multiple originals on the scanner glass. Just make sure they are at least 0.8 inch (20 mm) away from each other.

3. Close the document cover gently to keep your original in place.

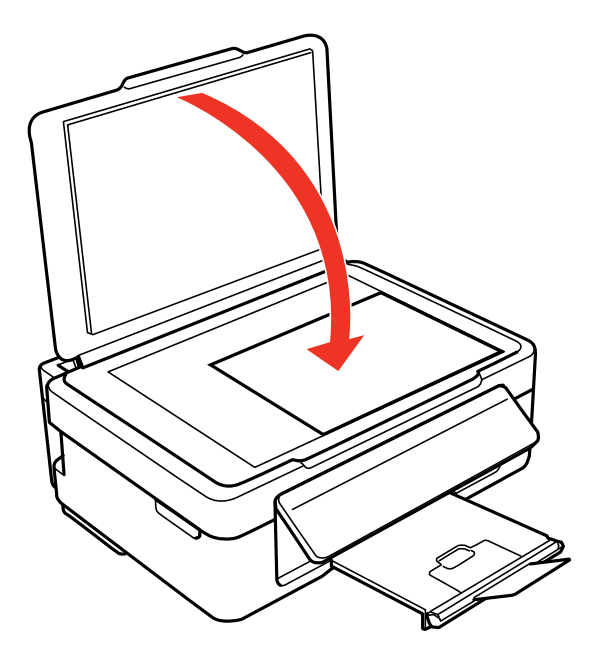

**Parent topic:** Placing [Originals](#page-49-0) on the Product **Related topics [Copying](#page-51-0) [Scanning](#page-84-0)** 

# <span id="page-51-0"></span>**Copying**

See the information here to copy documents or photos using your product.

**Note:** Copies may not be exactly the same size as your originals.

Copying Documents or Photos

# **Copying Documents or Photos**

You can copy color or black-and-white documents or photos onto various sizes and types of paper, including Epson special papers.

- 1. Place your original document or photo on the product.
- 2. Load the paper you want to print on in the product.
- 3. Press the  $\bigoplus$  home button, if necessary.
- 4. Press the arrow buttons to select **Copy** and press the **OK** button. You see this screen:

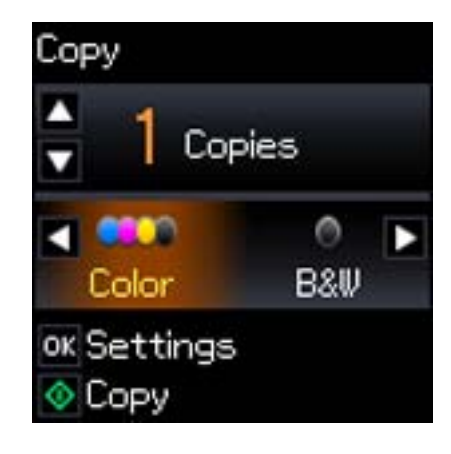

- 5. To print more than one copy, press the up and down arrow buttons to select the number (up to 99).
- 6. Press the left and right arrow buttons to select one of the following:
	- **Color**: for color copies
- **B&W**: for black-and-white copies
- <span id="page-52-0"></span>7. To view the print settings for the copies, press the **OK** button. You see the current settings:

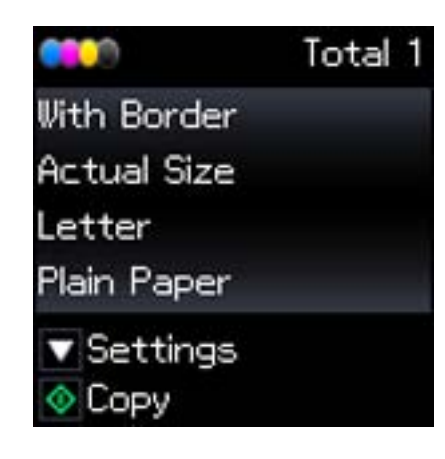

- 8. To change the print settings, press the down arrow button and select the necessary settings.
- 9. When you are ready to copy, press the  $\Diamond$  start button.

**Note:** To cancel copying, press the  $\heartsuit$  stop button.

Selecting Print Settings for Copies

**Parent topic:** [Copying](#page-51-0)

#### **Related topics**

Placing [Originals](#page-49-0) on the Product [Loading](#page-36-0) Paper

## **Selecting Print Settings for Copies**

You can change the settings used for printing copies.

1. Press the arrow button shown on the screen displaying the current print settings. You see this screen:

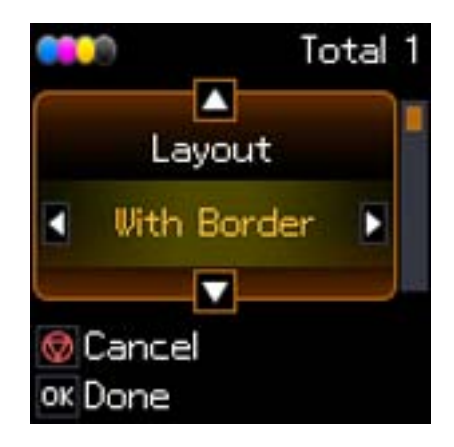

- 2. Do the following as necessary to select settings:
	- To change the selected option for the current print setting, press the left or right arrow button and select the option you want.
	- To select a different print setting, press the up or down arrow button, select the setting you want, and press the left or right arrow button to select the option you want for the setting.
- 3. When you finish selecting settings, press the **OK** button.

```
Paper Type Settings - Copying
Paper Size Settings - Copying
Copying Options
```
**Parent topic:** Copying [Documents](#page-51-0) or Photos

### **Paper Type Settings - Copying**

Select a **Paper Type** setting that matches the paper you loaded.

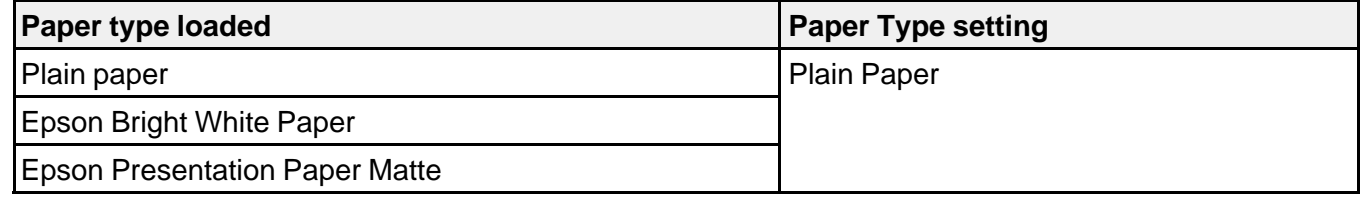

<span id="page-54-0"></span>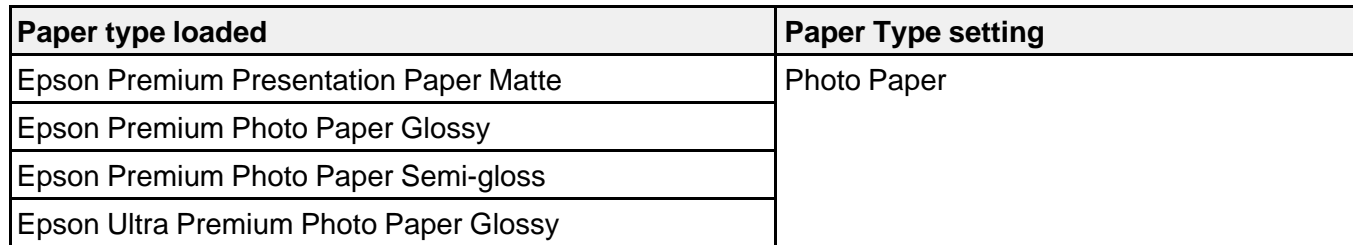

### **Parent topic:** [Selecting](#page-52-0) Print Settings for Copies

## **Paper Size Settings - Copying**

Select the setting that matches the paper you loaded.

**Note:** You can copy on these paper sizes.

- $\bullet$  4  $\times$  6 inches (102  $\times$  152 mm)
- $5 \times 7$  inches (127  $\times$  178 mm)
- Letter  $(8.5 \times 11 \text{ inches} [216 \times 279 \text{ mm}])$
- A4 (8.3 × 11.7 inches [210 × 297 mm])

**Parent topic:** [Selecting](#page-52-0) Print Settings for Copies

#### **Copying Options**

Select the copying options you want to use for your copies.

**Note:** Not all options or settings may be available, depending on other copying settings.

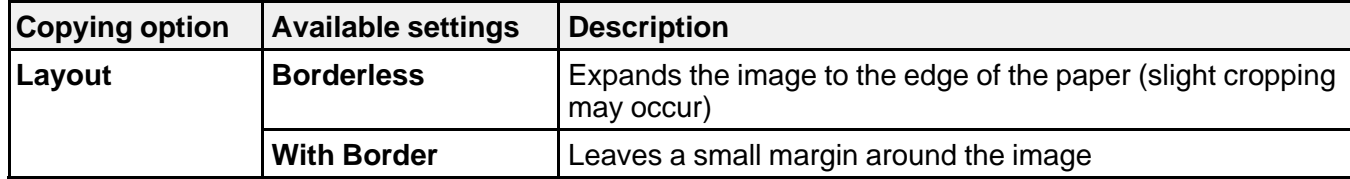

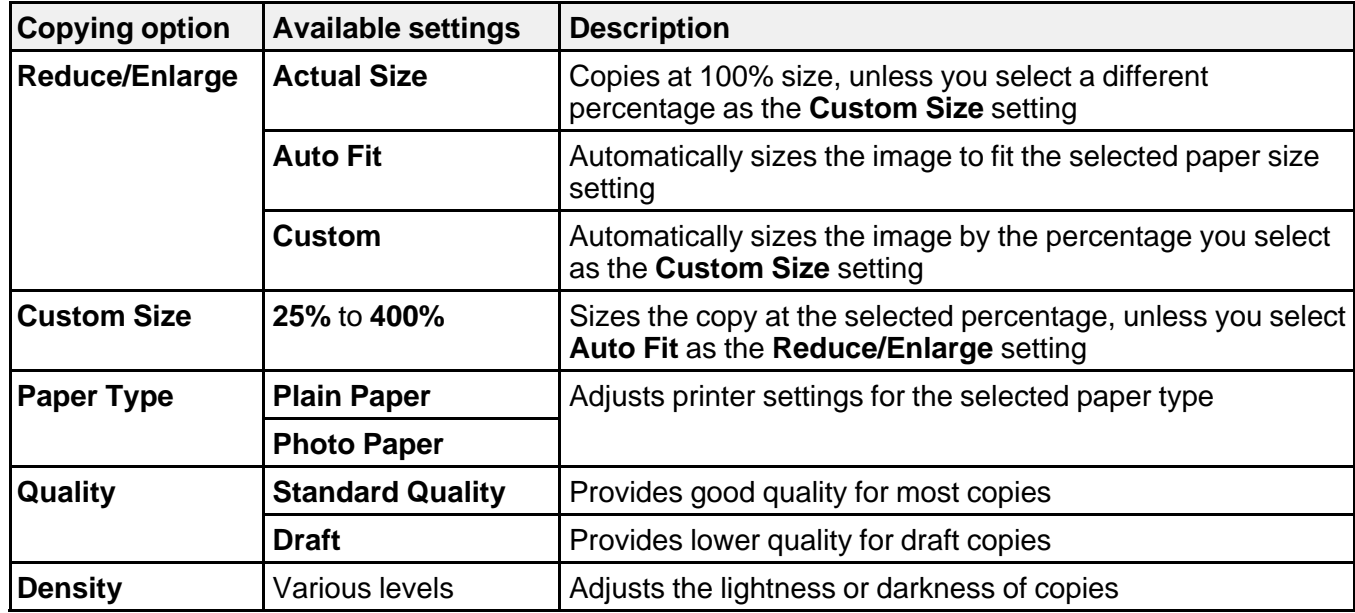

**Parent topic:** [Selecting](#page-52-0) Print Settings for Copies

# <span id="page-56-0"></span>**Printing From a Computer**

Before printing from your computer, make sure you have set up your product and installed its software as described on the *Start Here* sheet.

**Note:** If you have an Internet connection, it is a good idea to check for updates to your product software on Epson's support website. If you see a Software Update screen, select **Enable automatic checking** and click **OK**. The update scans your system to see if you have the latest product software. Follow the on-screen instructions.

Printing with Windows [Printing](#page-71-0) with Mac OS X [Cancelling](#page-83-0) Printing Using a Product Button

**Related tasks** [Checking](#page-177-0) for Software Updates

## **Printing with Windows**

You can print with your product using any Windows printing program, as described in these sections.

Selecting Basic Print Settings - Windows Selecting [Advanced](#page-59-0) Print Settings - Windows [Selecting](#page-63-0) Print Layout Options - Windows [Selecting](#page-65-0) a Printing Preset - Windows Printing Your [Document](#page-66-0) or Photo - Windows [Selecting](#page-68-0) Default Print Settings - Windows Changing [Automatic](#page-71-0) Update Options **Parent topic:** Printing From a Computer

# **Selecting Basic Print Settings - Windows**

Select the basic settings for the document or photo you want to print.

1. Open a photo or document for printing.

2. Select the print command in your application.

**Note:** You may need to select a print icon on your screen, the **Print** option in the File menu, or another command. See your application's help utility for details.

3. If necessary, select your product name as the printer you want to use.

**Note:** You may also need to select **Properties** or **Preferences** to view your print settings.

You see the Main tab of your printer settings window:

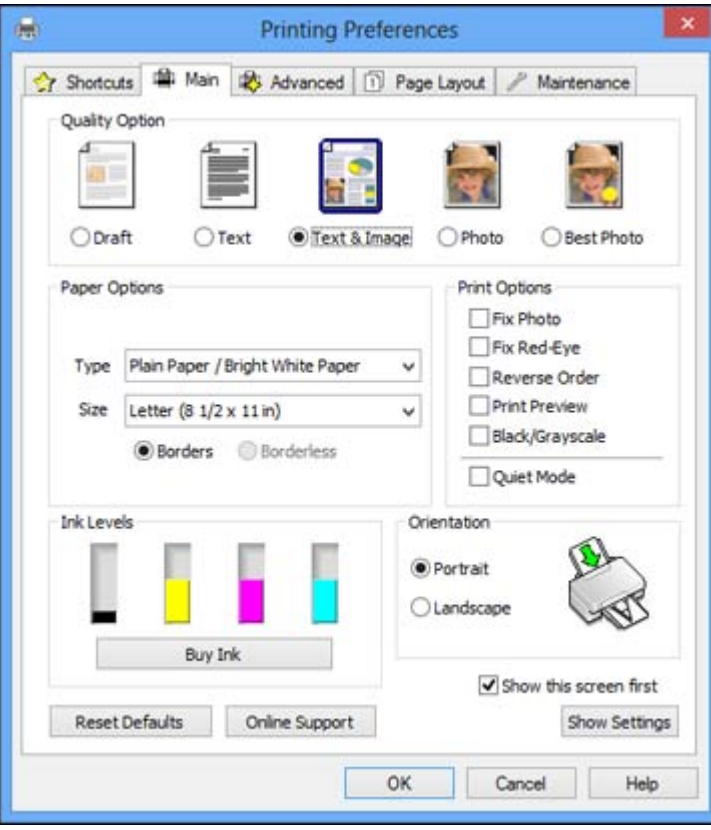

- 4. Select the **Quality Option** setting that matches your print content and the print quality you want to use.
- 5. Select the type of paper you loaded as the **Type** setting.

**Note:** The setting may not exactly match the name of your paper. Check the paper type settings list for details.

6. Select the size of the paper you loaded as the **Size** setting.

**Note:** You can also select the **User Defined** setting to create a custom paper size.

- 7. Select one of the border options:
	- If you are printing a borderless photo, select **Borderless**.

**Note:** You must select a compatible borderless paper type and size to print without borders. Check the borderless paper compatibility list for details.

- If you are printing a document or a photo with borders, select **Borders**.
- 8. Select the orientation of your document or photo as shown in the printer settings window.

**Note:** If you are printing an envelope, select **Landscape**.

9. Select any of the available print options.

**Note:** If you need to access the Epson product support website, click the **Online Support** button.

### Basic Print Options - [Windows](#page-59-0) **Parent topic:** Printing with [Windows](#page-56-0)

#### **Related references**

Borderless Paper Type [Compatibility](#page-47-0) Paper or Media Type [Settings](#page-48-0)

#### **Related tasks**

Printing Your [Document](#page-66-0) or Photo - Windows

#### <span id="page-59-0"></span>**Basic Print Options - Windows**

You can select any of the basic print options to customize your print. Some options may be pre-selected or unavailable, depending on other settings you have chosen.

#### **Fix Photo**

Improves the color, contrast, and sharpness of flawed photos.

**Note:** Fix Photo uses a sophisticated face recognition technology to optimize photos that include faces. For this to work, both eyes and the nose must be visible in the subject's face. If your photo includes a face with an intentional color cast, such as a statue, you may want to turn off **Fix Photo** to retain the special color effects.

#### **Fix Red-Eye**

Reduces or removes red-eye in photos.

#### **Reverse Order**

Prints multi-page print jobs last page first.

#### **Print Preview**

Displays a preview of your printout before printing.

#### **Black/Grayscale**

Prints text and graphics in black or shades of gray.

#### **Quiet Mode**

Lessens noise during printing when you select **Plain Paper/Bright White Paper** as the paper Type or Media Type setting.

**Parent topic:** [Selecting](#page-56-0) Basic Print Settings - Windows

## **Selecting Advanced Print Settings - Windows**

Select print settings on the Advanced tab to customize the quality and color settings for your printout, and save your own printing presets.

1. Click the **Advanced** tab.

You see the advanced print settings:

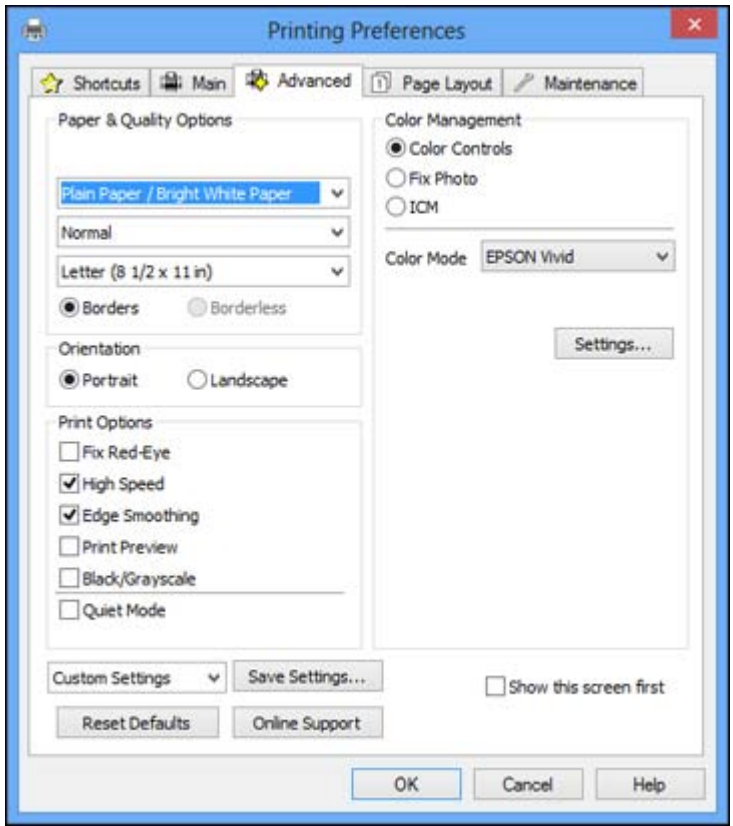

- 2. Select the **Paper & Quality Options** settings for your printout:
	- Select the type of paper you loaded.

**Note:** Check the paper type settings list for details.

• Select the print quality setting you want to use.

**Note:** Check the print quality settings list for details.

• Select the size of the paper you loaded.

• Select **Borderless** to print a borderless photo, or **Borders** to print a document or a photo with borders.

**Note:** You must select a compatible borderless paper type and size to print without borders. Check the borderless paper compatibility list for details.

3. Select **Portrait** or **Landscape** as the orientation of your document or photo.

**Note:** If you are printing an envelope, select **Landscape**.

- 4. Select any of the available advanced print options.
- 5. Select any of the available color management options, or turn off color management.

Advanced Print Quality Settings - Windows [Advanced](#page-62-0) Print Options - Windows

Color [Management](#page-62-0) Options - Windows

**Parent topic:** Printing with [Windows](#page-56-0)

#### **Related references**

Borderless Paper Type [Compatibility](#page-47-0) Paper or Media Type [Settings](#page-48-0)

#### **Related tasks**

Printing Your [Document](#page-66-0) or Photo - Windows

#### **Advanced Print Quality Settings - Windows**

You can select any of the print quality settings to fine-tune the quality of your print. Some settings may be unavailable, depending on the paper type and border setting you have chosen.

#### **Fast Economy**

For the fastest printing with draft quality.

#### **Economy**

For fast printing with reduced quality.

#### **Normal**

For everyday text and image printing.

#### **Fine**

For text and graphics with good quality and print speed.

#### <span id="page-62-0"></span>**Super Fine**

For text and graphics with high print quality.

#### **Photo**

For photos and graphics with good quality and print speed.

#### **Best Photo**

For photos and graphics with high print quality.

#### **Photo RPM**

For the best print quality, but the slowest print speed.

**Parent topic:** Selecting [Advanced](#page-59-0) Print Settings - Windows

#### **Advanced Print Options - Windows**

You can select any of the print options to customize your print. Some options may be unavailable, depending on other settings you have chosen.

#### **Fix Red-Eye**

Reduces or removes red-eye in photos.

#### **High Speed**

Speeds up printing, but may reduce print quality.

#### **Edge Smoothing**

Smooths jagged edges in low-resolution images such as screen captures or images from the Web.

#### **Print Preview**

Displays a preview of your printout before printing.

#### **Black/Grayscale**

Prints text and graphics in black or shades of gray.

#### **Quiet Mode**

Lessens noise during printing when you select **Plain Paper/Bright White Paper** as the paper Type or Media Type setting.

**Parent topic:** Selecting [Advanced](#page-59-0) Print Settings - Windows

#### **Color Management Options - Windows**

You can adjust the **Color Management** settings on the Advanced tab to fine-tune the colors in your printout, or turn off color management in your printer software.

#### **Color Controls**

Lets you select a **Color Mode** setting, individual settings for **Brightness**, **Contrast**, **Saturation**, and **Density**, and individual color tones. Depending on the selected color mode, you can also adjust the midtone density using the **Gamma** setting.

#### <span id="page-63-0"></span>**Fix Photo**

Improves the color, contrast, and sharpness of flawed photos.

**Note:** Fix Photo uses a sophisticated face recognition technology to optimize photos that include faces. For this to work, both eyes and the nose must be visible in the subject's face. If your photo includes a face with an intentional color cast, such as a statue, you may want to turn off **Fix Photo** to retain the special color effects.

#### **ICM**

Lets you turn off color management in your printer software using the **Off (No Color Adjustment)** option. You can then manage color using only your application software.

**Parent topic:** Selecting [Advanced](#page-59-0) Print Settings - Windows

## **Selecting Print Layout Options - Windows**

You can select a variety of sizing and layout options for your document or photo on the Page Layout tab.

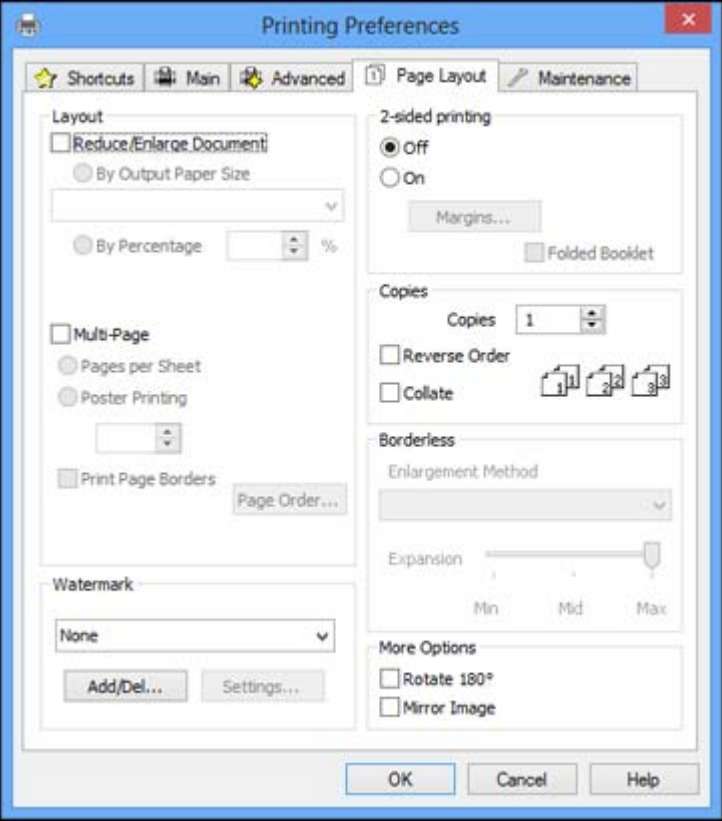

- To change the size of your printed document or photo, select the **Reduce/Enlarge Document** checkbox and select sizing options.
- To print on both sides of your paper, select the **2-sided printing** options.
- To print multiple pages on one sheet of paper, or print one image on multiple sheets of paper, select the **Multi-Page** checkbox and select the options you want.
- To print multiple copies and arrange their print order, select the **Copies** options.

<span id="page-65-0"></span>• To control printing at the edges of borderless images, select a **Borderless** option:

**Note:** To make changes to the **Borderless** settings, you must have selected the **Borderless** option on the Advanced tab.

• To adjust the automatic settings, select **Auto Expand** as the Enlargement Method setting, then adjust the **Expansion** slider (if necessary) to control the amount of image expansion.

**Note:** If you select the **Min** option for the Expansion setting, you may see white borders on your printed photo.

- To print the borderless image at its actual size without scaling, select **Retain Size** as the Enlargement Method setting.
- To add a watermark to your printout, select **Watermark** settings.
- To rotate or flip the printed image, select the **Rotate 180°** or **Mirror Image** checkboxes.

**Parent topic:** Printing with [Windows](#page-56-0)

## **Selecting a Printing Preset - Windows**

For quick access to common groups of print settings, you can select a printing preset.

**Note:** You can create your own preset by clicking the **Save Settings** button on the Advanced tab.

1. Click the **Shortcuts** tab.

You see the available Printing Presets options:

<span id="page-66-0"></span>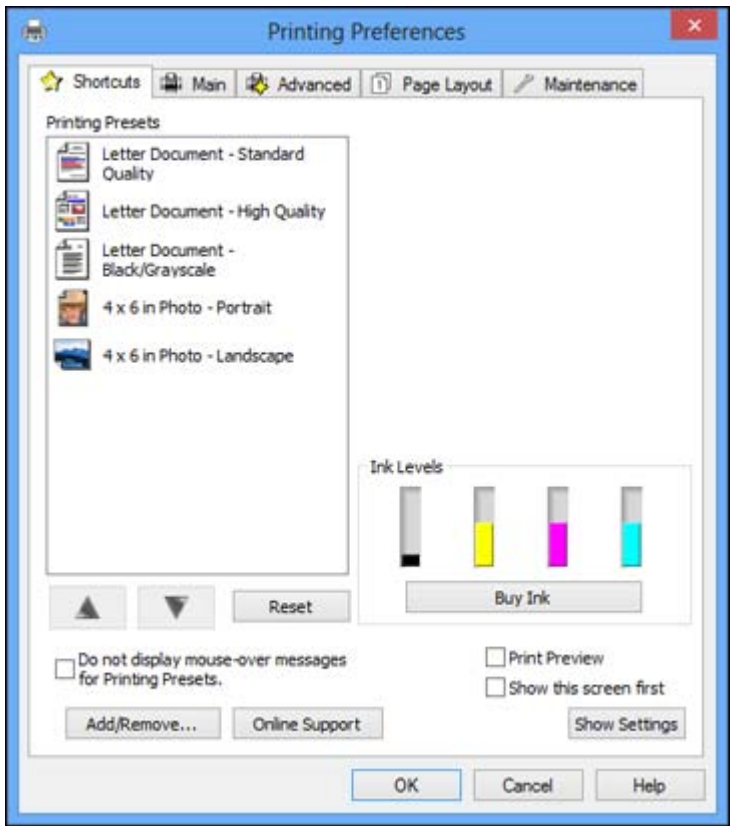

- 2. Place your cursor over a Printing Presets option to view its list of settings.
- 3. Use any of the available options on the screen to control your printing presets.
- 4. To choose an option for printing, select it.
- 5. Click **OK**.

**Parent topic:** Printing with [Windows](#page-56-0)

## **Printing Your Document or Photo - Windows**

Once you have selected your print settings, you are ready to save your settings and print.

1. Click **OK** to save your settings.

You see your application's Print window, such as this one:

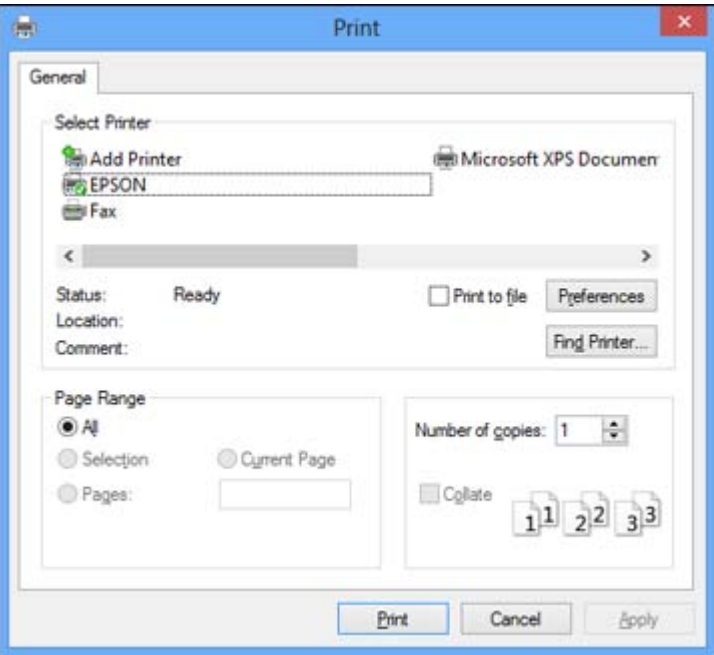

2. Click **OK** or **Print** to start printing.

Checking Print Status - Windows

**Parent topic:** Printing with [Windows](#page-56-0)

### **Checking Print Status - Windows**

During printing, you see this window showing the progress of your print job. It allows you to control printing and check ink cartridge status.

<span id="page-68-0"></span>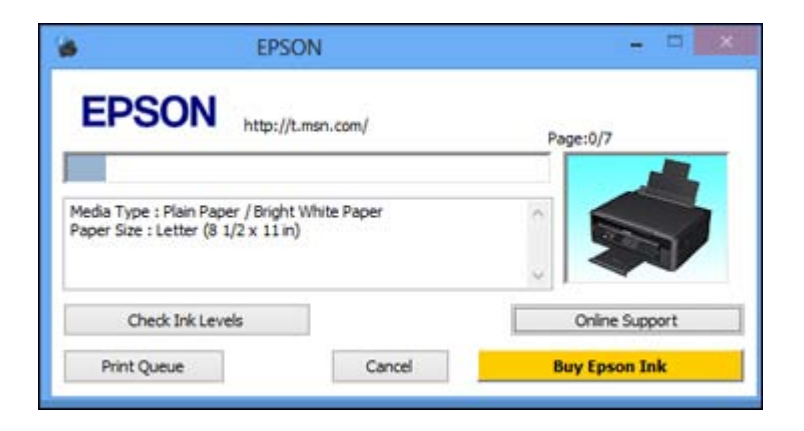

- To cancel printing, click **Cancel**.
- To see print jobs lined up for printing, click **Print Queue**.
- To check ink status, click **Check Ink Levels**.

**Parent topic:** Printing Your [Document](#page-66-0) or Photo - Windows

## **Selecting Default Print Settings - Windows**

When you change your print settings in a program, the changes apply only while you are printing in that program session. If you want to change the print settings you use in all your Windows programs, you can select new default print settings.

- 1. Right-click the product icon in the Windows taskbar.
- 2. Select **Printer Settings**.

You see the printer settings window:

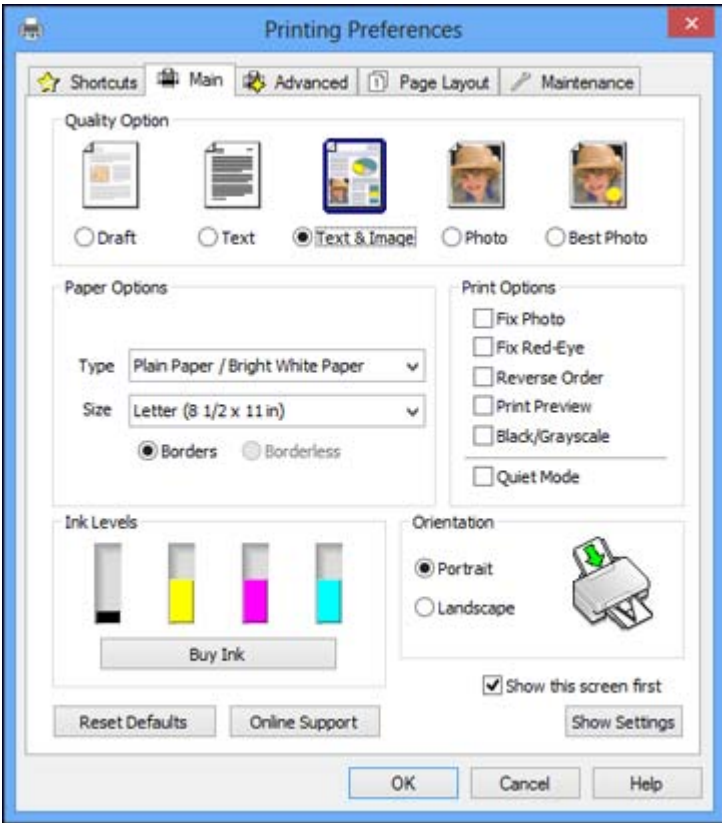

- 3. Select the print settings you want to use as defaults in all your Windows programs.
- 4. Click **OK**.

These settings are now the defaults selected for printing. You can still change them as needed for printing in any program session.

Changing the Language of the Printer Software Screens

**Parent topic:** Printing with [Windows](#page-56-0)

#### **Changing the Language of the Printer Software Screens**

You can change the language used on the Windows printer software screens.

1. Right-click the product icon in the Windows taskbar.

#### 2. Select **Printer Settings**.

You see the printer settings window.

3. Click the **Maintenance** tab.

You see the maintenance options:

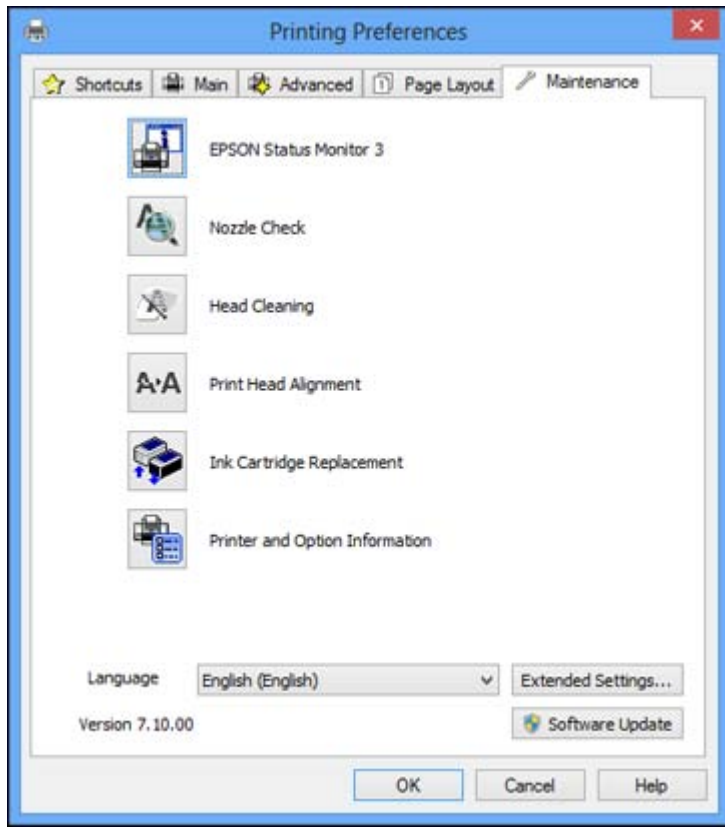

- 4. Select the language you want to use as the **Language** setting.
- 5. Click **OK** to close the printer software window.

The printer software screens appear in the language you selected the next time you access them. **Parent topic:** [Selecting](#page-68-0) Default Print Settings - Windows

## <span id="page-71-0"></span>**Changing Automatic Update Options**

Your printer software for Windows automatically checks for updates to the product software. You can change how often the software checks for updates or disable this feature.

- 1. Right-click the product icon in the Windows taskbar.
- 2. Select **Software Update Settings**.

You see this window:

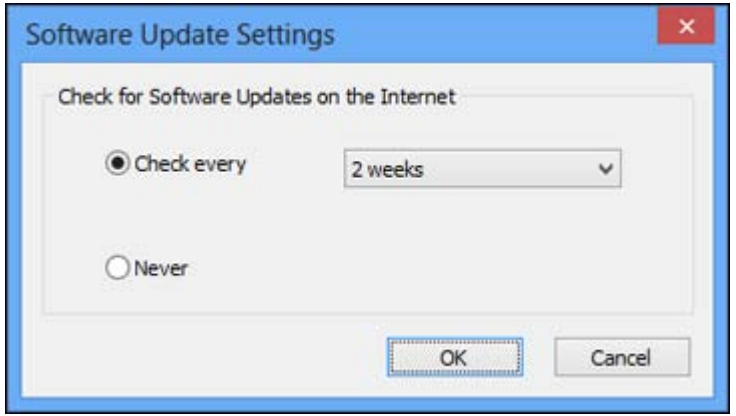

- 3. Do one of the following:
	- To change how often the software checks for updates, select a setting in the **Check every** menu.
	- To disable the automatic update feature, select the **Never** option.
- 4. Click **OK** to exit.

**Note:** If you choose to disable the automatic update feature, you can check for updates manually.

**Parent topic:** Printing with [Windows](#page-56-0)

**Related tasks** [Checking](#page-177-0) for Software Updates

## **Printing with Mac OS X**

You can print with your product using any Mac OS X printing program, as described in these sections.
<span id="page-72-0"></span>Selecting Basic Print Settings - Mac OS X [Selecting](#page-76-0) Page Setup Settings - Mac OS X [Selecting](#page-77-0) Print Layout Options - Mac OS X [Managing](#page-78-0) Color - Mac OS X Selecting Printing [Preferences](#page-80-0) - Mac OS X Printing Your [Document](#page-81-0) or Photo - Mac OS X **Parent topic:** Printing From a [Computer](#page-56-0)

# **Selecting Basic Print Settings - Mac OS X**

Select the basic settings for the document or photo you want to print.

- 1. Open a photo or document for printing.
- 2. Select the print command in your application.

**Note:** You may need to select a print icon on your screen, the **Print** option in the File menu, or another command. See your application's help utility for details.

3. Select your product as the **Printer** setting.

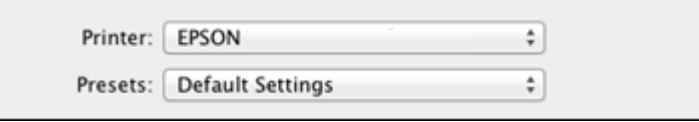

4. If necessary, click the arrow next to the Printer setting or the **Show Details** button to expand the print window.

You see the expanded printer settings window for your product:

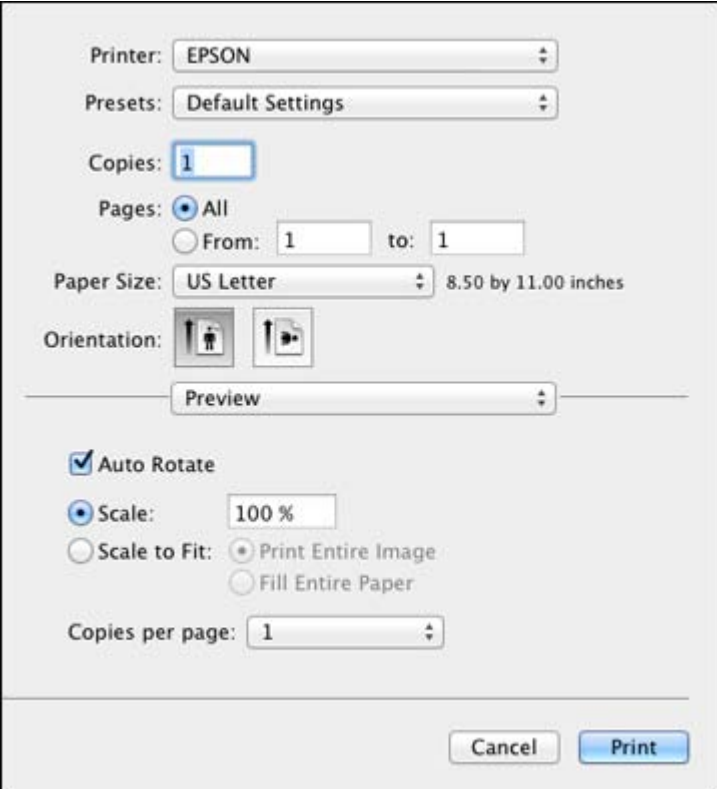

**Note:** The print window may look different, depending on the version of Mac OS X and the application you are using.

5. Select the **Copies** and **Pages** settings as necessary.

**Note:** If you do not see these settings in the print window, check for them in your application before printing.

6. Select the page setup options: **Paper Size** and **Orientation**.

**Note:** If you do not see these settings in the print window, check for them in your application before printing. They may be accessible by selecting **Page Setup** from the File menu.

- 7. Select any application-specific settings that appear on the screen, such as those shown in the image above for the Preview application.
- 8. Select **Print Settings** from the pop-up menu.

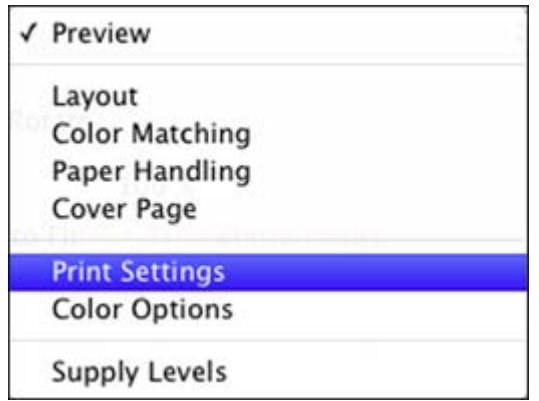

You see these settings:

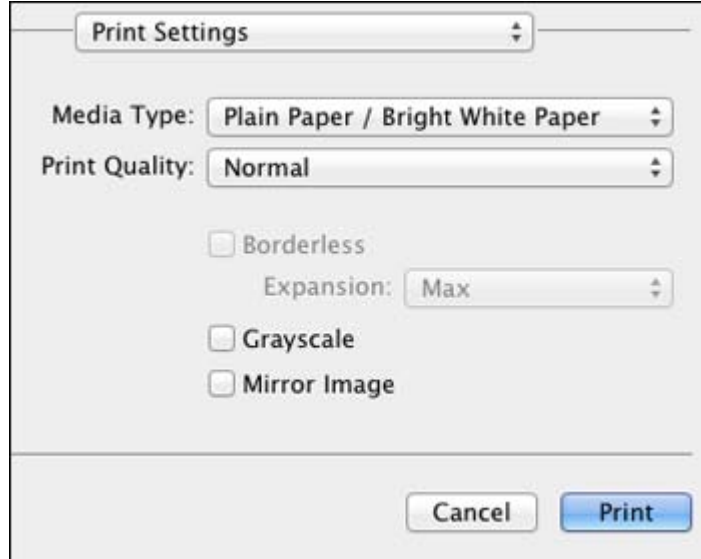

9. Select the type of paper you loaded as the **Media Type** setting.

**Note:** The setting may not exactly match the name of your paper. Check the paper type settings list for details.

### 10. Select the **Print Quality** setting you want to use.

11. Select any of the available print options.

Print Quality Settings - Mac OS X

Print [Options](#page-76-0) - Mac OS X

**Parent topic:** [Printing](#page-71-0) with Mac OS X

#### **Related references**

Paper or Media Type [Settings](#page-48-0)

### **Related tasks**

[Selecting](#page-76-0) Page Setup Settings - Mac OS X Printing Your [Document](#page-81-0) or Photo - Mac OS X

### **Print Quality Settings - Mac OS X**

You can select any of the print quality settings to fine-tune the quality of your print. Some settings may be unavailable, depending on the paper type and border setting you have chosen.

### **Fast Economy**

For the fastest printing with draft quality.

#### **Economy**

For fast printing with reduced quality.

#### **Normal**

For everyday text and image printing.

#### **Fine**

For text and graphics with good quality and print speed.

### **Super Fine**

For text and graphics with high print quality.

#### **Photo**

For photos and graphics with good quality and print speed.

#### **Best Photo**

For photos and graphics with high print quality.

### **Photo RPM**

For the best print quality, but the slowest print speed.

**Parent topic:** [Selecting](#page-72-0) Basic Print Settings - Mac OS X

### <span id="page-76-0"></span>**Print Options - Mac OS X**

You can select any of the print options to customize your print. Some options may be unavailable, depending on other settings you have chosen.

# **Expansion**

If you selected a borderless paper size setting, this option adjusts the image expansion settings to control printing at the edges of borderless prints.

### **Grayscale**

Prints text and graphics in black or shades of gray.

### **Mirror Image**

Lets you flip the printed image horizontally.

**Note:** If you select the **Min** option for the Expansion setting, you may see white borders on your printed photo.

**Parent topic:** [Selecting](#page-72-0) Basic Print Settings - Mac OS X

# **Selecting Page Setup Settings - Mac OS X**

Depending on your application, you may be able to select the paper size and orientation settings from the print window.

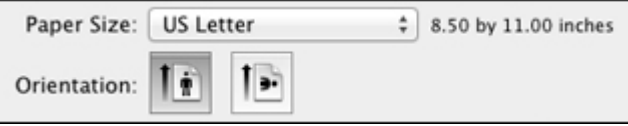

**Note:** If you do not see these settings in the print window, check for them in your application before printing. They may be accessible by selecting **Page Setup** from the File menu.

<span id="page-77-0"></span>1. Select the size of the paper you loaded as the **Paper Size** setting. If you are printing a borderless photo, select the **Borderless** checkbox or a paper size with a **Borderless** option. You can also select a custom setting to create a custom paper size.

**Note:** You must select a compatible borderless paper type and size to print without borders. Check the borderless paper compatibility list for details.

2. Select the orientation of your document or photo as shown in the print window.

**Note:** If you are printing an envelope, select the <sup>1</sup> icon.

**Note:** You can reduce or enlarge the size of the printed image by selecting **Paper Handling** from the pop-up menu and selecting a scaling option.

**Parent topic:** [Printing](#page-71-0) with Mac OS X

# **Related references**

Borderless Paper Type [Compatibility](#page-47-0)

# **Selecting Print Layout Options - Mac OS X**

You can select a variety of layout options for your document or photo by selecting **Layout** from the popup menu on the print window.

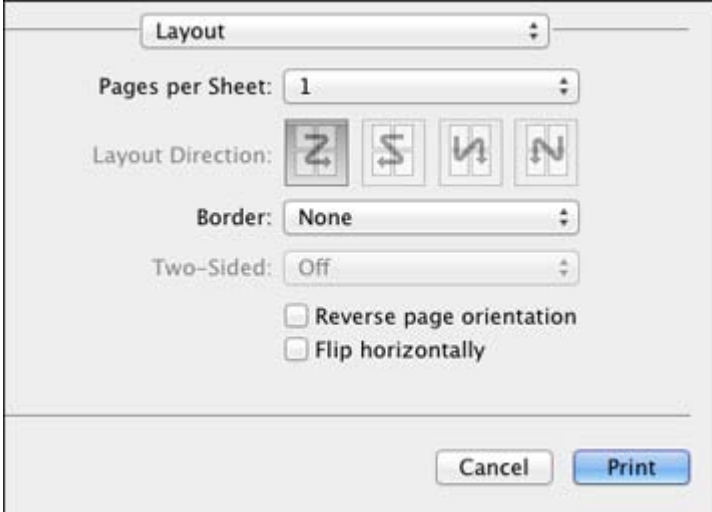

- To print multiple pages on one sheet of paper, select the number of pages in the **Pages per Sheet** pop-up menu. To arrange the print order of the pages, select a **Layout Direction** setting.
- To print borders around each page on the sheet, select a line setting from the **Border** pop-up menu.
- To invert or flip the printed image, select the **Reverse page orientation** or **Flip horizontally** settings.

**Parent topic:** [Printing](#page-71-0) with Mac OS X

# <span id="page-78-0"></span>**Managing Color - Mac OS X**

You can adjust the Color Matching and Color Options settings to fine-tune the colors in your printout, or turn off color management in your printer software.

1. Select **Color Matching** from the pop-up menu in the print window.

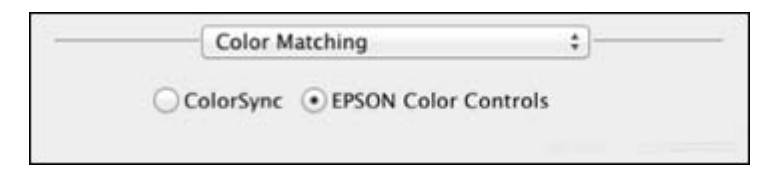

- 2. Select one of the available options.
- 3. Select **Color Options** from the pop-up menu in the print window.

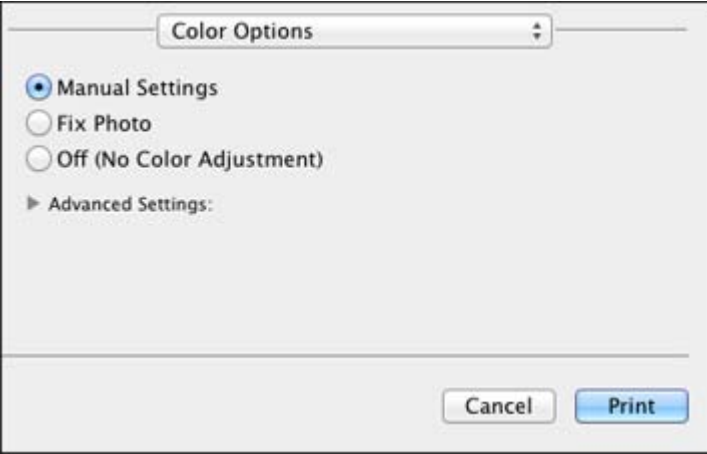

**Note:** The available settings on the Color Options menu depend on the option you selected on the Color Matching menu.

4. Select one of the available options.

Color Matching and Color Options - Mac OS X

**Parent topic:** [Printing](#page-71-0) with Mac OS X

### **Color Matching and Color Options - Mac OS X**

You can select from these settings on the **Color Matching** and **Color Options** menus.

### **Color Matching Settings**

### **EPSON Color Controls**

Lets you manage color using controls in your printer software, or turn off color management.

### **ColorSync**

Prints using standard color profiles for your product and paper to help match image colors. You can customize the conversion method and filter settings on the ColorSync pop-up menu in the print window.

### **Color Options Settings**

### **Manual Settings**

Lets you select manual color adjustments. Click the arrow next to **Advanced Settings** and select settings for **Brightness**, **Contrast**, **Saturation**, and individual color tones. You can also select a color **Mode** setting for printing photos and graphics and the **Fix Red-Eye** setting to reduce or remove redeye in photos. Depending on the selected color mode, you can also adjust the midtone density using the **Gamma** setting.

### **Fix Photo**

Improves the color, contrast, and sharpness of flawed photos. Click the arrow next to **Advanced Settings** and select the **Fix Red-Eye** setting to reduce or remove red-eye in photos.

**Note:** Fix Photo uses a sophisticated face recognition technology to optimize photos that include faces. For this to work, both eyes and the nose must be visible in the subject's face. If your photo includes a face with an intentional color cast, such as a statue, you may want to turn off **Fix Photo** to retain the special color effects.

# **Off (No Color Adjustment)**

Turns off color management in your printer software so you can manage color using only your application software.

**Parent topic:** [Managing](#page-78-0) Color - Mac OS X

# <span id="page-80-0"></span>**Selecting Printing Preferences - Mac OS X**

You can select printing preferences that apply to all the print jobs you send to your product.

- 1. In the Apple menu or the Dock, select **System Preferences**.
- 2. Select **Print & Fax** or **Print & Scan**, select your product, and select **Options & Supplies**.
- 3. Select **Driver**.

You see this screen:

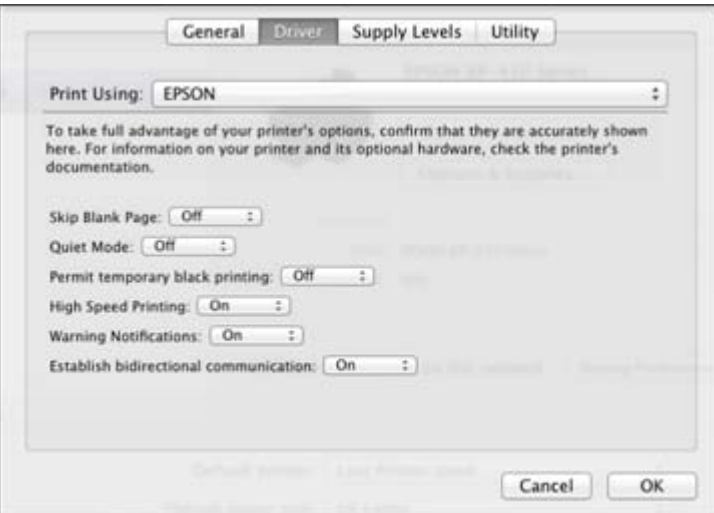

- 4. Select any of the available printing preferences.
- 5. Click **OK**.

Printing Preferences - Mac OS X

**Parent topic:** [Printing](#page-71-0) with Mac OS X

# **Printing Preferences - Mac OS X**

You can select from these settings on the Driver tab.

# **Skip Blank Page**

Ensures that your product does not print pages that contain no text or images.

#### <span id="page-81-0"></span>**Quiet Mode**

Lessens noise during printing when you select **Plain Paper/Bright White Paper** as the paper Type or Media Type setting.

# **Permit temporary black printing**

Allows you to print using black ink when a color ink cartridge is expended.

# **High Speed Printing**

Speeds up printing, but may reduce print quality.

# **Warning Notifications**

Lets you choose whether or not to receive warning notifications from the printer software when ink is low.

# **Establish bidirectional communication**

Allows the product to communicate with the computer. Do not change the default setting **On** unless you experience issues when using a shared printing pool.

**Parent topic:** Selecting Printing [Preferences](#page-80-0) - Mac OS X

# **Printing Your Document or Photo - Mac OS X**

Once you have selected your print settings, you are ready to print.

Click **Print** at the bottom of the print window.

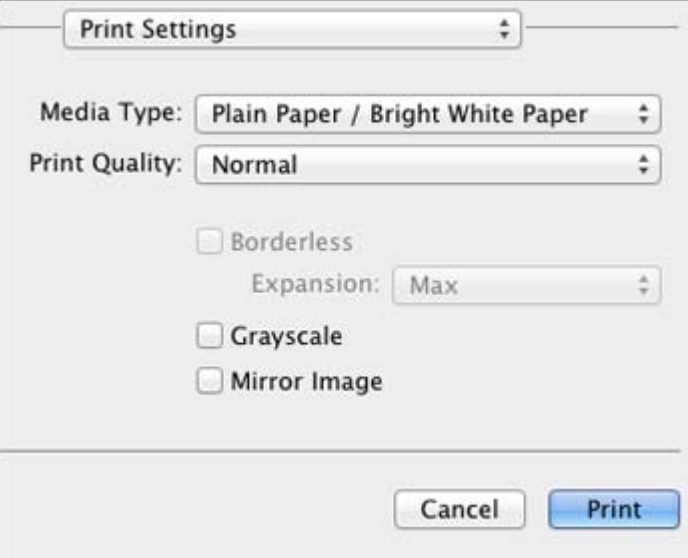

Checking Print Status - Mac OS X

**Parent topic:** [Printing](#page-71-0) with Mac OS X

# **Checking Print Status - Mac OS X**

During printing, you can view the progress of your print job, control printing, and check ink cartridge status.

1. Click the printer icon when it appears in the Dock.

You see the print status window:

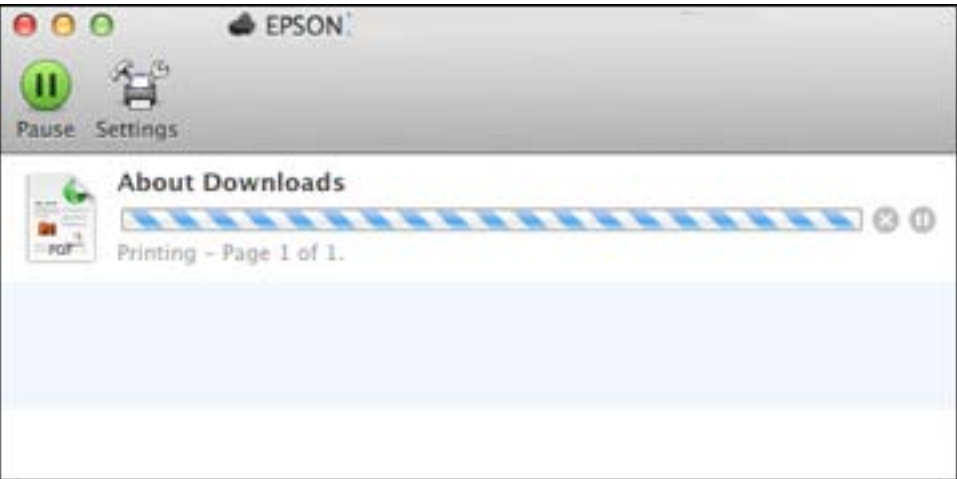

2. Select the following options as necessary:

# **Mac OS X 10.5/10.6/10.7:**

- To cancel printing, click the print job and click the **Delete** icon.
- To pause a print job, click the print job and click the **Hold** icon. To resume a print job, click the print job marked "Hold" and click the **Resume** icon.
- To pause printing for all queued print jobs, click the **Pause Printer** icon.
- To check ink status, click the **Supply Levels** icon.

# **Mac OS X 10.8:**

• To cancel printing, click the **button next to the print job.** 

- To pause a print job, click the **button next to the print job.** To resume a print job, click the  $\heartsuit$ button.
- To pause printing for all queued print jobs, click the large **Pause** button.
- To check ink status, click the **Settings** icon, then click the **Supply Levels** tab.

**Parent topic:** Printing Your [Document](#page-81-0) or Photo - Mac OS X

# **Cancelling Printing Using a Product Button**

If you need to cancel printing, press the  $\heartsuit$  stop button on your product. **Parent topic:** Printing From a [Computer](#page-56-0)

# <span id="page-84-0"></span>**Scanning**

You can scan original documents or photos and save them as digital files.

Starting a Scan [Selecting](#page-90-0) Epson Scan Settings Scanning with Mac OS X [10.6/10.7/10.8](#page-122-0) Using Image Capture [Scanning](#page-124-0) Special Projects

# **Starting a Scan**

After placing your original documents or photos on your product for scanning, start scanning using one of these methods.

Starting a Scan Using the Product Control Panel [Starting](#page-86-0) a Scan Using the Epson Scan Icon Starting a Scan from a [Scanning](#page-88-0) Program

**Parent topic:** Scanning

# **Starting a Scan Using the Product Control Panel**

You can scan an image to your computer using your product's control panel buttons.

Your product automatically selects suitable default scan settings, but you can view or change them as necessary.

1. Make sure you installed the product software and connected the product to your computer or network.

**Note:** With Mac OS X 10.6/10.7/10.8, you must connect your product with a USB cable to scan using the buttons.

- 2. Press the  $\bigoplus$  home button, if necessary.
- 3. Press the arrow buttons to select **Scan** and press the **OK** button.

The scan options are displayed:

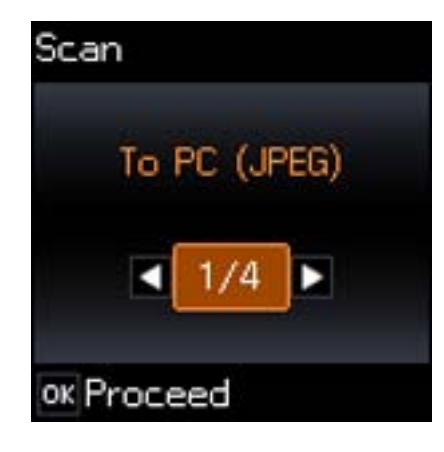

- 4. Press the arrow buttons to select a scan option and press the **OK** button.
	- **To PC (JPEG)** saves your scan file directly to your computer or as an image capture in Mac OS X 10.6/10.7/10.8.
	- **To PC (PDF)** saves your scan as a PDF file to your computer or as an image capture in Mac OS X 10.6/10.7/10.8.
	- **To PC (Email)** scans your original and attaches it to a message in your e-mail program. You can select the e-mail program you want to use and resize your image, if necessary, from an option screen on your computer.

**Note:** This works with MAPI-type email such as Microsoft Outlook, Windows Live Mail, Mac Mail, and Entourage, but not web-based email such as Gmail.

• **To PC (WSD)** lets you manage network scanning in Windows 8, Windows 7, or Windows Vista (English only).

**Note:** To use this feature, you must first set up WSD (Web Services for Devices) on the computer you want to scan to.

- 5. Press the arrow buttons to select how you connected your product to your computer:
	- If your product is connected directly to your computer with a USB cable, select **USB Connection**.
	- If your product is connected to your computer over a network, select the computer name from the list.
- 6. Press the  $\Diamond$  start button to start scanning.

# Changing Default Scan Button Settings

**Parent topic:** [Starting](#page-84-0) a Scan

# <span id="page-86-0"></span>**Changing Default Scan Button Settings**

You can view or change the default scan settings your product uses when you scan to your computer using the product buttons. You do this using the Event Manager program.

- 1. Do one of the following to open Event Manager:
	- **Windows 8**: Navigate to the **Start** screen and select **Event Manager**.
	- **Windows (other versions)**: Click or **Start** > **All Programs** or **Programs** > **EPSON Software** > **Event Manager**.
	- **Mac OS X**: Open the **Applications** folder, click **Epson Software**, and click **Event Manager**.
- 2. Open the **Scanner** (Windows) or **Select Scanner** (Mac OS X) drop-down list and select your product, if necessary.
- 3. Click **Make Job Settings**.
- 4. Open the **Edit Job Settings** drop-down list and select the scan button settings you want to view or change.
- 5. Change the settings as necessary.
- 6. Click **OK**.
- 7. Click **Close** to close the Event Manager window.

**Parent topic:** Starting a Scan Using the [Product](#page-84-0) Control Panel

# **Starting a Scan Using the Epson Scan Icon**

You can start the Epson Scan program to select scan settings, scan, and save the scanned image to a file.

- **Windows**: Double-click the **EPSON Scan** icon on your computer desktop.
- **Mac OS X**: Open the **Applications** folder, open the **Epson Software** folder, and double-click the **EPSON Scan** icon.

**Note:** With Mac OS X 10.6, 10.7, or 10.8, in addition to scanning with Image Capture, you can download and install Epson Scan scanning software. Epson Scan provides additional image adjustment and photo correction features for enhancing scanned images, and provides an interface for TWAIN-compliant OCR scanning software, such as ABBYY FineReader. To download Epson Scan, visit Epson's driver download site (U.S. [downloads](http://www.epson.com/support) or Canadian [downloads\)](http://www.epson.ca/support).

You see an Epson Scan window like this:

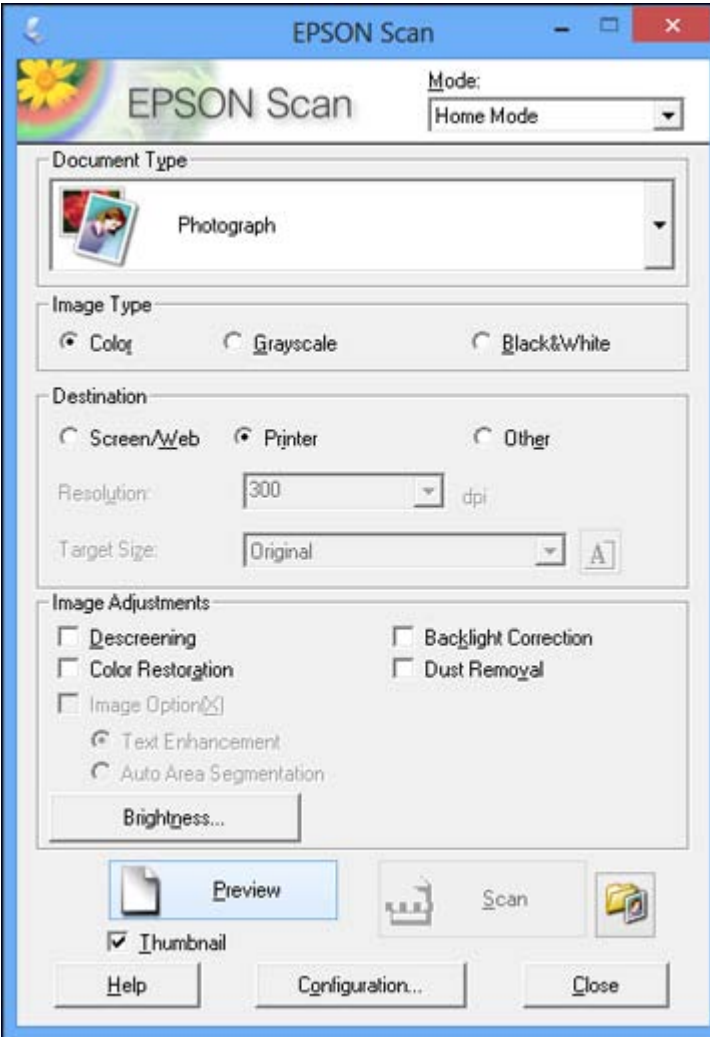

**Parent topic:** [Starting](#page-84-0) a Scan

# **Related tasks**

Scanning with Mac OS X [10.6/10.7/10.8](#page-122-0) Using Image Capture

### **Related topics**

[Selecting](#page-90-0) Epson Scan Settings

# <span id="page-88-0"></span>**Starting a Scan from a Scanning Program**

You can start Epson Scan from a scanning program to select scan settings, scan, and open the scanned image in the program.

**Note:** With Mac OS X 10.6, 10.7, or 10.8, in addition to scanning with Image Capture, you can download and install Epson Scan scanning software. Epson Scan provides additional image adjustment and photo correction features for enhancing scanned images, and provides an interface for TWAIN-compliant OCR scanning software, such as ABBYY FineReader. To download Epson Scan, visit Epson's driver download site (U.S. [downloads](http://www.epson.com/support) or Canadian [downloads](http://www.epson.ca/support)).

- 1. Open your scanning program and select its scanning option. (See your scanning program help for instructions.)
- 2. Select your product.

**Note:** In certain programs, you may need to select your product as the "source" first. If you see a **Select Source** option, choose it and select your product. With Windows, do not select a **WIA** option for your product; it will not work correctly.

You see an Epson Scan window like this:

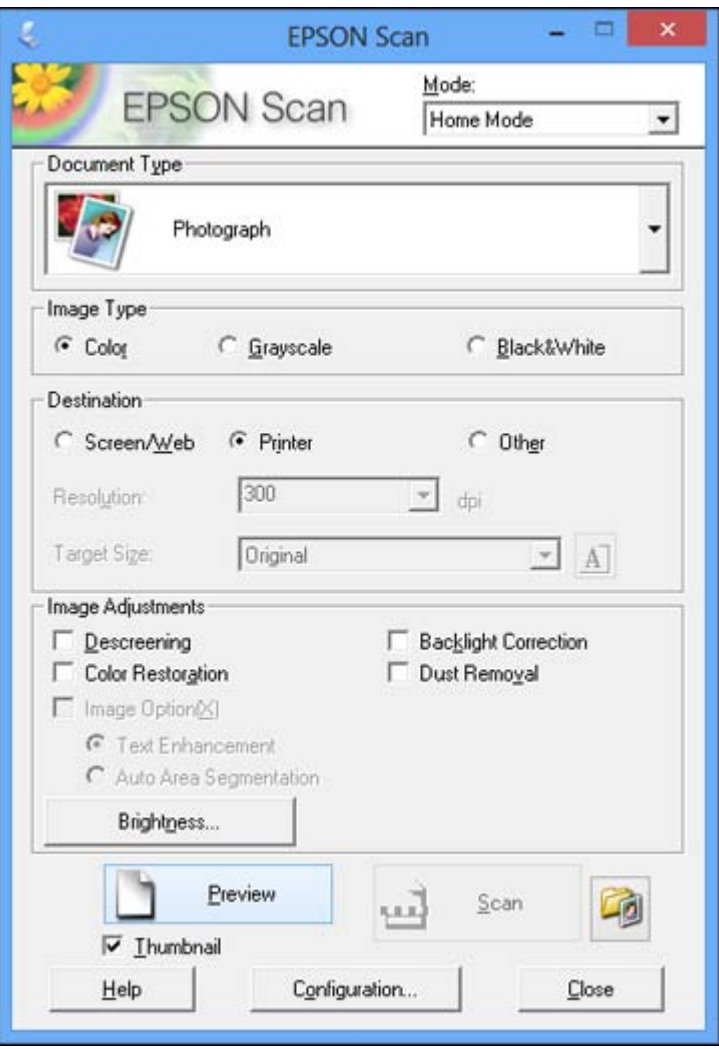

**Note:** Epson Scan may start in a mode other than Home Mode when you first access it.

# **Parent topic:** [Starting](#page-84-0) a Scan

# **Related tasks**

Scanning with Mac OS X [10.6/10.7/10.8](#page-122-0) Using Image Capture

#### **Related topics**

Selecting Epson Scan Settings

# <span id="page-90-0"></span>**Selecting Epson Scan Settings**

After starting Epson Scan, you can select settings in various modes to customize your scan.

Scan Modes [Selecting](#page-91-0) the Scan Mode [Scanning](#page-91-0) in Full Auto Mode [Scanning](#page-94-0) in Home Mode [Scanning](#page-103-0) in Office Mode Scanning in [Professional](#page-108-0) Mode Image Preview [Guidelines](#page-119-0) Scan [Resolution](#page-119-0) Guidelines [Selecting](#page-120-0) Scan File Settings

**Parent topic:** [Scanning](#page-84-0)

# **Scan Modes**

Epson Scan provides a choice of scan modes with different levels of control over your settings.

### **Full Auto Mode**

This mode automatically detects the type of content you are scanning, selects settings for it, and saves your scanned image. You can also select various image adjustment options.

#### **Home Mode**

You can select setting groups based on the type of content you are scanning. You can also select various image adjustment options, and preview and size your scanned image.

### **Office Mode**

You can quickly scan text documents and adjust them on a preview screen. You can also select various image adjustment options and preview your scanned image.

#### **Professional Mode**

You can manually customize all available settings, and preview and size your scanned image.

**Parent topic:** Selecting Epson Scan Settings

# <span id="page-91-0"></span>**Selecting the Scan Mode**

Select the Epson Scan mode you want to use from the Mode box in the upper right corner of the Epson Scan window:

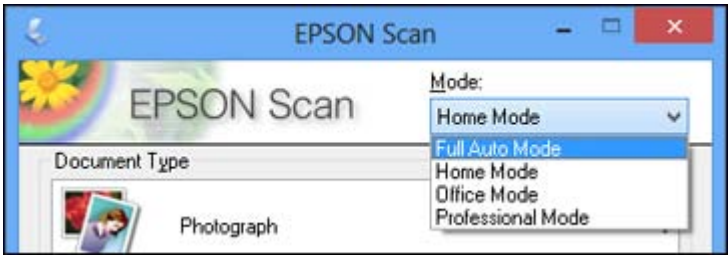

**Parent topic:** [Selecting](#page-90-0) Epson Scan Settings

# **Related tasks**

Scanning in Full Auto Mode [Scanning](#page-94-0) in Home Mode [Scanning](#page-103-0) in Office Mode Scanning in [Professional](#page-108-0) Mode

# **Scanning in Full Auto Mode**

When you scan in Full Auto Mode, Epson Scan automatically saves your scanned file in JPEG format in your operating system's Pictures or My Pictures folder, or opens it in your scanning program. You can change the scanned file settings and select various image adjustment options before you scan, if necessary.

1. Start Epson Scan and select **Full Auto Mode** as the Mode setting.

You see this window:

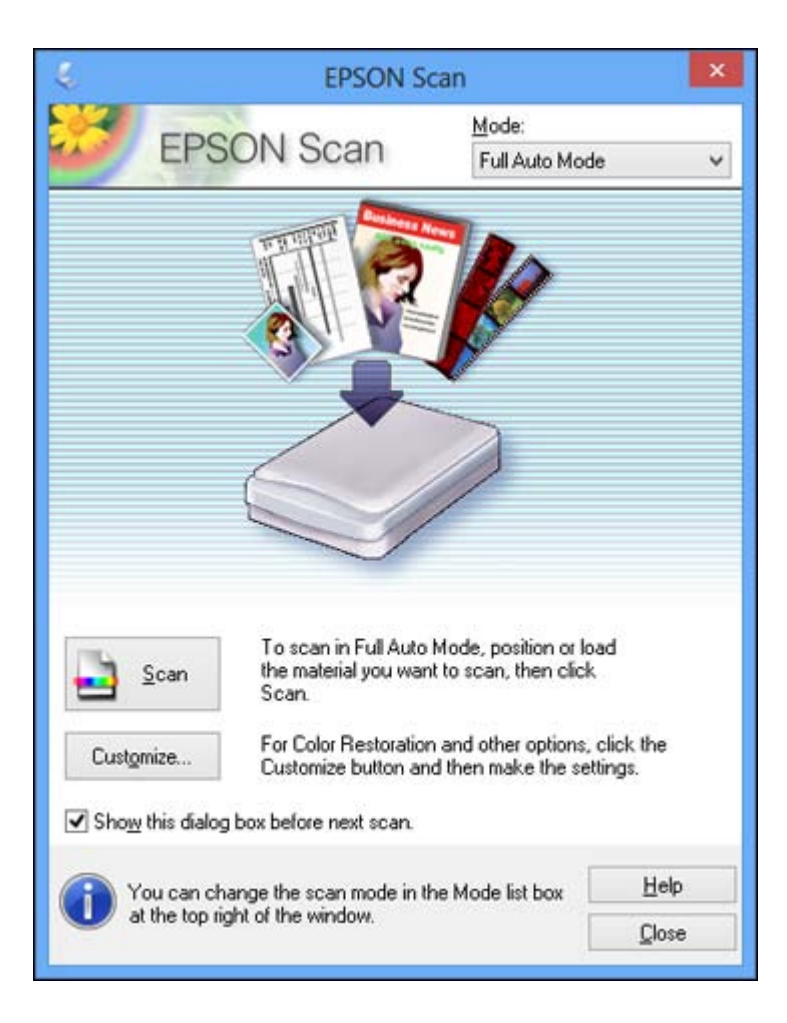

2. To select image adjustment options or change your scanned file settings, click **Customize**, select the settings, and click **OK**.

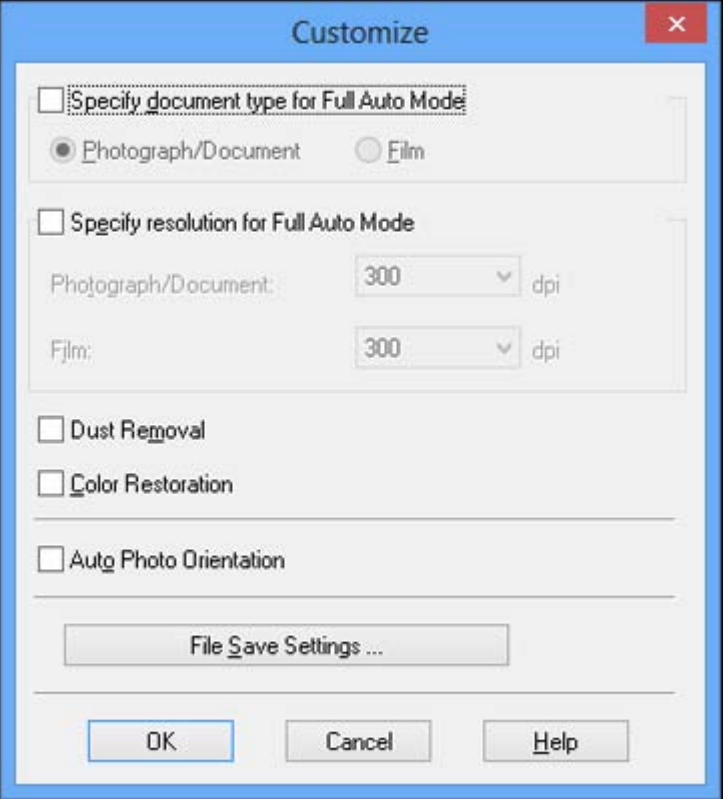

- To choose any of the available image adjustment options, select the checkbox for the option.
- To change the scanned file settings, click **File Save Settings**.

# 3. Click **Scan**.

Epson Scan scans your original, and saves the file in the selected folder or opens it in your scanning program. If the file was saved directly to your computer, you see the file in the Windows Explorer or Mac OS X Finder, where you can view and print the image, if desired.

Available Image [Adjustments](#page-94-0) - Full Auto Mode

**Parent topic:** [Selecting](#page-90-0) Epson Scan Settings

### **Related tasks**

[Selecting](#page-120-0) Scan File Settings

### <span id="page-94-0"></span>**Available Image Adjustments - Full Auto Mode**

You can select these image adjustment options in Epson Scan Full Auto Mode.

### **Dust Removal**

Removes dust marks from your originals automatically.

### **Color Restoration**

Restores the colors in faded photos automatically.

# **Auto Photo Orientation**

Checks the preview image for faces, the sky, and other features, and then correctly rotates the photo when it is scanned, if necessary. (If your photo is not oriented correctly using this option, deselect this option and scan again.)

# **Parent topic:** [Scanning](#page-91-0) in Full Auto Mode

# **Scanning in Home Mode**

When you scan in Home Mode, Epson Scan automatically saves your scanned file in JPEG format in your operating system's Pictures or My Pictures folder, or opens it in your scanning program. You can select settings, preview, and change the scanned file settings as necessary.

1. Start Epson Scan and select **Home Mode** as the Mode setting.

You see this window:

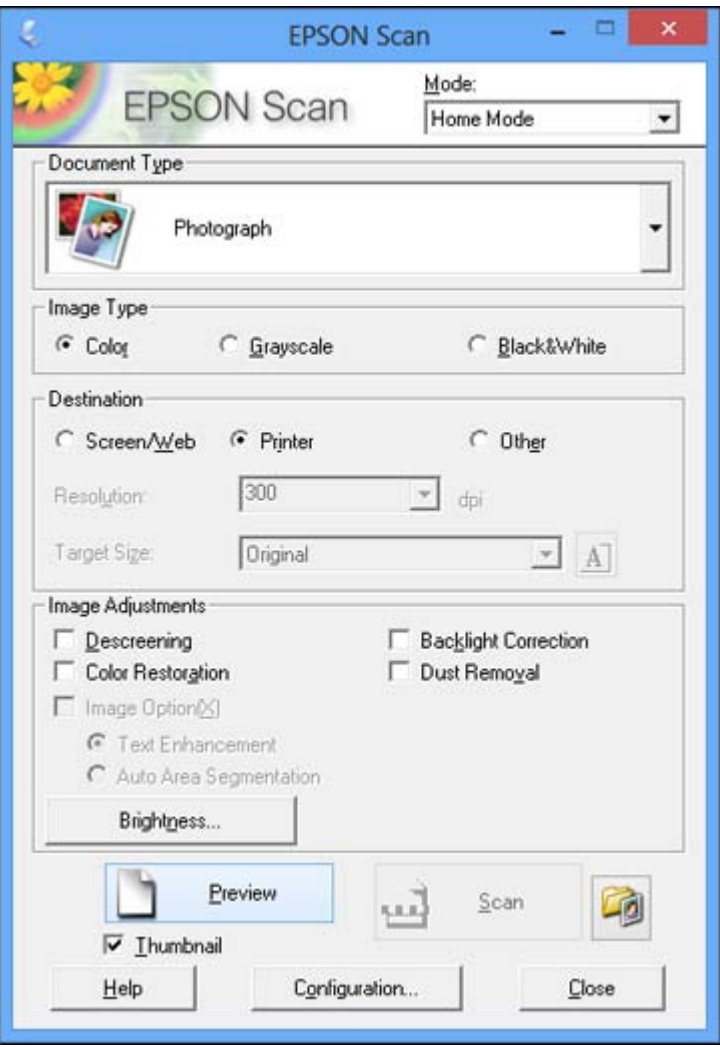

- 2. Select the **Document Type** setting that matches your original, such as **Photograph** or **Text/Line Art**.
- 3. Select the **Image Type** setting that matches your original.
- 4. Select the way you plan to use your scanned image as the **Destination** setting. (The Resolution setting is selected automatically based on the Destination setting you choose.)
	- **Screen/Web**: Select this option for images you will e-mail, view on a computer screen, or post on the web.
	- **Printer**: Select this option for images you will print or documents you will convert to editable text using OCR (Optical Character Recognition) software.
	- **Other**: Select this option if you want to select a custom resolution for your image.
- 5. If you selected **Other** in the last step, select the **Resolution** setting you want to use for your scan.
- 6. Click the **Preview** button.

Epson Scan previews your original and displays the result in a separate Preview window.

- 7. If desired, select the area in your preview image that you want to scan (scan area).
- 8. Select any of the image adjustment settings you want to use. Before making adjustments, click the image or scan area in the Preview window.
- 9. If you want to reduce or enlarge your image as you scan, select the **Target Size** setting you want to use.
- 10. Click **Scan**.

You see the File Save Settings window.

11. Change any of the necessary file save settings and click **OK**.

Epson Scan scans your original, and saves the file in the selected folder or opens it in your scanning program. If the file was saved directly to your computer, you see the file in the Windows Explorer or Mac OS X Finder, where you can view and print the image, if desired.

[Selecting](#page-97-0) a Scan Area - Home Mode

Available Image [Adjustments](#page-100-0) - Home Mode

[Selecting](#page-101-0) a Scan Size - Home Mode

**Parent topic:** [Selecting](#page-90-0) Epson Scan Settings

# **Related concepts**

Scan [Resolution](#page-119-0) Guidelines

Image Preview [Guidelines](#page-119-0)

# **Related tasks**

[Selecting](#page-120-0) Scan File Settings

### <span id="page-97-0"></span>**Selecting a Scan Area - Home Mode**

You can select a specific area in your preview image to include in your scanned image. You can select the entire image area or a portion of it. You can even select multiple scan areas to create multiple scanned images of different areas (Normal Preview mode only).

You can also use the scan area to select specific Image Adjustments settings for a scanned image. Just be sure to click inside the scan area before selecting the settings.

- 1. Do one of the following to select your scan area in the Preview image:
	- **Thumbnail preview**: Your scan area is selected automatically, but you can change it. Place your cursor in one corner of the desired scan area, then click and drag the cursor to the opposite corner to create a marquee (dotted line) on the preview image.

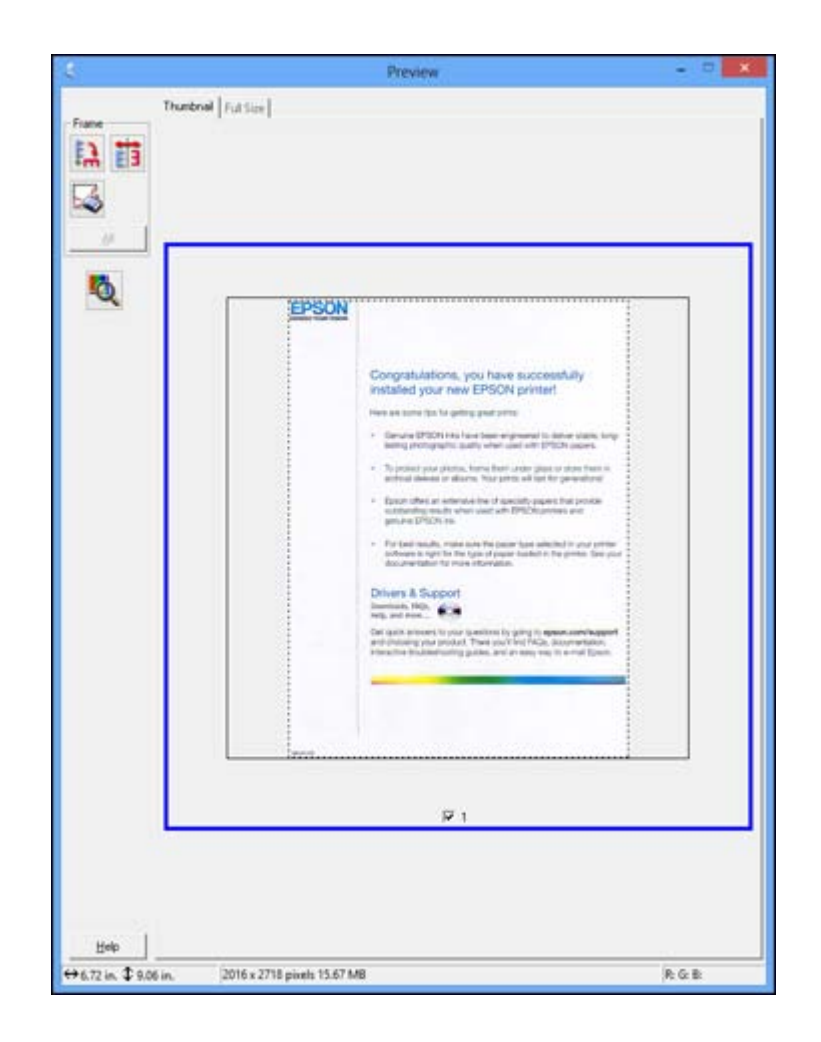

• Normal preview: Click the **Auto Locate icon to create a marquee (dotted line) on the preview** image.

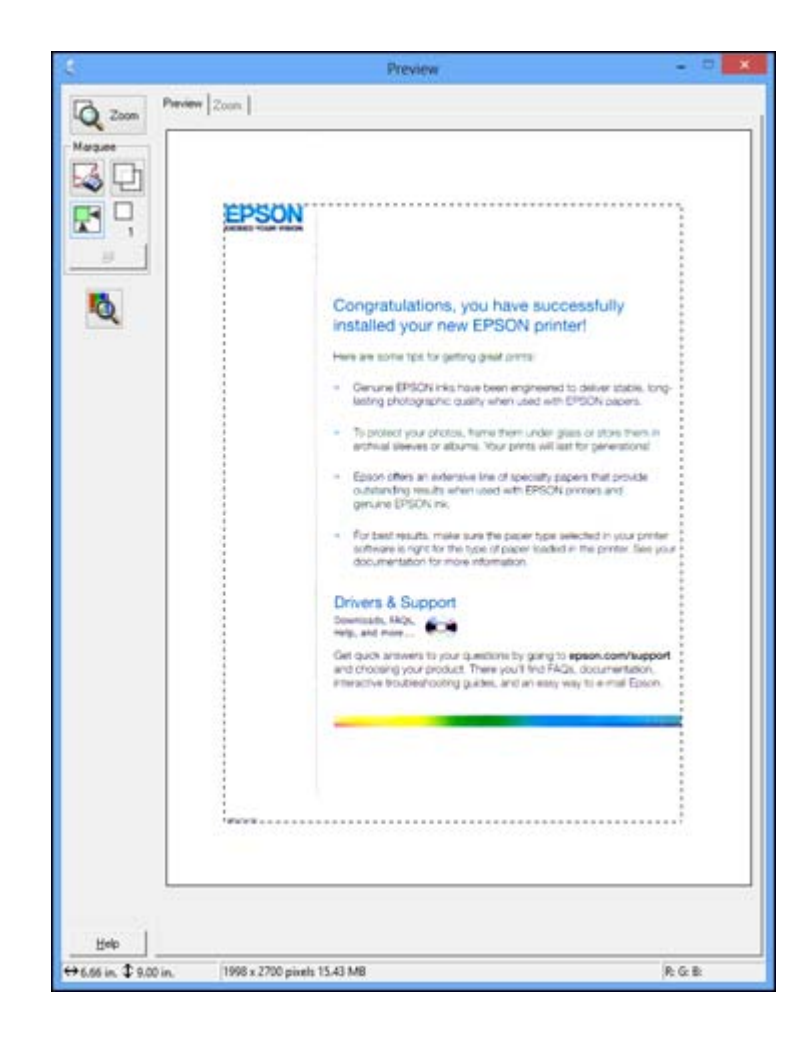

- 2. Do the following, as necessary, to work with the selected scan area:
	- If the marquee is correct, continue with the next step.
	- To move the marquee, click inside the scan area and drag the marquee where you want it.
	- To resize the scan area, place your cursor over the edge or corner of the marquee, then click and drag the edges where you want them. (Hold down the **Shift** key as you resize the marquee to retain the same width/height proportions.)

<span id="page-100-0"></span>• **Normal preview**: To create additional marquees (up to 50), click the **Copy Marquee icon to** copy the existing marquee and paste it on the preview image.

**Note:** If you draw multiple marquees, make sure you select the **All** button in the Preview window before you scan. Otherwise, only the area inside the currently selected marquee will be scanned.

- To delete a marquee, click the marquee, then click the  $\blacktriangleright$  Delete Marquee icon.
- 3. Click inside the scan area and make any necessary settings in the Epson Scan window.

### **Parent topic:** [Scanning](#page-94-0) in Home Mode

### **Available Image Adjustments - Home Mode**

You can select these Image Adjustments options in Epson Scan Home Mode.

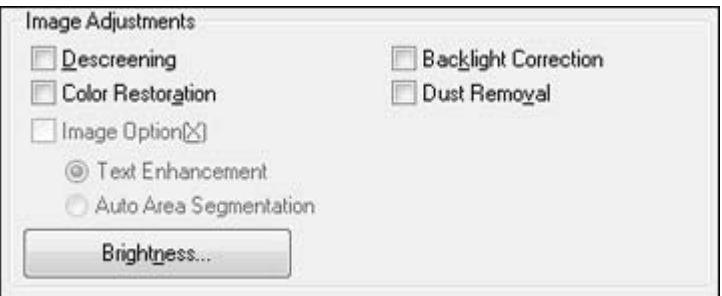

**Note:** Select the **Image Option** checkbox if you need to set any of the grayed-out image adjustments. Not all adjustment settings may be available, depending on the Document Type and Image Type setting. Click the **Brightness** button to access additional settings.

### **Descreening**

Removes the ripple pattern that might appear in subtly shaded image areas, such as skin tones. This option improves results when scanning magazines or newspapers. (The results of descreening do not appear in the preview image, only in your scanned image.)

#### **Color Restoration**

Restores the colors in faded photos automatically.

### **Backlight Correction**

Removes shadows from photos that have too much background light.

### <span id="page-101-0"></span>**Dust Removal**

Removes dust marks from your originals automatically.

### **Text Enhancement**

Sharpens the appearance of letters in text documents.

#### **Auto Area Segmentation**

Makes grayscale images clearer and text recognition more accurate by separating the text from the graphics.

### **Brightness**

Adjusts the overall lightness and darkness of the scanned image.

### **Contrast**

Adjusts the difference between the light and dark areas of the overall scanned image.

### **Threshold**

Adjusts the level at which black areas in text and line art are delineated, improving text recognition in OCR (Optical Character Recognition) programs.

### **Parent topic:** [Scanning](#page-94-0) in Home Mode

### **Selecting a Scan Size - Home Mode**

You can reduce or enlarge the size of your image as you scan. You can also select a specific scan size, such as a common photo size like 4 x 6 inches (102 x 152 mm). This places a scan area of that size on the preview image so you can use it to help crop the image in the correct proportions.

- 1. Click the **Preview** button to preview your image.
- 2. In the Epson Scan window, select the size you want your scanned image to be from the **Target Size** list.

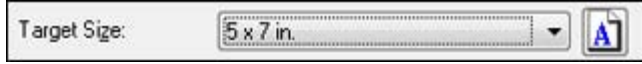

Note: If you need to rotate the orientation of the target size for your image, click the **A** Orientation icon.

A marquee (dotted line) appears on your preview image proportioned for the size you selected.

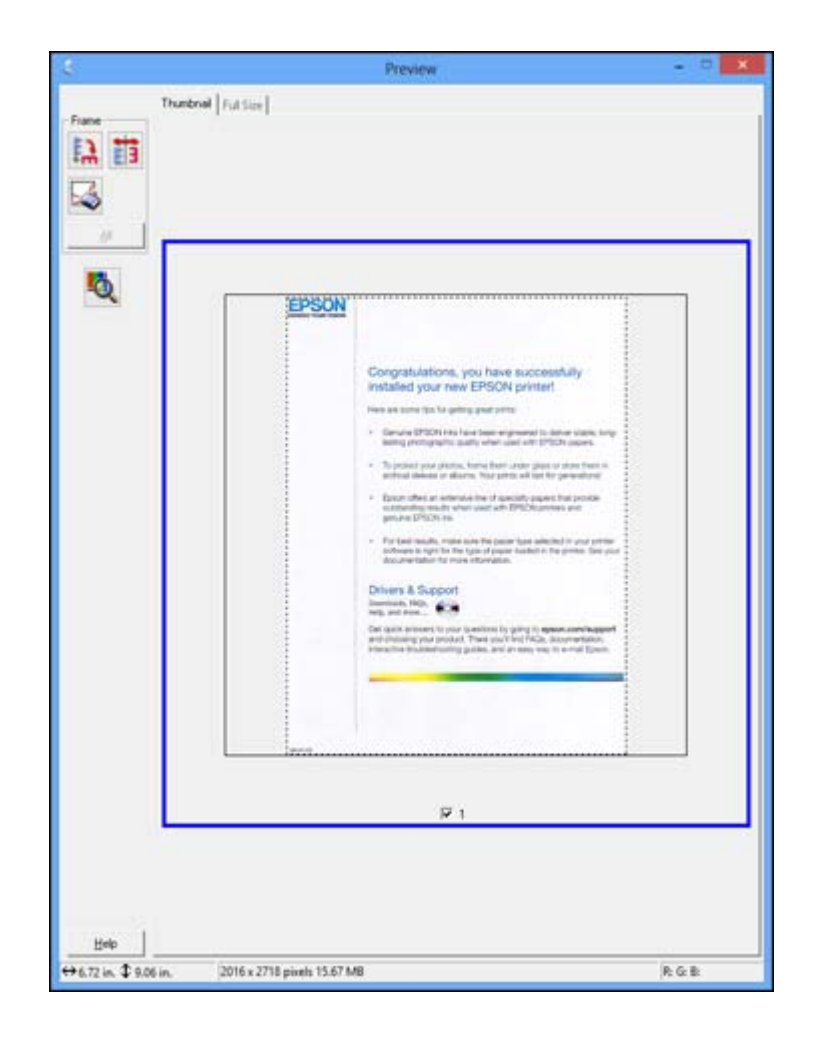

- 3. Do the following, as necessary, to work with the selected scan area:
	- To move the marquee, click inside the scan area and drag the marquee where you want it.
	- To resize the scan area, place your cursor over the edge or corner of the marquee, then click and drag the edge where you want it.

**Note:** Manually adjusting the marquee will not change the target size of the scanned file. The marquee only indicates the area of the image that will be scanned.

<span id="page-103-0"></span>4. To create a scanned image size that is not available in the Target Size list, click the **Customize** option.

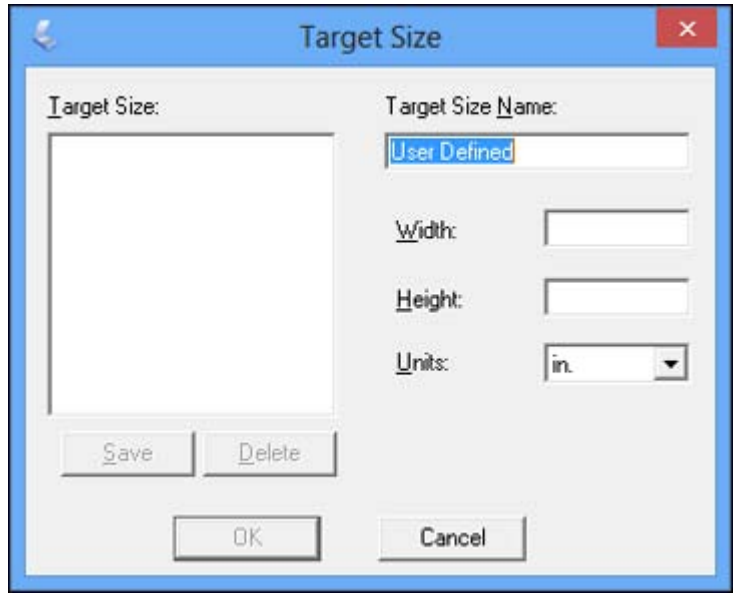

5. Name the custom size, enter the size, click **Save**, and click **OK**. Then create a scan area on the preview image.

The marquee is automatically proportioned for your custom scan size.

**Parent topic:** [Scanning](#page-94-0) in Home Mode

# **Scanning in Office Mode**

When you scan in Office Mode, Epson Scan automatically saves your scanned file in JPEG format in your operating system's Pictures or My Pictures folder, or opens it in your scanning program. You can select settings, preview, and change the scanned file settings as necessary.

1. Start Epson Scan and select **Office Mode** as the Mode setting.

You see this window:

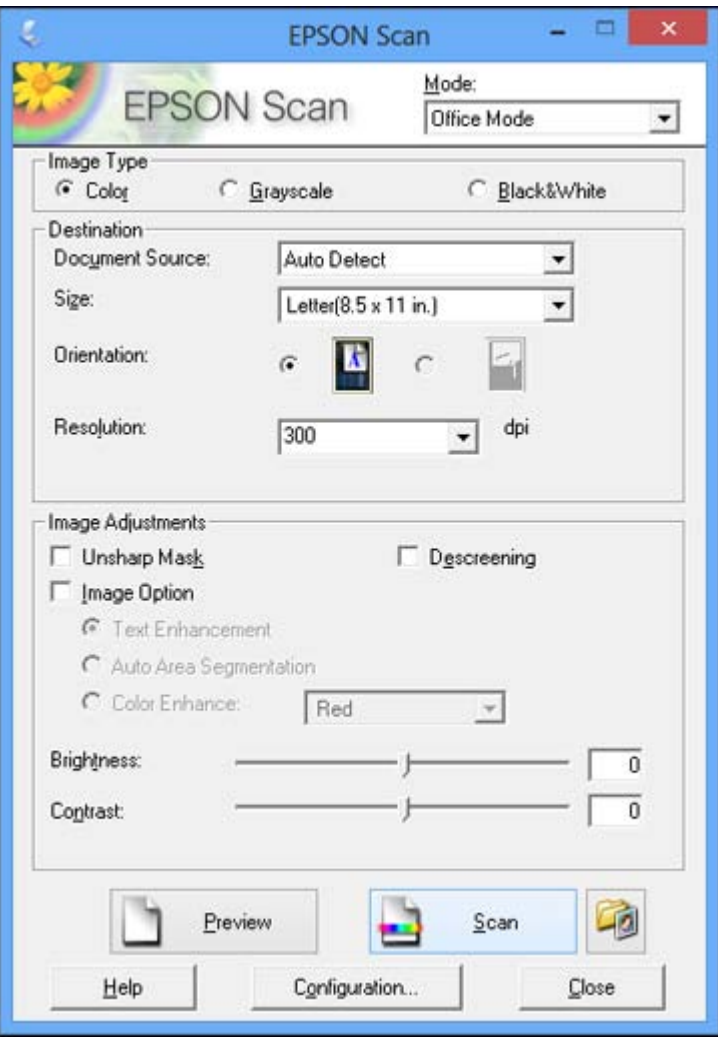

- 2. Select the **Image Type** setting that matches your original.
- 3. Select the **Document Source** setting indicating where you placed your original.
- 4. Select the **Size** and **Orientation** settings that match your original.
- 5. Select the **Resolution** setting you want to use for your scan.
- 6. Click the **Preview** button.

Epson Scan previews your original and displays the result in a separate Preview window.

- 7. If desired, select the area in your preview image that you want to scan (scan area).
- 8. Select any of the image adjustment settings you want to use. Before making adjustments, click the image or scan area in the Preview window.
- 9. Click **Scan**.

You see the File Save Settings window.

10. Change any of the necessary file save settings and click **OK**.

Epson Scan scans your original, and saves the file in the selected folder or opens it in your scanning program. If the file was saved directly to your computer, you see the file in the Windows Explorer or Mac OS X Finder, where you can view and print the image, if desired.

Selecting a Scan Area - Office Mode

Available Image [Adjustments](#page-107-0) - Office Mode

**Parent topic:** [Selecting](#page-90-0) Epson Scan Settings

#### **Related concepts**

Scan [Resolution](#page-119-0) Guidelines

### **Related tasks**

[Selecting](#page-120-0) Scan File Settings

### **Selecting a Scan Area - Office Mode**

You can select a specific area in your preview image to include in your scanned image. You can select the entire image area or a portion of it. You can even select multiple scan areas to create multiple scanned images of different areas.

You can also use the scan area to select specific Image Adjustments settings for a scanned image. Just be sure to click inside the scan area before selecting the settings.

1. In the Preview window, click the  $\mathbb{F}$  Auto Locate icon to create a marquee (dotted line) on the preview image.

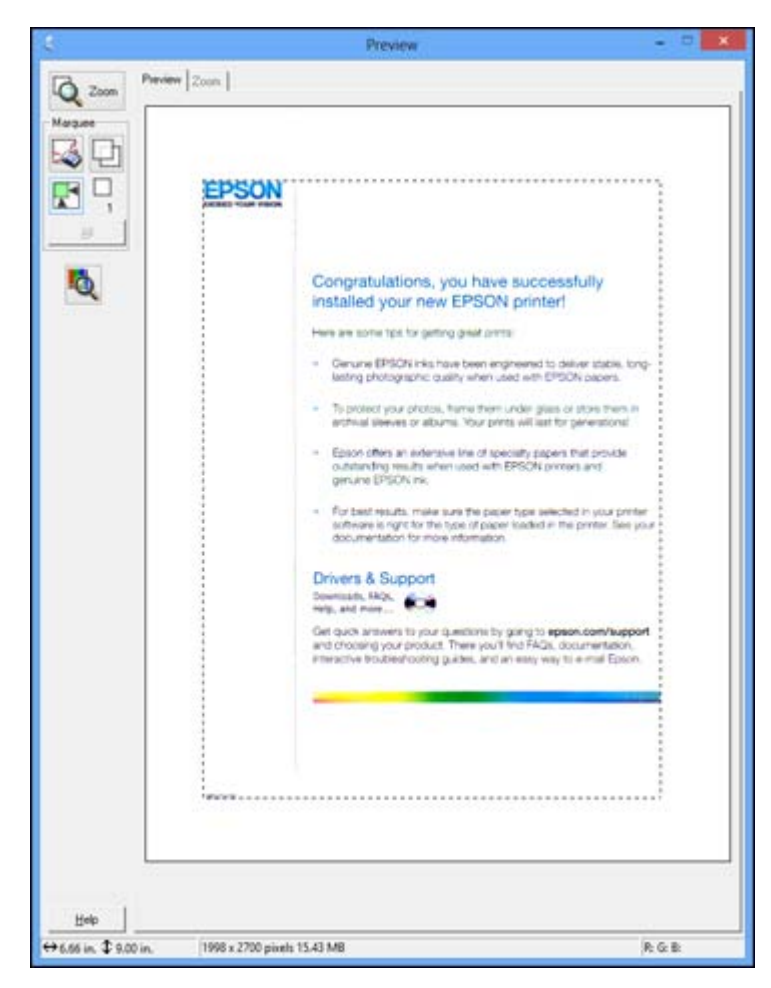

- 2. Do the following, as necessary, to work with the selected scan area:
	- If the marquee is correct, continue with the next step.
	- To move the marquee, click inside the scan area and drag the marquee where you want it.
- <span id="page-107-0"></span>• To resize the scan area, place your cursor over the edge or corner of the marquee, then click and drag the edges where you want them. (Hold down the **Shift** key as you resize the marquee to retain the same width/height proportions.)
- To create additional marquees (up to 50, if available), click the  $\Box$  Copy Marquee icon to copy the existing marquee and paste it on the preview image.

**Note:** If you draw multiple marquees, make sure you select the **All** button in the Preview window before you scan. Otherwise, only the area inside the currently selected marquee will be scanned.

- To delete a marquee, click the marquee, then click the  $\sim$  Delete Marquee icon.
- 3. Click inside each scan area and make any necessary settings in the Epson Scan window.

**Parent topic:** [Scanning](#page-103-0) in Office Mode

# **Available Image Adjustments - Office Mode**

You can select these Image Adjustments options in Epson Scan Office Mode.

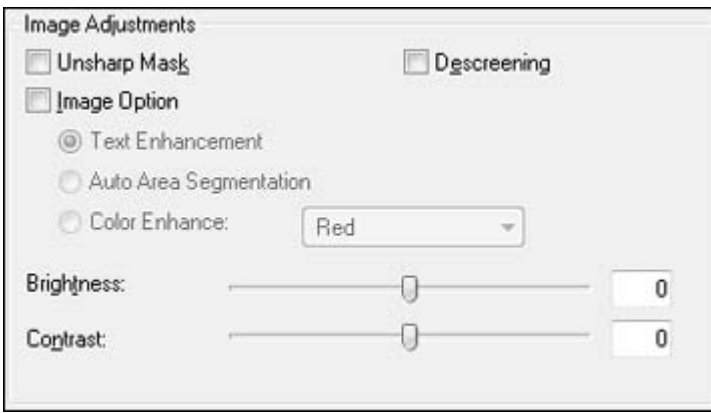

**Note:** Select the **Image Option** checkbox if you need to set any of the grayed-out image adjustments. Not all adjustment settings may be available, depending on the Image Type setting.

# **Unsharp Mask**

Makes the edges of certain image areas clearer. Turn off this option to leave softer edges.
### <span id="page-108-0"></span>**Descreening**

Removes the ripple pattern that might appear in subtly shaded image areas, such as skin tones. This option improves results when scanning magazines or newspapers. (The results of descreening do not appear in the preview image, only in your scanned image.)

#### **Text Enhancement**

Sharpens the appearance of letters in text documents.

#### **Auto Area Segmentation**

Makes grayscale images clearer and text recognition more accurate by separating the text from the graphics.

## **Color Enhance**

Enhances the red, green, or blue shades in the scanned image.

## **Brightness**

Adjusts the overall lightness and darkness of the scanned image.

## **Contrast**

Adjusts the difference between the light and dark areas of the overall scanned image.

## **Threshold**

Adjusts the level at which black areas in text and line art are delineated, improving text recognition in OCR (Optical Character Recognition) programs.

**Parent topic:** [Scanning](#page-103-0) in Office Mode

# **Scanning in Professional Mode**

When you scan in Professional Mode, Epson Scan automatically saves your scanned file in JPEG format in your operating system's Pictures or My Pictures folder, or opens it in your scanning program. You can select settings, preview, and change the scanned file settings as necessary.

1. Start Epson Scan and select **Professional Mode** as the Mode setting.

You see this window:

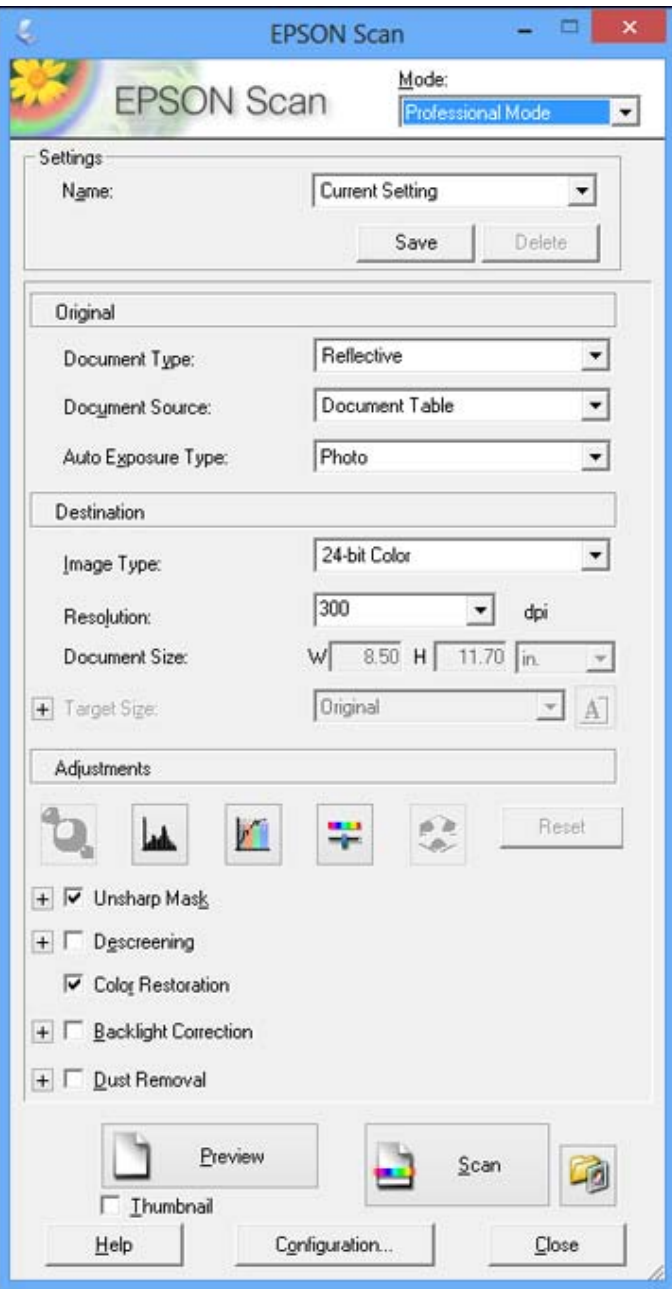

- 2. Select the **Document Type** setting that matches your original, such as **Reflective** for documents or photos.
- 3. Select the **Document Source** setting indicating where you placed your original.
- 4. Select the specific type of original you are scanning as the **Auto Exposure Type** setting: **Document** or **Photo**.
- 5. Select the details of your original and how you want it scanned as the **Image Type** setting.
- 6. Select the **Resolution** setting you want to use for your scan.
- 7. Click the **Preview** button.

Epson Scan previews your original and displays the result in a separate Preview window.

- 8. If desired, select the area in your preview image that you want to scan (scan area).
- 9. Select any of the image adjustment settings you want to use. Before making adjustments, click the image or scan area in the Preview window.
- 10. If you want to reduce or enlarge your image as you scan, select the **Target Size** setting you want to use.
- 11. Click **Scan**.

You see the File Save Settings window.

12. Change any of the necessary file save settings and click **OK**.

Epson Scan scans your original, and saves the file in the selected folder or opens it in your scanning program. If the file was saved directly to your computer, you see the file in the Windows Explorer or Mac OS X Finder, where you can view and print the image, if desired.

Available Image Types - [Professional](#page-111-0) Mode

Selecting a Scan Area - [Professional](#page-111-0) Mode

Available Image Adjustments - [Professional](#page-114-0) Mode

Selecting a Scan Size - [Professional](#page-116-0) Mode

**Parent topic:** [Selecting](#page-90-0) Epson Scan Settings

## **Related concepts**

Scan [Resolution](#page-119-0) Guidelines

Image Preview [Guidelines](#page-119-0)

#### **Related tasks**

[Selecting](#page-120-0) Scan File Settings

#### <span id="page-111-0"></span>**Available Image Types - Professional Mode**

You can select these Image Type options in Epson Scan Professional Mode.

## **24-bit Color**

Select this setting for color photos.

## **Color Smoothing**

Select this setting for color graphic images, such as charts or graphs.

### **8-bit Grayscale**

Select this setting for black-and-white photos.

# **Black & White**

Select this setting for black text documents or line art.

**Parent topic:** Scanning in [Professional](#page-108-0) Mode

## **Selecting a Scan Area - Professional Mode**

You can select a specific area in your preview image to include in your scanned image. You can select the entire image area or a portion of it. You can even select multiple scan areas to create multiple scanned images of different areas (Normal Preview mode only).

You can also use the scan area to select specific Image Adjustments settings for a scanned image. Just be sure to click inside the scan area before selecting the settings.

**Note:** In Professional Mode, the default Preview mode is Normal mode. To use Thumbnail Preview mode instead, select the **Thumbnail** checkbox beneath the Preview button (if available), then click the **Preview** button to preview your image again.

- 1. Do one of the following to select your scan area in the Preview image:
	- **Normal preview**: Click the **Auto Locate icon to create a marquee (dotted line) on the preview** image.

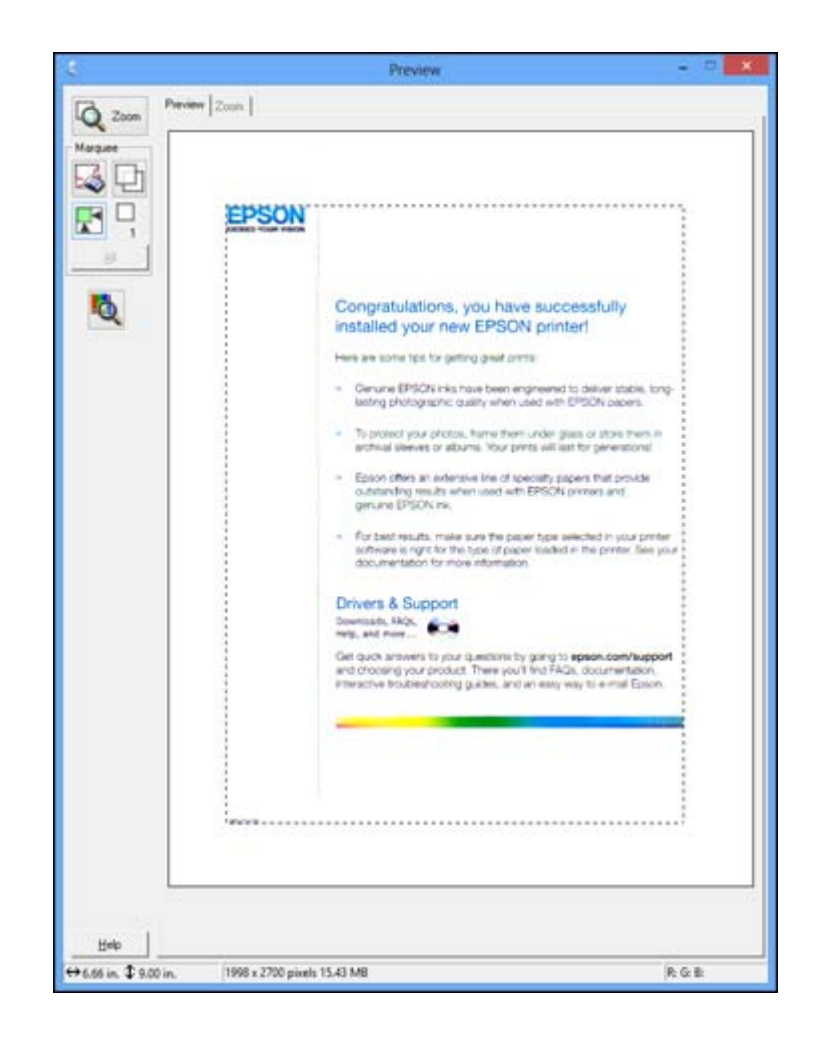

• **Thumbnail preview**: Your scan area is selected automatically, but you can change it. Place your cursor in one corner of the desired scan area, then click and drag the cursor to the opposite corner to create a marquee (dotted line) on the preview image.

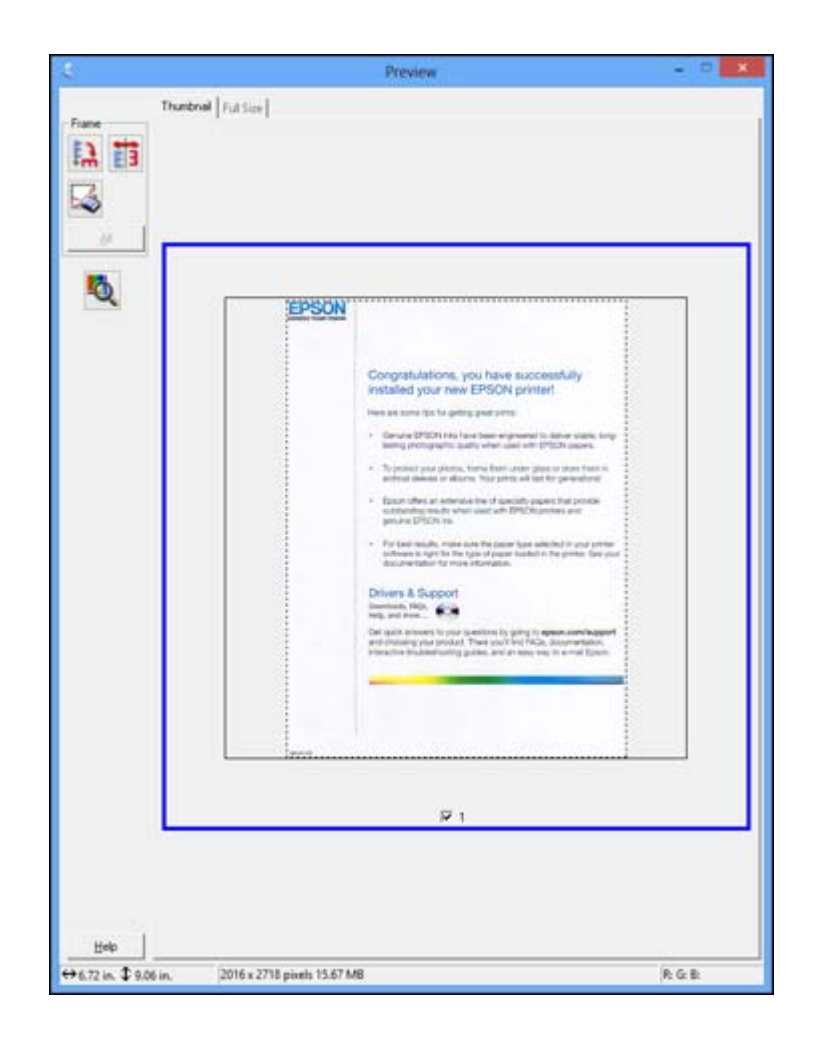

- 2. Do the following, as necessary, to work with the selected scan area:
	- If the marquee is correct, continue with the next step.
	- To move the marquee, click inside the scan area and drag the marquee where you want it.
	- To resize the scan area, place your cursor over the edge or corner of the marquee, then click and drag the edges where you want them. (Hold down the **Shift** key as you resize the marquee to retain the same width/height proportions.)
- <span id="page-114-0"></span>• **Normal preview**: To create additional marquees (up to 50, if available), click the  $\Box$  Copy Marquee icon to copy the existing marquee and paste it on the preview image.
- To delete a marquee, click the marquee, then click the  $\sim$  Delete Marquee icon.

**Note:** If you draw multiple marquees, make sure you select the **All** button in the Preview window before you scan. Otherwise, only the area inside the currently selected marquee will be scanned.

3. Click inside the scan area and make any necessary settings in the Epson Scan window.

**Parent topic:** Scanning in [Professional](#page-108-0) Mode

#### **Available Image Adjustments - Professional Mode**

You can select these Adjustments options in Epson Scan Professional Mode.

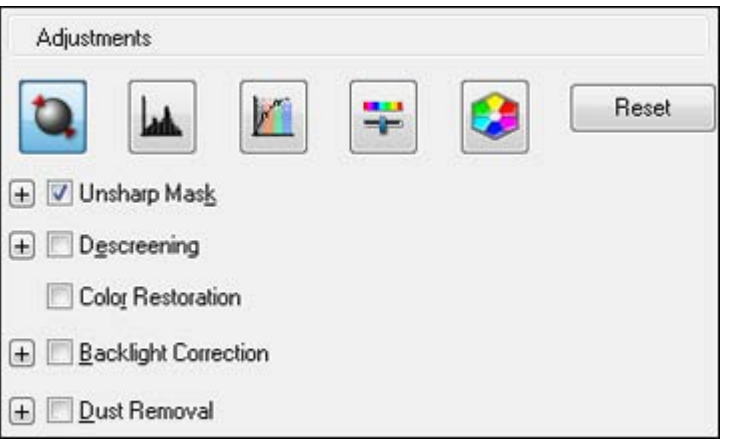

**Note:** Not all adjustment settings may be available, depending on the Image Type setting.

Click the  $\mathbf{F}$  image adjustment icon to access additional settings.

Click the  $\div$  (Windows) or  $\blacktriangleright$  (Mac OS X) icon next to a setting to change the level of adjustment.

## **Unsharp Mask**

Makes the edges of certain image areas clearer. Turn off this option to leave softer edges.

#### **Descreening**

Removes the ripple pattern that might appear in subtly shaded image areas, such as skin tones. This option improves results when scanning magazines or newspapers. (The results of descreening do not appear in the preview image, only in your scanned image.)

#### **Color Restoration**

Restores the colors in faded photos automatically.

#### **Backlight Correction**

Removes shadows from photos that have too much background light.

## **Dust Removal**

Removes dust marks from your originals automatically.

#### **Auto Exposure**

Automatically adjusts the image exposure settings when you click the  $\Box$  Auto Exposure icon. To automatically adjust image exposure settings continuously, click the **Configuration** button, click the **Color** tab, and select **Continuous auto exposure**. You can adjust the level of auto exposure using a slider.

# **Histogram Adjustment**

Provides a graphical interface for adjusting highlight, shadow, and gamma levels individually. (For advanced users only.) Click the  $\Box$  histogram icon to access the settings.

## **Tone Correction**

Provides a graphical interface for adjusting tone levels individually. (For advanced users only.) Click

the  $t$  tone correction icon to access the settings.

## **Brightness**

Adjusts the overall lightness and darkness of the scanned image.

#### **Contrast**

Adjusts the difference between the light and dark areas of the overall scanned image.

#### **Saturation**

Adjusts the density of colors in the overall image.

## **Color Balance**

Adjusts the balance of colors in the overall image.

## **Color Palette**

Provides a graphical interface for adjusting mid-tone levels, such as skin tones, without affecting the

highlight and shadow areas of the image. (For advanced users only.) Click the **Color Palette icon** to access the settings.

#### **Threshold**

Adjusts the level at which black areas in text and line art are delineated, improving text recognition in OCR (Optical Character Recognition) programs.

**Parent topic:** Scanning in [Professional](#page-108-0) Mode

### <span id="page-116-0"></span>**Selecting a Scan Size - Professional Mode**

You can reduce or enlarge the size of your image as you scan. You can also select a specific scan size, such as a common photo size like 4 x 6 inches (102 x 152 mm). This places a scan area of that size on the preview image so you can use it to help crop the image in the correct proportions.

- 1. Click the **Preview** button to preview your image.
- 2. In the Epson Scan window, select the size you want your scanned image to be from the **Target Size** list.

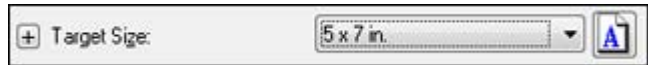

**Note:** If you need to rotate the orientation of the target size for your image, click the **M** orientation icon.

A marquee (dotted line) appears on your preview image proportioned for the size you selected.

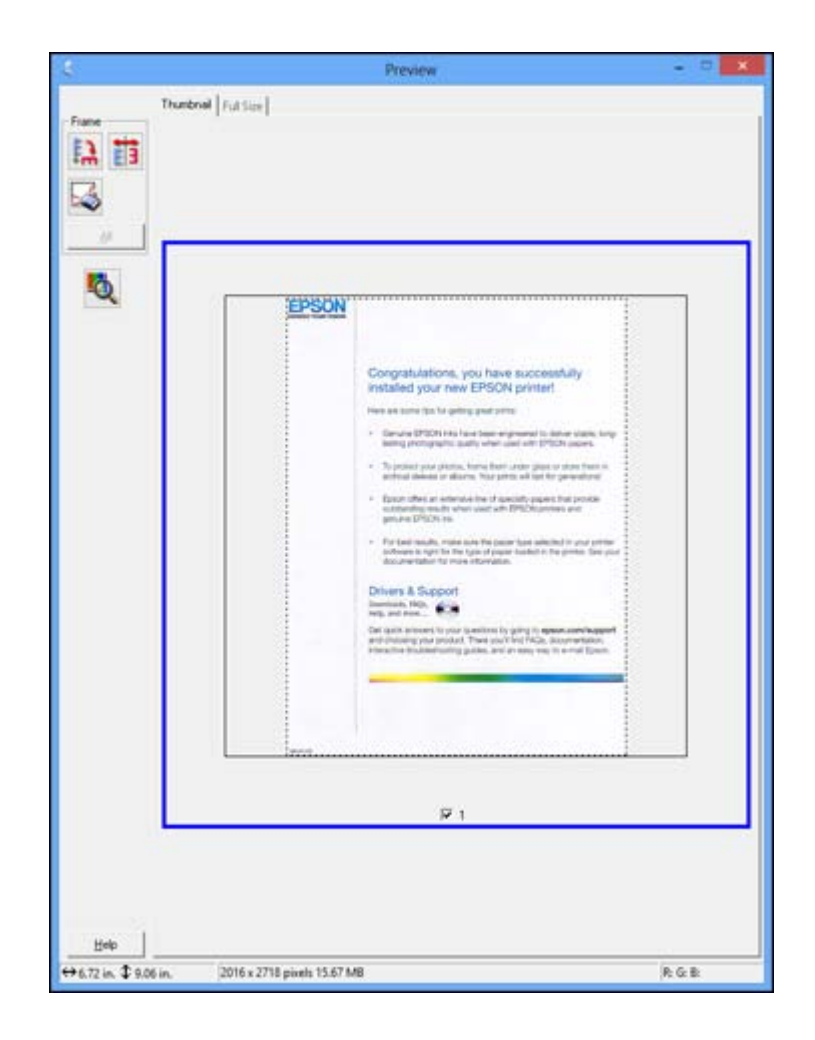

- 3. Do the following, as necessary, to work with the selected scan area:
	- To move the marquee, click inside the scan area and drag the marquee where you want it.
	- To resize the scan area, place your cursor over the edge or corner of the marquee, then click and drag the edge where you want it.

**Note:** Manually adjusting the marquee will not change the target size of the scanned file. The marquee only indicates the area of the image that will be scanned.

4. To create a scanned image size that is not available in the Target Size list, click the **Customize** option.

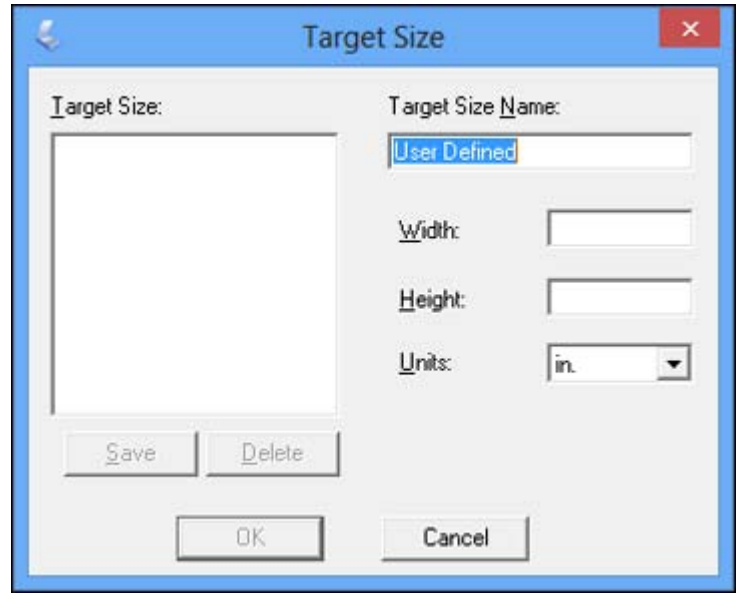

5. Name the custom size, enter the size, click **Save**, and click **OK**. Then create a scan area on the preview image.

The marquee is automatically proportioned for your custom scan size.

6. To use additional sizing tools, click the **+** (Windows) or ▶ (Mac OS X) icon next to the Target Size setting and select options as desired.

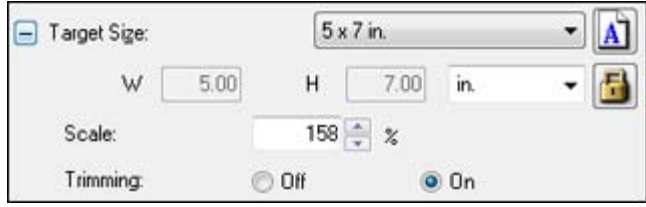

• **Scale**: Reduces or enlarges your image by the percentage you enter.

- **Trimming**: Turns automatic image cropping on or off.
- **1** Unlock icon: Unlocks the width/height proportions of the scanned image size so you can adjust it without constraint.

**Parent topic:** Scanning in [Professional](#page-108-0) Mode

# <span id="page-119-0"></span>**Image Preview Guidelines**

You can preview your scanned image so you can adjust the scan settings using the preview as a guide. There are two types of preview available, depending on the scan mode and selected settings:

## **Thumbnail preview**

A thumbnail preview displays your previewed images as thumbnails with the scanned image area and exposure automatically selected. If the **Thumbnail** checkbox is selected, clicking the **Preview** button opens a thumbnail preview.

#### **Normal preview**

A normal preview displays your previewed images in their entirety so you can select the scanned image area and other settings manually. If the **Thumbnail** checkbox is deselected, clicking the **Preview** button opens a normal preview.

**Parent topic:** [Selecting](#page-90-0) Epson Scan Settings

# **Scan Resolution Guidelines**

If you plan to enlarge a scanned image so you can print it at a larger size, you may need to increase the resolution from the default resolution set by Epson Scan. Follow these guidelines to determine the resolution setting you need:

• You will enlarge the image as you scan it.

If you will enlarge the image using Epson Scan's Target Size setting (Home and Professional modes only), you do not need to increase the Resolution setting.

• You will scan the image at its original size, but enlarge it later in an image-editing program.

Increase Epson Scan's Resolution setting in your scan. Increase the resolution by the same amount you will increase the image size to retain a high image quality. For example, if the resolution is 300 dpi (dots per inch) and you will double the image size later, change the Resolution setting to 600 dpi.

• You will scan the image at 100% or smaller size.

Select Epson Scan's Resolution setting based on how you will use the scanned image:

- E-mail/view on a computer screen/post on the web: 96 to 150 dpi
- Print/convert to editable text (OCR): 300 dpi

• Fax: 200 dpi

**Parent topic:** [Selecting](#page-90-0) Epson Scan Settings

# <span id="page-120-0"></span>**Selecting Scan File Settings**

You can select the location, name, and format of your scan file on the File Save Settings window. You can also select various optional settings that control how Epson Scan behaves when you scan and save files.

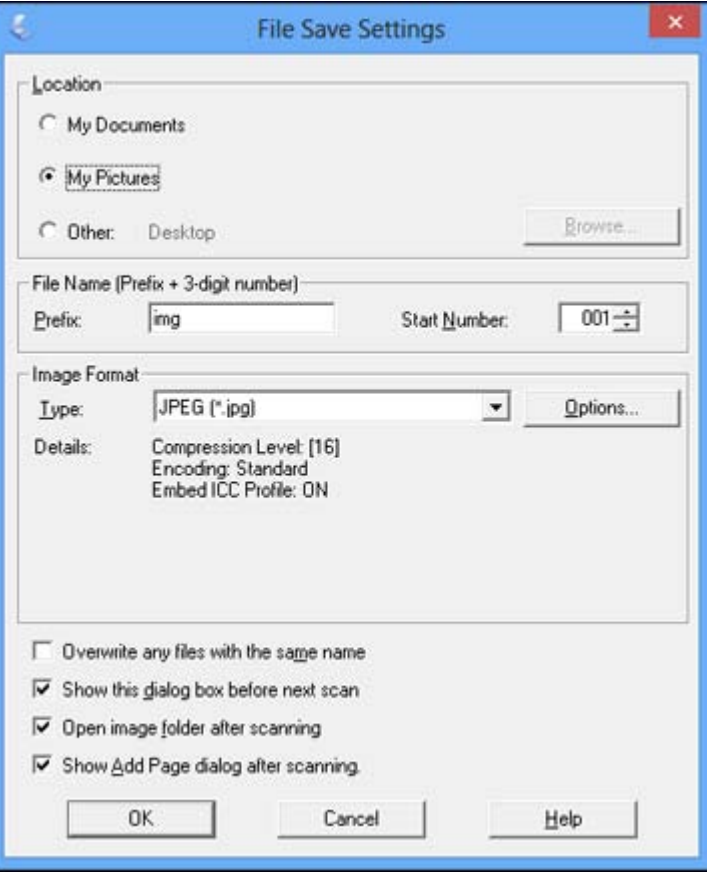

The File Save Settings window may appear after you click **Scan** on the Epson Scan window. You may also be able to access the window by clicking the icon on the Epson Scan window.

- 1. Do one of the following to select the folder in which you want to save your scanned image:
	- Click the button for one of the displayed folders.
	- Click the **Other** button, click the **Browse** or **Choose** button, and select a folder.
- 2. Type in a stem file name in the **Prefix** field. This name is used along with numbers to automatically name your scanned files.
- 3. Select a different number as the **Start Number** setting, if you like.
- 4. Select the file format you want to use in the Image Format **Type** menu.
- 5. If your file format provides optional settings, click the **Options** button to select them.
- 6. Choose any of the optional settings you want to use by selecting their checkboxes.
- 7. Click **OK**.

Available Scanned File Types and Optional Settings

**Parent topic:** [Selecting](#page-90-0) Epson Scan Settings

## **Available Scanned File Types and Optional Settings**

You can select from a variety scanned file types and optional settings on the File Save Settings window in Epson Scan.

## **File Formats**

# **Bitmap (\*.bmp)**

A standard image file format for most Windows programs.

# **JPEG (\*.jpg)**

An image format that lets you highly compress image data. However, the higher the compression, the lower the image quality. (The Tiff format is recommended when you need to modify or retouch your scanned image.)

## **Multi-TIFF (\*.tif)**

A Tiff file format when multiple pages are saved to the same file, allowing you to edit the images using a compatible program.

## **PDF (\*.pdf)**

A document format that is readable by Windows and Mac OS X systems using Adobe Reader, Acrobat, or other programs. You can save multi-page documents in one PDF file.

# **PICT (\*.pct)**

A standard image file format for most Mac OS X programs.

#### <span id="page-122-0"></span>**PRINT Image Matching II (\*.jpg or \*.tif)**

File formats that include Epson PRINT Image Matching II data for enhanced quality and a wider color range (does not affect the way the image displays on the screen).

#### **TIFF (\*.tif)**

A file format created for exchanging data between many programs, such as graphic and DTP software.

#### **Optional Settings**

#### **Overwrite any files with the same name**

Select to overwrite previous files with the same names.

#### **Show this dialog box before next scan**

Select to have the File Save Settings window appear automatically before you scan.

#### **Open image folder after scanning**

Select to have Windows Explorer or Mac OS X Finder automatically open to the folder where your scanned image is saved after scanning.

## **Show Add Page dialog after scanning**

If you are scanning a multi-page document using the PDF or Multi-Tiff format, select to display a prompt for scanning additional pages after the first page is scanned.

**Parent topic:** [Selecting](#page-120-0) Scan File Settings

# **Scanning with Mac OS X 10.6/10.7/10.8 Using Image Capture**

With Mac OS X 10.6/10.7/10.8, you can scan with your product using an image-editing application such as Image Capture.

**Note:** With Mac OS X 10.6, 10.7, or 10.8, in addition to scanning with Image Capture, you can download and install Epson Scan scanning software. Epson Scan provides additional image adjustment and photo correction features for enhancing scanned images, and provides an interface for TWAIN-compliant OCR scanning software, such as ABBYY FineReader. To download Epson Scan, visit Epson's driver download site (U.S. [downloads](http://www.epson.com/support) or Canadian [downloads](http://www.epson.ca/support)).

- 1. Open an image editing application, such as Image Capture.
- 2. Select your Epson product from the **DEVICES** or **SHARED** list, if necessary.
- 3. If you see the **Show Details** button, click it.

If you are scanning an item on the scanner glass, your product begins a preview scan.

4. Select the **Scan Mode** setting indicating where you placed your original (if available). Select any other scan settings as necessary.

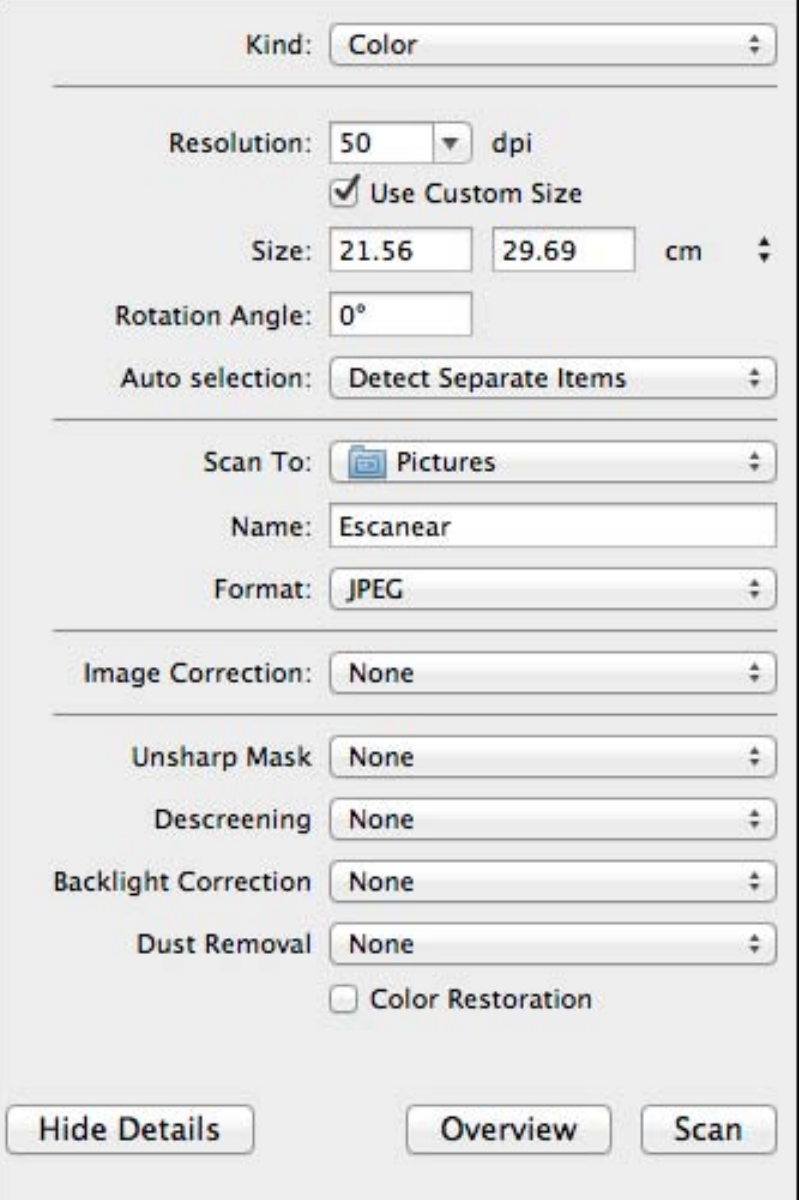

- 5. Select the folder in which you want to save your scanned file in the **Scan To** pop-up menu.
- 6. Click **Scan**.

Your scanned file is saved in the folder you selected.

Available Scan Settings - Mac OS X Image Capture

**Parent topic:** [Scanning](#page-84-0)

# <span id="page-124-0"></span>**Available Scan Settings - Mac OS X Image Capture**

You can select these scan settings in your imaging editing application for Mac OS X.

#### **Unsharp Mask**

Makes the edges of certain image areas clearer. Turn off this option to leave softer edges.

#### **Descreening**

Removes the ripple pattern that might appear in subtly shaded image areas, such as skin tones. This option improves results when scanning magazines or newspapers. (The results of descreening do not appear in the preview image, only in your scanned image.)

# **Backlight Correction**

Removes shadows from photos that have too much background light.

#### **Dust Removal**

Removes dust marks from your originals automatically.

#### **Color Restoration**

Restores the colors in faded photos automatically.

**Parent topic:** Scanning with Mac OS X [10.6/10.7/10.8](#page-122-0) Using Image Capture

# **Scanning Special Projects**

Your product's scanning software offers various options to help you quickly complete special scan projects.

Scanning to a PDF File

[Restoring](#page-127-0) Photo Colors as You Scan

#### **Parent topic:** [Scanning](#page-84-0)

# **Scanning to a PDF File**

Using Epson Scan, you can scan a multi-page document and save it in one PDF (Portable Document Format) file on your computer.

- 1. Place your original on your product for scanning.
- 2. Start Epson Scan.
- 3. Select the scan mode you want to use.
- 4. Select the scan settings for your scan.
- 5. Preview your image.
- 6. When you finish selecting all your settings, click **Scan**. You see the File Save Settings window.

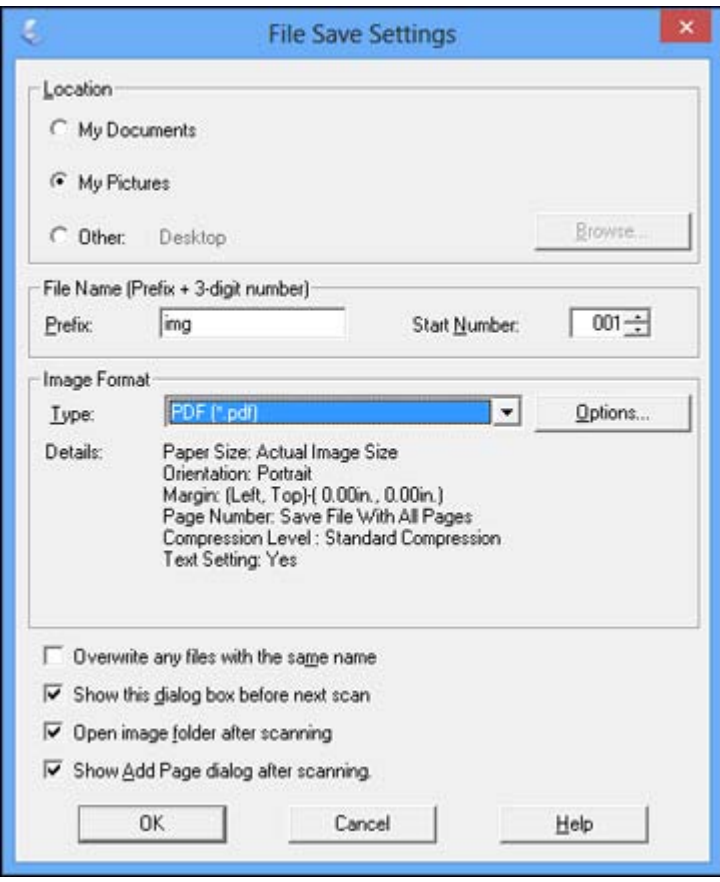

7. Select **PDF** as the Type setting.

- 8. Select any other settings you want to use on the File Save Settings window. Click the **Options** button to access additional settings.
- 9. Click **OK**.

Epson Scan scans your document and you see this window:

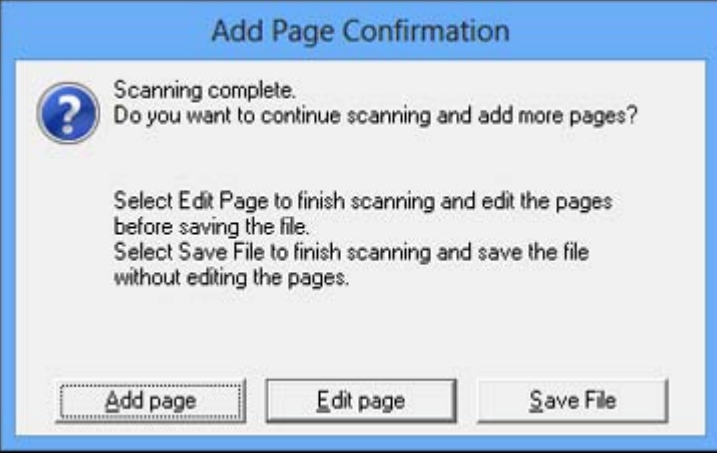

- 10. Choose one of the following options on the screen:
	- If you are scanning only one page, click **Save File**.
	- If you need to scan additional pages in a document, click **Add page**. Place additional pages on the product for scanning, click **Scan**, and repeat until you have scanned all the pages. When you are finished, click **Save File**.
	- If you need to delete or reorder the scanned pages, click **Edit page**. Delete or reorder the pages using the icons that appear on the bottom of the editing window. When you are finished, click **OK**.

**Note:** If you installed an OCR (Optical Character Recognition) program, you may see a screen indicating the program is converting your page to text. Wait until the program re-scans the page and close the program, if necessary.

11. Click **Close** to exit the Epson Scan window, if necessary.

Epson Scan scans your original, and saves the PDF file in the selected folder or opens it in your scanning program. If the file was saved directly to your computer, you see the file in the Windows Explorer or Mac OS X Finder, where you can view and print the document, if desired.

<span id="page-127-0"></span>**Parent topic:** [Scanning](#page-124-0) Special Projects **Related tasks** [Selecting](#page-91-0) the Scan Mode [Selecting](#page-120-0) Scan File Settings **Related topics** [Starting](#page-84-0) a Scan [Selecting](#page-90-0) Epson Scan Settings

# **Restoring Photo Colors as You Scan**

You can restore the colors in faded photos as you scan them using Epson Scan's Color Restoration setting. You can select this setting in any of the available scan modes.

**Note:** Color restoration is not available in Office Mode, if Epson Scan offers that mode.

- 1. Place your original on your product for scanning.
- 2. Start Epson Scan.
- 3. Select the scan mode you want to use.
- 4. Select the scan settings for your scan.
- 5. Preview your image.
- 6. Locate or access the image adjustment settings.
- 7. Select the **Color Restoration** checkbox.

Color Restoration

- 8. When you finish selecting all your settings, click **Scan**.
- 9. Click **Close** to exit the Epson Scan window, if necessary.

Epson Scan scans your original, and saves the color-restored file in the selected folder or opens it in your scanning program. If the file was saved directly to your computer, you see the file in the Windows Explorer or Mac OS X Finder, where you can view and print the image, if desired.

**Parent topic:** [Scanning](#page-124-0) Special Projects

# **Related tasks**

[Selecting](#page-91-0) the Scan Mode

**Related topics** [Starting](#page-84-0) a Scan [Selecting](#page-90-0) Epson Scan Settings

# <span id="page-129-0"></span>**Using Memory Cards With Your Product**

Follow the instructions here to work with a memory card inserted into your product.

Inserting a Memory Card Printing from a [Memory](#page-132-0) Card [Transferring](#page-135-0) Photos on a Memory Card

# **Inserting a Memory Card**

Insert only one memory card at a time into a memory card slot on your product.

- 1. Make sure the memory card and the files on it are compatible with your product before inserting the card.
- 2. Insert your memory card into the correct slot, making sure the card is oriented correctly.

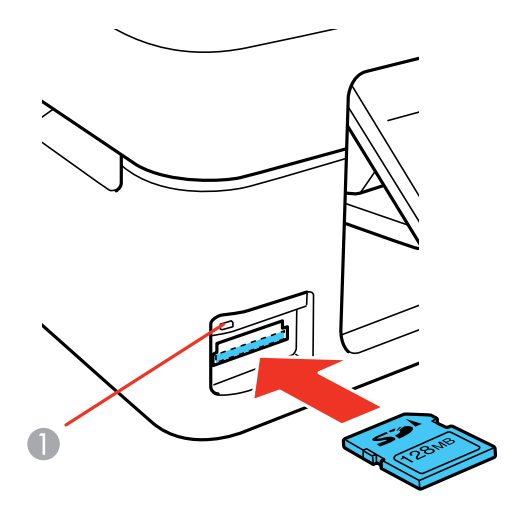

1 Memory card access light

**Note:** Do not force the card all the way into the slot. Insert it only until it meets resistance.

The memory card access light flashes and then stays lit.

**Caution:** Do not remove a memory card or turn off your product while the memory card access light is flashing or you may lose data from the memory card.

Memory Card Types Memory Card File [Specifications](#page-131-0) [Removing](#page-131-0) a Memory Card **Parent topic:** Using [Memory](#page-129-0) Cards With Your Product **Related references** Memory Card [Specifications](#page-219-0)

# **Memory Card Types**

You can insert these types of memory cards in your product.

**Note:** Cards marked with an asterisk (\*) require an adapter; consult your adapter documentation for details on using it.

- Memory Stick Duo
- Memory Stick PRO Duo
- Memory Stick PRO-HG Duo
- Memory Stick Micro (M2)\*
- MagicGate Memory Stick Duo
- SDXC
- SDHC
- SD
- miniSDHC\*
- miniSD\*
- microSDXC\*
- microSDHC\*
- microSD<sup>\*</sup>

**Parent topic:** [Inserting](#page-129-0) a Memory Card

# <span id="page-131-0"></span>**Memory Card File Specifications**

You can insert memory cards in your product containing files that meet these specifications.

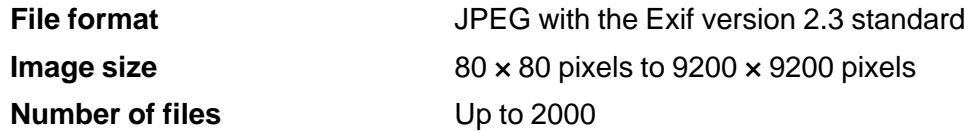

**Parent topic:** [Inserting](#page-129-0) a Memory Card

# **Removing a Memory Card**

After you finish working with a memory card, you can check to make sure it is safe to remove it from your product.

**Caution:** Do not remove a memory card or turn off your product while the memory card access light is flashing or you may lose data from the memory card.

1. Make sure the memory card access light is not flashing.

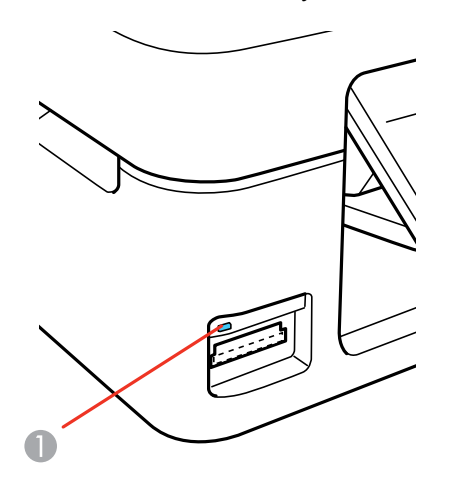

1 Memory card access light

- <span id="page-132-0"></span>2. If your product is connected to your computer using a USB cable, do one of the following:
	- **Windows**: Open the **My Computer**, **Computer**, or **Windows Explorer** utility. Then right-click the name of your memory card (listed as a removable disk) and select **Eject**.
	- **Mac OS X**: Drag the removable disk icon for your memory card from the desktop into the trash.
- 3. Pull the memory card straight out of its slot.

**Parent topic:** [Inserting](#page-129-0) a Memory Card

# **Printing from a Memory Card**

See these sections to print photos from a memory card inserted into your product:

Viewing and Printing Photos

**Parent topic:** Using [Memory](#page-129-0) Cards With Your Product

# **Viewing and Printing Photos**

See these sections to view and print photos displayed on your product's LCD screen.

Viewing and Printing Individual Photos Selecting Print Settings for Photos [Displayed](#page-134-0) on the LCD Screen Print Setting [Options](#page-135-0) - Photo Mode

**Parent topic:** Printing from a Memory Card

# **Viewing and Printing Individual Photos**

You can select individual photos for printing as you view them on the LCD screen.

- 1. Press the  $\bigoplus$  home button, if necessary.
- 2. Press the arrow buttons to select **Print Photos** and press the **OK** button.

The first photo on your memory card is displayed:

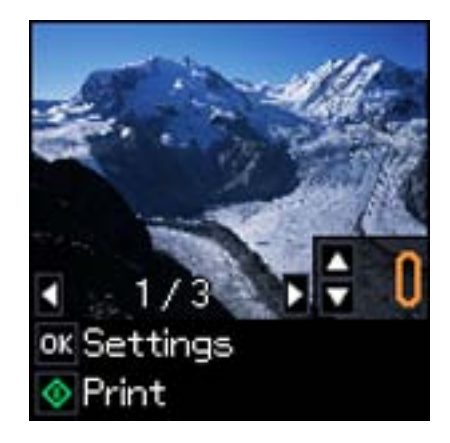

- 3. Press the arrow buttons to scroll through your photos to display one that you want to view or print.
- 4. Press the arrow buttons to select one or more copies of the photo (up to 99).
- 5. To view additional photos and select others for printing, press the arrow buttons and repeat the selections above.
- 6. To view the print settings for the photos, press the **OK** button.

You see the current settings:

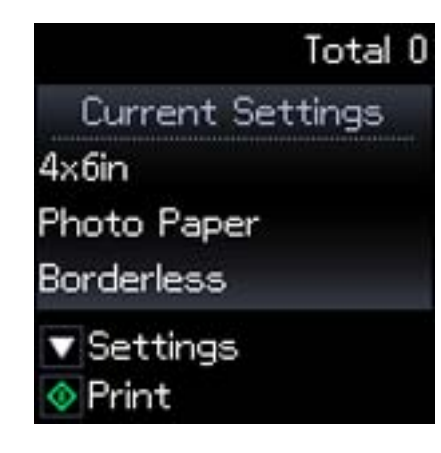

7. To change the print settings, press the arrow button shown on the screen and select the necessary settings.

<span id="page-134-0"></span>8. When you are ready to print, press the  $\Diamond$  start button.

**Note:** To cancel printing, press the  $\heartsuit$  stop button.

**Parent topic:** [Viewing](#page-132-0) and Printing Photos

## **Related tasks**

Selecting Print Settings for Photos Displayed on the LCD Screen

# **Selecting Print Settings for Photos Displayed on the LCD Screen**

You can change the settings used for printing photos displayed on the LCD screen.

1. Press the arrow button shown on the screen displaying the current print settings. You see this screen:

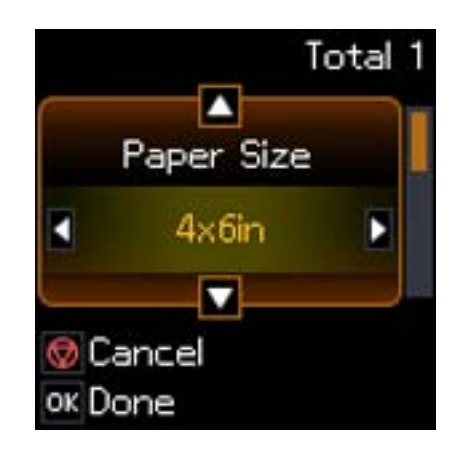

- 2. Do the following as necessary to select settings:
	- To change the selected option for the current print setting, press the left or right arrow button and select the option you want.
	- To select a different print setting, press the up or down arrow button, select the setting you want, and press the left or right arrow button to select the option you want for the setting.
- 3. When you finish selecting settings, press the **OK** button.

**Parent topic:** [Viewing](#page-132-0) and Printing Photos

# **Related references**

Print Setting [Options](#page-135-0) - Photo Mode

## <span id="page-135-0"></span>**Print Setting Options - Photo Mode**

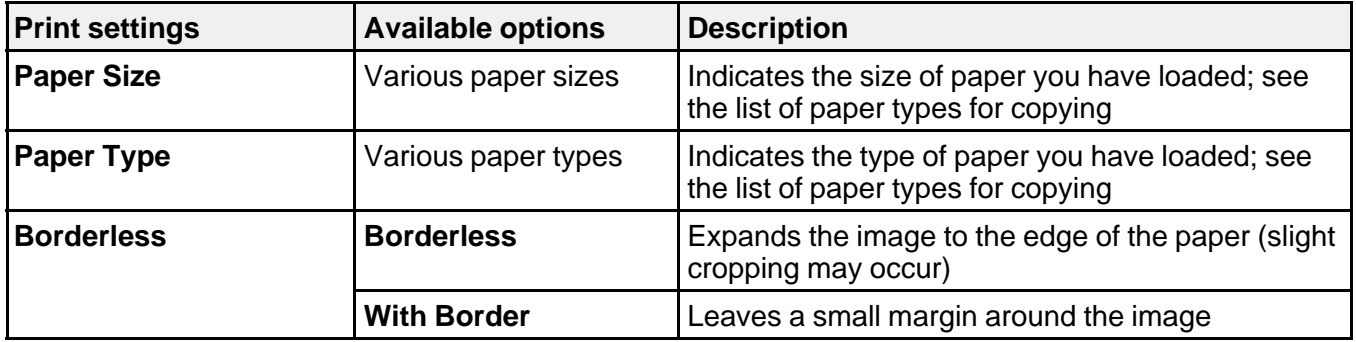

Select these print settings options when printing photos displayed on the LCD screen.

**Parent topic:** [Viewing](#page-132-0) and Printing Photos

# **Transferring Photos on a Memory Card**

You can transfer photos to and from a memory card inserted into a memory card slot on your product.

Setting Up File Sharing for Photo Transfers From Your Computer

[Transferring](#page-136-0) Photos from a Memory Card to Your Computer

**Parent topic:** Using [Memory](#page-129-0) Cards With Your Product

# **Setting Up File Sharing for Photo Transfers From Your Computer**

Before you transfer photos from a computer to a memory card inserted into a memory card slot on your product, you may need to set up your product's file sharing settings.

**Caution:** Remove the memory card before you change this setting or you may lose data from the memory card. Do not remove a memory card or turn off your product while the memory card access light is flashing or you may lose data from the memory card.

- 1. Press the left or right arrow buttons to select **Setup** and press the **OK** button.
- 2. Press the left or right arrow buttons to select **File Sharing Setup** and press the **OK** button.
- 3. Press the arrow buttons to select your connection type and press the **OK** button.

**Parent topic:** Transferring Photos on a Memory Card

#### **Related tasks**

[Removing](#page-131-0) a Memory Card

# <span id="page-136-0"></span>**Transferring Photos from a Memory Card to Your Computer**

You can transfer photos to and from a memory card inserted into a memory card slot on your product and a computer connected to your product.

**Note:** Do not transfer photos to and from a memory card while you are printing from the memory card.

- 1. Make sure your product is connected to a computer.
- 2. Insert a memory card into a memory card slot on your product.
- 3. Do one of the following to access your memory card files from your computer:
	- **Windows**: Select the **Computer** or **My Computer** utility, then select the removable disk icon.
	- **Mac OS X with a USB connection**: Look for the removable disk icon on your desktop, then select it.
	- **Mac OS X with a network connection**: Select the hard drive icon on your desktop or select **Computer** from the **Go** menu, select your product in the **SHARED** section of the sidebar (you may need to widen the sidebar to see the name), then select the **MEMORYCARD** icon.
- 4. Select the folder that contains your photos.
- 5. Drag the photos you want to transfer to the desired folder on your computer or on your memory card.

**Note:** Your product's LCD screen does not update to display new photos transferred to the memory card. Wait until the memory card access light stops flashing, then remove and insert the memory card to update the photos displayed.

**Parent topic:** [Transferring](#page-135-0) Photos on a Memory Card

**Related tasks** [Inserting](#page-129-0) a Memory Card [Removing](#page-131-0) a Memory Card

# <span id="page-137-0"></span>**Printing Personalized Projects**

You can print calendars, lined paper, graph paper, or stationery with a photo background.

Printing Lined Paper and Graph Paper

Printing [Personalized](#page-139-0) Note Paper

Printing [Calendar](#page-140-0) Pages

# **Printing Lined Paper and Graph Paper**

You can print wide-rule or narrow-rule notebook paper and graph paper.

- 1. Load plain paper in either Letter (8.5  $\times$  11 inches [216  $\times$  279 mm]) or A4 (8.3  $\times$  11.7 inches  $[210 \times 297$  mm]) size.
- 2. Press the  $\bigoplus$  home button, if necessary.
- 3. Press the left or right arrow buttons, select **Personal Stationery**, then press the **OK** button.

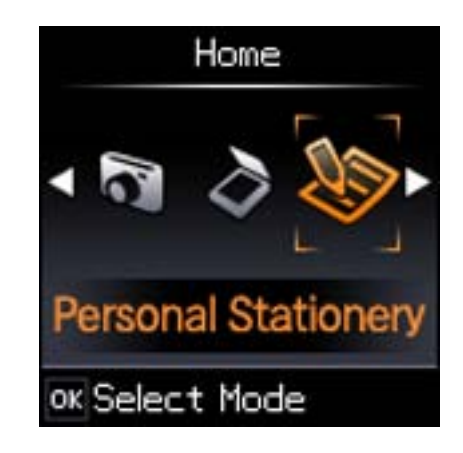

4. Press the left or right arrow button, select **Lined Papers**, then press the **OK** button.

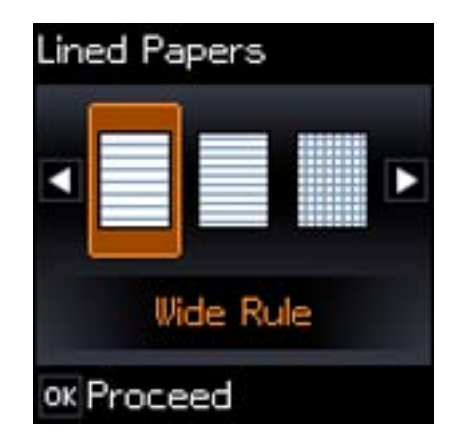

- 5. Press the left or right arrow button and then press the **OK** button to select one of the following settings:
	- **Wide Rule**
	- **Thin Rule**
	- **Graph Paper**
	- **Music Paper**

**Note:** View the images for each option to preview the design layout.

- 6. When you see a message asking you to load paper, press the **OK** button.
- 7. To print more than one sheet, press the up or down arrow buttons to select the number (up to 99).
- 8. When you are ready to print, press the  $\Diamond$  start button.

**Note:** To cancel printing, press the  $\heartsuit$  stop button.

**Parent topic:** Printing [Personalized](#page-137-0) Projects **Related topics** [Loading](#page-36-0) Paper

# <span id="page-139-0"></span>**Printing Personalized Note Paper**

You can print lined or unlined note paper with one of your own photos in the background.

- 1. Load plain paper in either Letter (8.5  $\times$  11 inches [216  $\times$  279 mm]) or A4 (8.3  $\times$  11.7 inches  $[210 \times 297$  mm]) size.
- 2. Insert a memory card into your product's memory card slot.
- 3. Press the  $\bigoplus$  home button, if necessary.
- 4. Press the left or right arrow button, select **Personal Stationery**, and press the **OK** button.

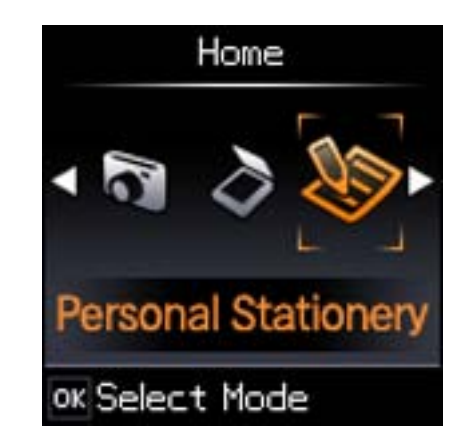

5. Press the left or right arrow button, select **Writing Papers**, and press the **OK** button.

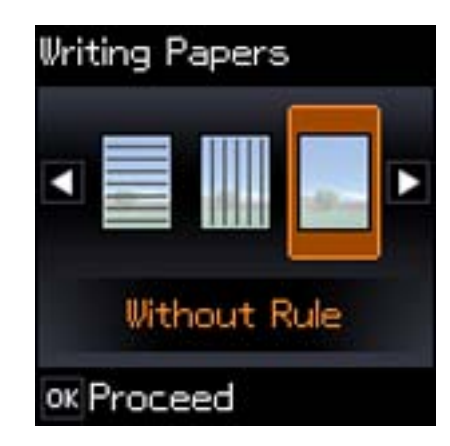

- <span id="page-140-0"></span>6. Press the left or right arrow button, and press the **OK** button to select one of the following settings:
	- **Without Rule**
	- **Horizontal Rule**
	- **Vertical Rule**

**Note:** View the images for each option to preview the design layout.

- 7. Select the size of paper you loaded, and press the **OK** button.
- 8. Select the photo you want to use for your note paper, and press the **OK** button.

**Note:** To rotate the layout for your note paper, press the down arrow.

- 9. When you see a message asking you to load paper, press the **OK** button.
- 10. To print more than one sheet, press the up or down arrow to select the number (up to 99).
- 11. When you are ready to print, press the  $\Diamond$  start button.

**Note:** To cancel printing, press the  $\heartsuit$  stop button.

**Parent topic:** Printing [Personalized](#page-137-0) Projects

**Related tasks** [Inserting](#page-129-0) a Memory Card

**Related topics** [Loading](#page-36-0) Paper

# **Printing Calendar Pages**

You can create and print a weekly or monthly calendar page from your product.

- 1. Load one of these types of paper in either Letter (8.5 × 11 inches [216 × 279 mm]) or A4 (8.3 × 11.7 inches  $[210 \times 297 \text{ mm}]$ ) size:
	- Plain paper
	- Epson Bright White Paper
	- Epson Presentation Paper Matte
	- Epson Premium Presentation Paper Matte
- 2. Press the  $\bigoplus$  home button, if necessary.
- 3. Press the left or right arrow buttons, select **Personal Stationery**, and press the **OK** button.

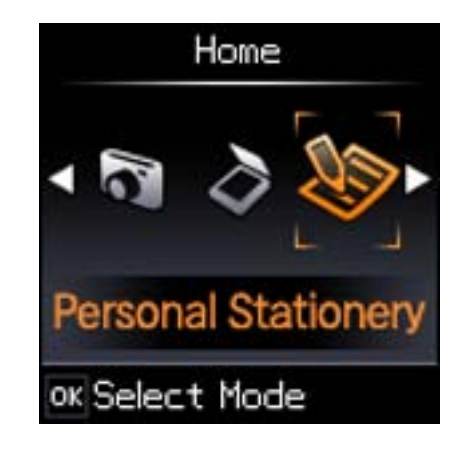

4. Press the up or down arrow button, select **Calendar**, and press the **OK** button.

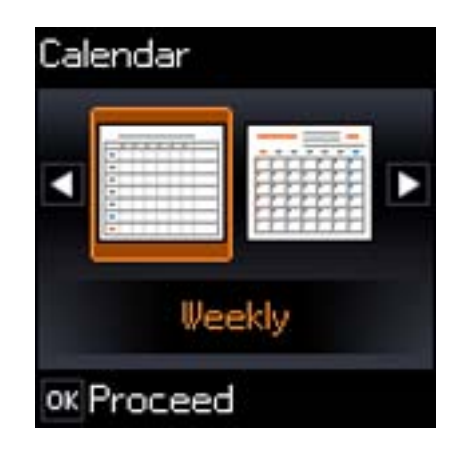

- 5. Press the left or right arrow button and press the **OK** button to select one of the following settings:
	- **Weekly:** prints a Sunday to Saturday week-long calendar with hourly divisions.
	- **Monthly:** prints a monthly calendar for a chosen month and year.

**Note:** View the images for each option to preview the design layout.

- 6. If you chose **Monthly**, select the year and month, and press the **OK** button.
- 7. Select the type of paper to print on, and press the **OK** button.
- 8. When you see a message asking you to load paper, press the **OK** button.
- 9. To print more than one sheet, press the up or down arrows to select the number (up to 99).
- 10. When you are ready to print, press the  $\Diamond$  start button.

**Note:** To cancel printing, press the  $\heartsuit$  stop button.

**Parent topic:** Printing [Personalized](#page-137-0) Projects

**Related topics**

[Loading](#page-36-0) Paper

# **Replacing Ink Cartridges**

When an ink cartridge is expended, you need to replace it.

You may also need to replace a cartridge that is more than six months old, if your printouts do not look their best, even after cleaning and aligning the print head.

**Note:** Please dispose of your used Epson branded ink cartridges responsibly and in accordance with local requirements. If you would like to return your used ink cartridges to Epson for proper disposal, please go to [www.epson.com/recycle](http://www.epson.com/recycle) for more information.

# Check Cartridge Status

Purchase Epson Ink [Cartridges](#page-149-0) Removing and Installing Ink [Cartridges](#page-150-0) Replacing Ink [Cartridges](#page-155-0) Using a Computer Utility Printing With Black Ink and Expended Color [Cartridges](#page-156-0) [Conserving](#page-159-0) Low Black Ink with Windows

# **Check Cartridge Status**

Your product and its printing software will let you know when an ink cartridge is low or expended.

Checking Cartridge Status on the LCD Screen

[Checking](#page-145-0) Cartridge Status with Windows

[Checking](#page-147-0) Cartridge Status with Mac OS X

**Parent topic:** Replacing Ink Cartridges

# **Checking Cartridge Status on the LCD Screen**

You can check the status of your ink cartridges using your product's LCD screen.

1. Press the arrow buttons to select **Setup** and press the **OK** button.

You see this screen:
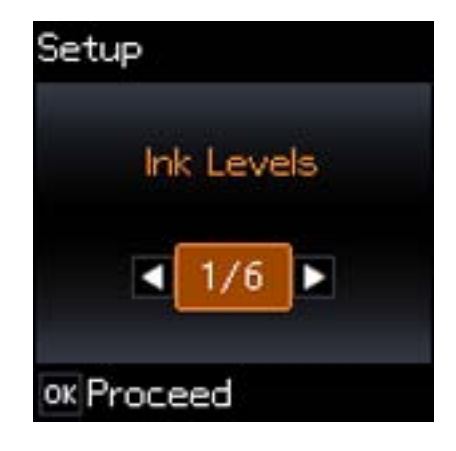

2. Press the **OK** button.

You see this screen:

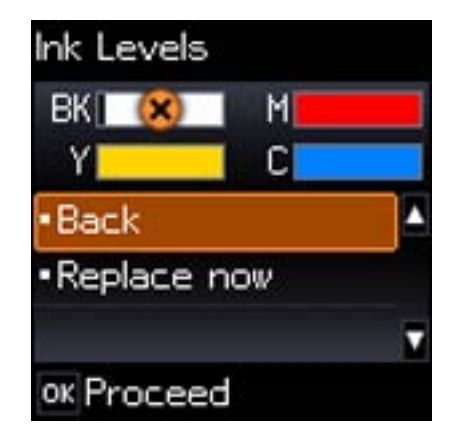

**Note:** The display is different depending on which ink cartridges are low or expended, if any. Displayed ink levels are approximate.

- 3. Do one of the following:
	- If you are finished, select **Back** and press the **OK** button.

• If you want to replace an ink cartridge now, select **Replace now** and press the **OK** button. When you finish replacing cartridges, press the  $\Diamond$  start button.

**Note:** Depending on the color of the expended cartridge and how you are printing, you may be able to continue printing temporarily.

#### **Parent topic:** Check [Cartridge](#page-143-0) Status

#### **Related tasks**

Removing and Installing Ink [Cartridges](#page-150-0)

#### **Related topics**

Printing With Black Ink and Expended Color [Cartridges](#page-156-0)

## **Checking Cartridge Status with Windows**

A low ink reminder appears if you try to print when ink is low, and you can check your cartridge status at any time using a utility on your Windows computer.

1. To check your cartridge status, double-click the product icon in the Windows taskbar.

You see this window:

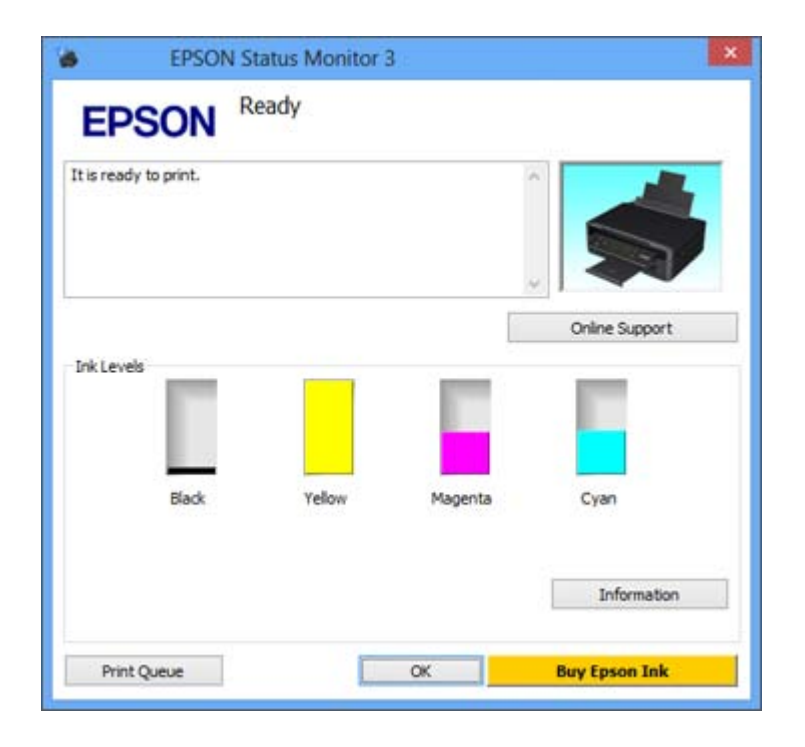

2. Replace or reinstall any ink cartridge indicated on the screen.

**Note:** If any of the cartridges installed in the product are broken, incompatible with the product model, or improperly installed, Epson Status Monitor will not display an accurate cartridge status.

3. To disable the low ink reminder, right-click the product icon in the Windows taskbar and select **Monitoring Preferences**.

You see this window:

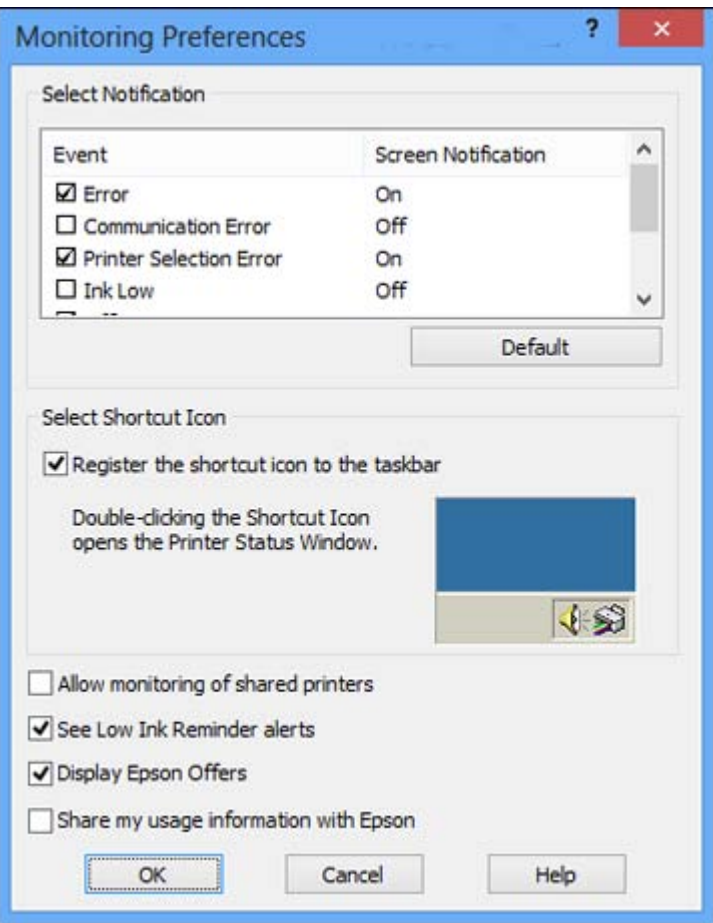

- 4. Deselect the **See Low Ink Reminder alerts** checkbox at the bottom of the screen.
- 5. To disable promotional offers, deselect the **Display Epson Offers** checkbox.

**Parent topic:** Check [Cartridge](#page-143-0) Status

## **Related tasks**

Removing and Installing Ink [Cartridges](#page-150-0)

# **Checking Cartridge Status with Mac OS X**

You can check your cartridge status using a utility on your Mac.

- 1. Do one of the following:
	- **Mac OS X 10.6/10.7/10.8**: In the Apple menu or the Dock, select **System Preferences**. Select **Print & Fax** or **Print & Scan**, select your product, and select **Options & Supplies**. Select **Utility** and select **Open Printer Utility**.
	- **Mac OS X 10.5**: In the Apple menu or the Dock, select **System Preferences**. Select **Print & Fax**, select your product, and select **Open Print Queue**. Select **Utility**.
- 2. Select **EPSON Status Monitor**.

You see this window:

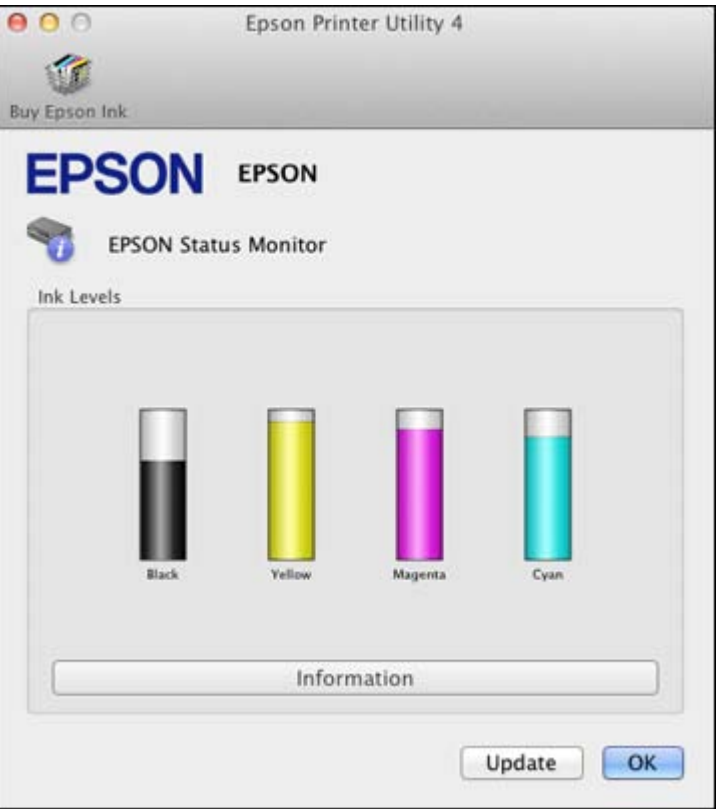

- 3. Do the following as necessary:
	- To update the ink cartridge status, click **Update**.

<span id="page-149-0"></span>• Replace or reinstall any ink cartridge indicated on the screen.

**Note:** Depending on the color of the expended cartridge and how you are printing, you may be able to continue printing temporarily.

**Note:** If any of the cartridges installed in the product is broken, incompatible with the product model, or improperly installed, Epson Status Monitor will not display an accurate cartridge status.

**Parent topic:** Check [Cartridge](#page-143-0) Status

#### **Related tasks**

Removing and Installing Ink [Cartridges](#page-150-0)

#### **Related topics**

Printing With Black Ink and Expended Color [Cartridges](#page-156-0)

# **Purchase Epson Ink Cartridges**

You can purchase genuine Epson ink and paper at Epson Supplies Central at [www.epson.com/ink3](http://www.epson.com/ink3) (U.S. sales) or [www.epson.ca](http://www.epson.ca) (Canadian sales). You can also purchase supplies from an Epson authorized reseller. To find the nearest one, call 800-GO-EPSON (800-463-7766).

**Note:** We recommend that you use genuine Epson cartridges and do not refill them. The use of other products may affect your print quality and could result in printer damage.

The cartridges included with the printer are designed for printer set up and not for resale. After some ink is used for priming, the rest is available for printing. Yields vary considerably based on images printed, print settings, paper type, frequency of use, and temperature. For print quality, a variable amount of ink remains in the cartridge after the "replace cartridge" indicator comes on.

#### Ink Cartridge Part Numbers

**Parent topic:** Replacing Ink [Cartridges](#page-143-0)

## **Ink Cartridge Part Numbers**

Use these part numbers when you order or purchase new ink cartridges, and use the cartridges within six months of installing them.

<span id="page-150-0"></span>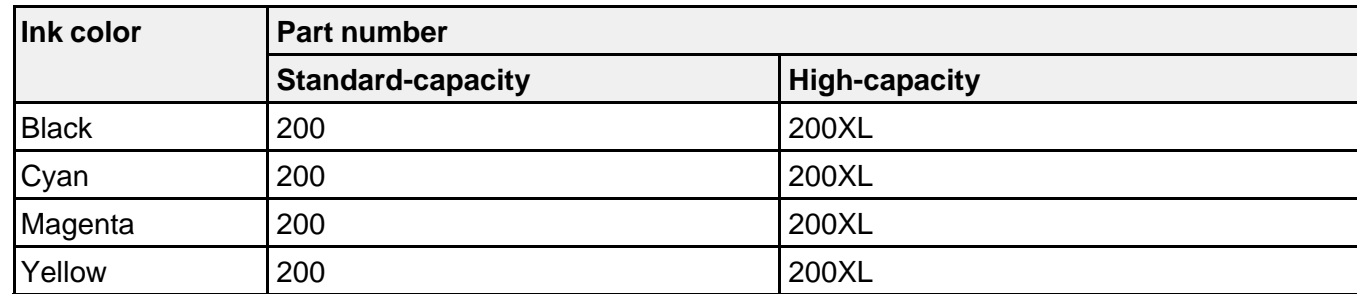

**Parent topic:** Purchase Epson Ink [Cartridges](#page-149-0)

# **Removing and Installing Ink Cartridges**

Make sure you have your replacement cartridges handy before you begin. You must install new cartridges immediately after removing the old ones.

**Caution:** Leave your old cartridges in the printer until you are ready to replace them to prevent the print head nozzles from drying out. Do not open ink cartridge packages until you are ready to install the ink. Cartridges are vacuum packed to maintain reliability.

- 1. Turn on your product.
	- If an ink cartridge is expended, you see a message on the LCD screen. Note which cartridges need to be replaced and press the **OK** button, then choose **Replace now**.

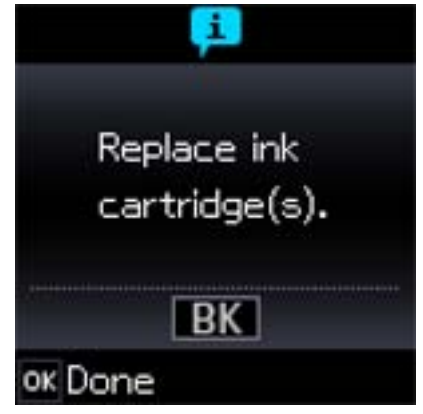

- If you are replacing a cartridge before you see a message on the LCD screen, press the  $\blacksquare$  home button if necessary and select **Setup**. Select **Maintenance**, then select **Ink Cartridge Replacement** and press the **OK** button.
- 2. Lift up the scanner unit.

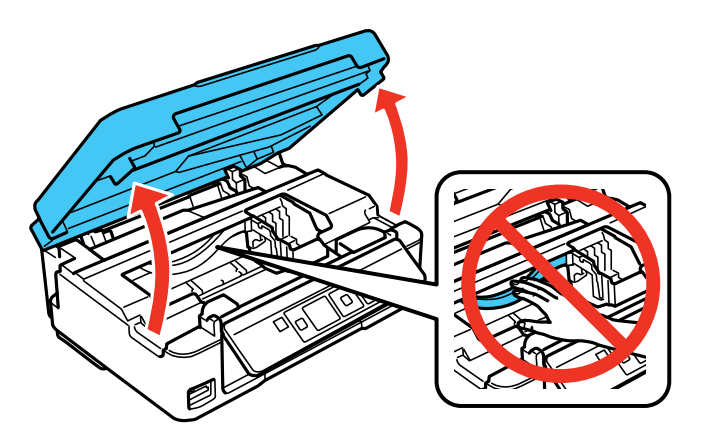

**Caution:** Do not move the print head by hand; otherwise, you may damage your product. Do not touch the flat white cable inside the printer.

3. Squeeze the tab on the cartridge and lift the cartridge straight up to remove it.

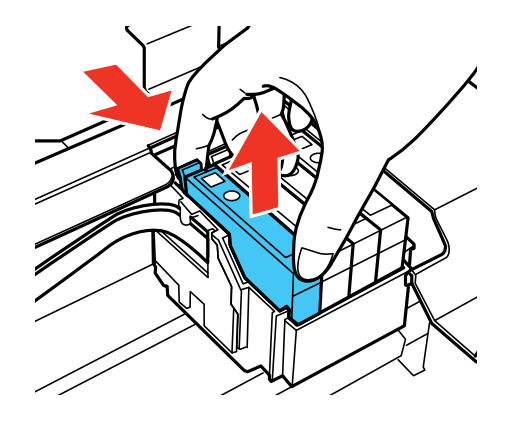

**Note:** Dispose of used cartridges carefully. Do not take the used cartridge apart or try to refill it.

**Warning:** If ink gets on your skin, wash it thoroughly with soap and water. If ink gets into your eyes, flush them immediately with water. If ink gets into your mouth, spit it out and see a doctor right away. Keep ink cartridges out of the reach of children.

4. Before opening the new cartridge package, shake it gently four or five times.

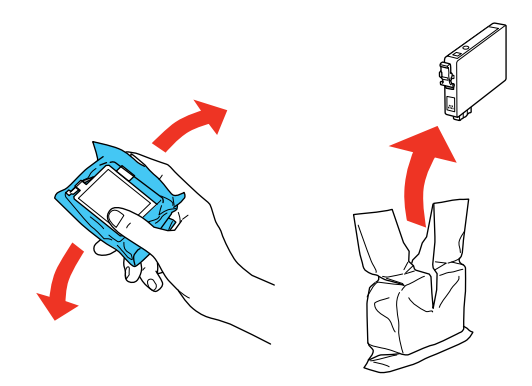

**Caution:** Do not shake the cartridges after opening the packages, or ink may leak.

5. Remove the cartridge from the package.

**Caution:** Do not touch the green chip on the cartridge. Install the new cartridge immediately after removing the old one; if you do not, the print head may dry out and be unable to print.

6. Remove the yellow tape from the side of the cartridge.

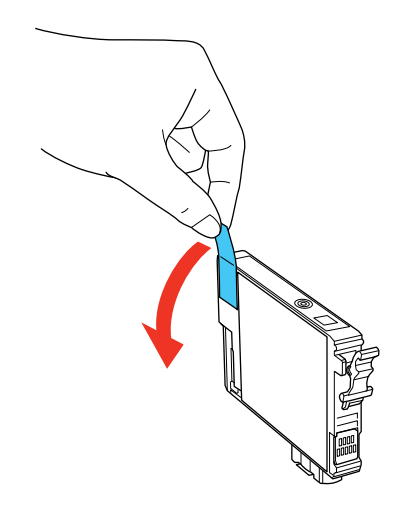

**Caution:** Do not remove any other labels or seals, or ink will leak.

7. Insert the new cartridge into the holder and push it down until it clicks into place.

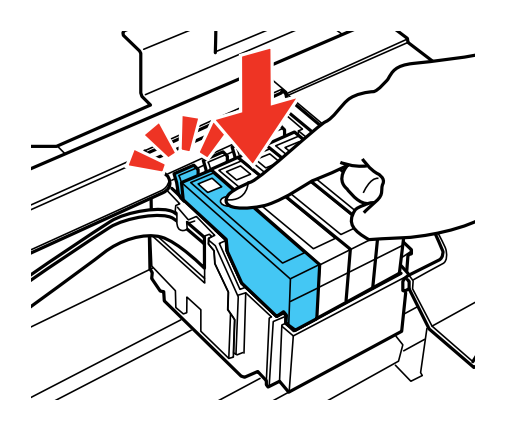

- 8. Lower the scanner unit.
- 9. Press the  $\hat{\mathbb{V}}$  start button.

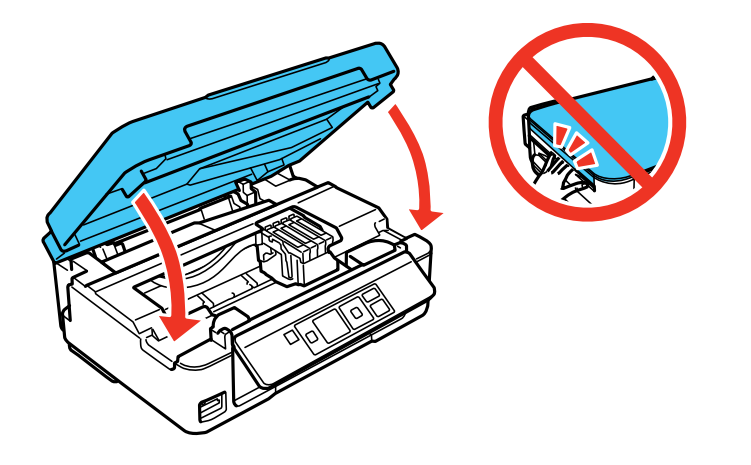

The print head moves to its home position and the printer starts charging the ink. This takes about 4 minutes. When you see the **Ink Cartridge Replacement** screen, ink charging is finished.

**Caution:** Never turn off the product while the power light is flashing or you will waste ink.

If you see an error screen telling you an ink cartridge is installed incorrectly, lift up the scanner unit and press the ink cartridge down until it clicks into place. When you're finished, press the **OK** button.

If you remove a low or expended ink cartridge, you cannot re-install and use the cartridge.

**Caution:** If you remove an ink cartridge for later use, protect the ink supply area from dirt and dust and store it in the same environment as the printer. The valve in the ink supply port is designed to contain any excess ink, but do not touch the ink supply port or surrounding area. Always store ink cartridges with the label facing up; do not store cartridges upside-down.

**Parent topic:** Replacing Ink [Cartridges](#page-143-0)

**Related concepts** Purchase Epson Ink [Cartridges](#page-149-0)

# **Replacing Ink Cartridges Using a Computer Utility**

You can use the Ink Cartridge Replacement utility to view on-screen instructions for replacing an ink cartridge. This method allows you to replace a cartridge before it is low or expended (if it is too old, for example).

- 1. Do one of the following:
	- **Windows**: Right-click the product icon in the Windows taskbar and select **Printer Settings**. Then click the **Maintenance** tab.
	- **Mac OS X 10.6/10.7/10.8**: In the Apple menu or the Dock, select **System Preferences**. Select **Print & Fax** or **Print & Scan**, select your product, and select **Options & Supplies**. Select **Utility** and select **Open Printer Utility**.
	- **Mac OS X 10.5**: In the Apple menu or the Dock, select **System Preferences**. Select **Print & Fax**, select your product, and select **Open Print Queue**. Select **Utility**.

You see a window like this:

<span id="page-156-0"></span>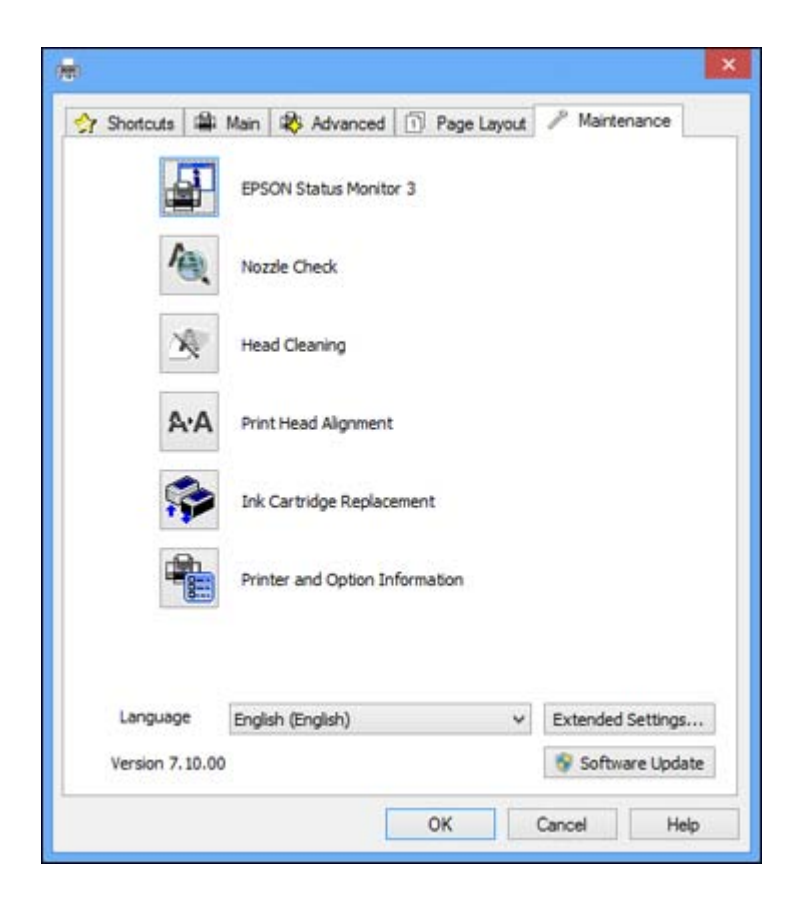

2. Click the **Ink Cartridge Replacement** icon and follow the on-screen instructions to replace your ink cartridges as necessary.

**Parent topic:** Replacing Ink [Cartridges](#page-143-0)

### **Related concepts**

Purchase Epson Ink [Cartridges](#page-149-0)

# **Printing With Black Ink and Expended Color Cartridges**

When a color ink cartridge is expended, you can temporarily continue printing from your computer using black ink. Replace the expended color cartridge as soon as possible for future printing.

**Note:** You cannot print with expended color ink cartridges using your product's control panel.

Printing With Expended Color Cartridges - Windows Printing With Expended Color Cartridges - Mac OS X

**Parent topic:** Replacing Ink [Cartridges](#page-143-0)

# **Printing With Expended Color Cartridges - Windows**

If you see a message during printing telling you that you can temporarily print in black ink with an expended color cartridge, you can cancel your print job and select settings to print on plain paper or on an envelope.

**Note:** To use this feature, Epson Status Monitor must be enabled.

- 1. Click **Stop** or **Cancel Print** to cancel your print job.
- 2. Load plain paper or an envelope in your product.
- 3. Access the print settings in your print application.
- 4. Click the **Main** tab.
- 5. Select **Plain Paper/Bright White Paper** or **Envelope** as the paper type setting.
- 6. Select the **Black/Grayscale** checkbox.
- 7. Click **OK**.
- 8. Print your document.

Epson Status Monitor 3 displays a print message.

9. Click **Print in Black** to print your document.

**Parent topic:** Printing With Black Ink and Expended Color [Cartridges](#page-156-0)

## **Related tasks**

[Cancelling](#page-83-0) Printing Using a Product Button [Selecting](#page-56-0) Basic Print Settings - Windows

# **Printing With Expended Color Cartridges - Mac OS X**

If printing stops, you can cancel your print job and select settings to temporarily print with only black ink on plain paper or on an envelope.

1. Click the printer icon in the Dock.

2. If you see a message telling you that you can temporarily print with only black ink, click the **Delete** icon to cancel your print job.

**Mac OS X 10.8:** Click the **button to cancel your print job. If an error message is displayed, click** the **OK** button.

- 3. In the Apple menu or the Dock, select **System Preferences**.
- 4. Select **Print & Fax** or **Print & Scan**, select your product, and select **Options & Supplies**.
- 5. Select **Driver**.

You see this screen:

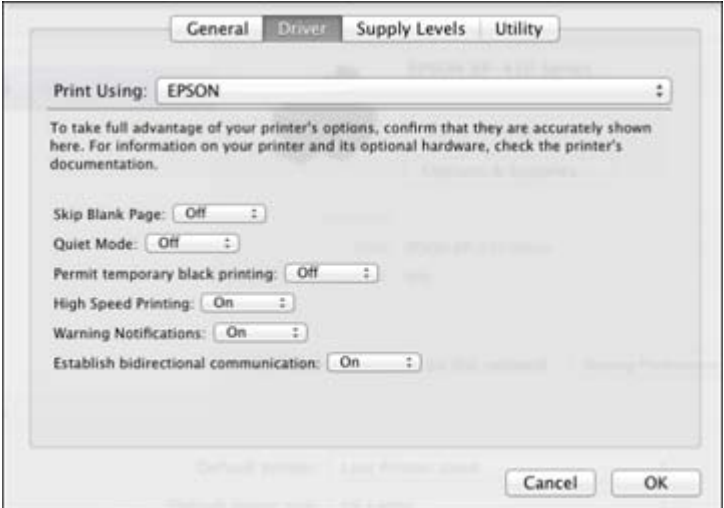

- 6. Select **On** as the **Permit temporary black printing** setting.
- 7. Click **OK**.
- 8. Close the utility window.
- 9. Load plain paper or an envelope in your product.
- 10. Access the print settings in your print application.
- 11. Select **Print Settings** from the pop-up menu.
- 12. Select **Plain Paper/Bright White Paper** or **Envelope** as the paper type setting.

13. Select the **Grayscale** option.

14. Click **Print** to print your document.

**Parent topic:** Printing With Black Ink and Expended Color [Cartridges](#page-156-0)

**Related tasks**

[Cancelling](#page-83-0) Printing Using a Product Button [Selecting](#page-72-0) Basic Print Settings - Mac OS X

# **Conserving Low Black Ink with Windows**

The following window appears when black ink runs low and there is more color ink.

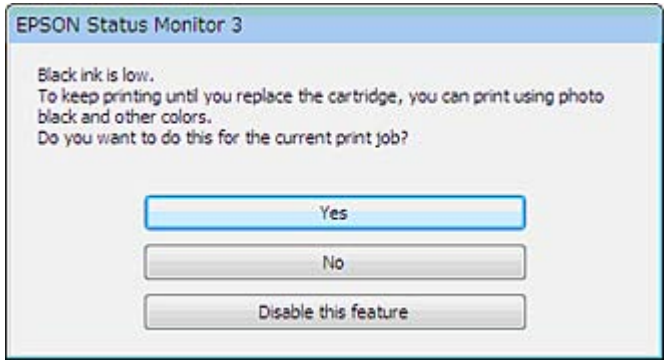

**Note:** The window appears only when you have selected **Plain Paper/Bright White Paper** as the paper type setting, and depends on other selected print settings. To use this feature, Epson Status Monitor must be enabled.

- Click **Yes** to use a mixture of color inks to create black, or **No** to continue using the remaining black ink for the document you are printing.
- Click **Disable this feature** to continue using the remaining black ink.

**Note:** If you disable this feature, it remains disabled until you reinstall the black ink cartridge.

**Parent topic:** Replacing Ink [Cartridges](#page-143-0)

# <span id="page-160-0"></span>**Adjusting Print Quality**

If your print quality declines, you may need to run a utility to clean or align the print head.

If running these utilities does not solve the problem, you may need to replace the ink cartridges.

Print Head Maintenance Print Head [Alignment](#page-168-0) [Cleaning](#page-172-0) the Paper Path

# **Print Head Maintenance**

If your printouts become too light, or you see dark or light bands across them, you may need to clean the print head nozzles. Cleaning uses ink, so clean the nozzles only if print quality declines.

You can check for clogged nozzles before you clean them so you don't clean them unnecessarily.

**Note:** You cannot clean the print head if an ink cartridge is expended, and may not be able to clean it when a cartridge is low. You must replace the cartridge first.

Print Head Nozzle Check Print Head [Cleaning](#page-164-0) **Parent topic:** Adjusting Print Quality **Related topics** Replacing Ink [Cartridges](#page-143-0)

# **Print Head Nozzle Check**

You can print a nozzle check pattern to check for clogged nozzles.

Checking the Nozzles Using the Product Control Panel

Checking the Nozzles Using a [Computer](#page-163-0) Utility

**Parent topic:** Print Head Maintenance

## **Checking the Nozzles Using the Product Control Panel**

You can check the print head nozzles using the control panel on your product.

- 1. Load a few sheets of plain paper in the product.
- 2. Press the  $\bigoplus$  home button, if necessary.
- 3. Press the arrow buttons to select **Setup** and press the **OK** button.
- 4. Press the arrow buttons to select **Maintenance** and press the **OK** button. You see this screen:

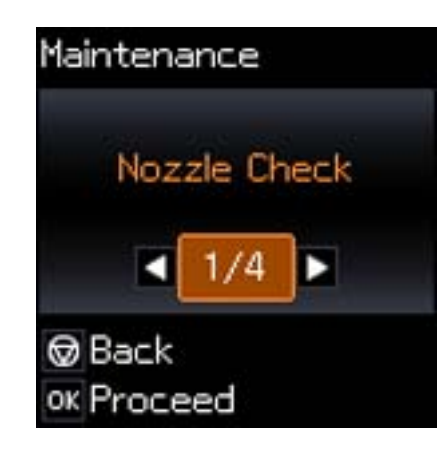

- 5. Press the **OK** button.
- 6. Press the  $\mathcal{D}$  start button.

After the nozzle pattern prints, you see this screen:

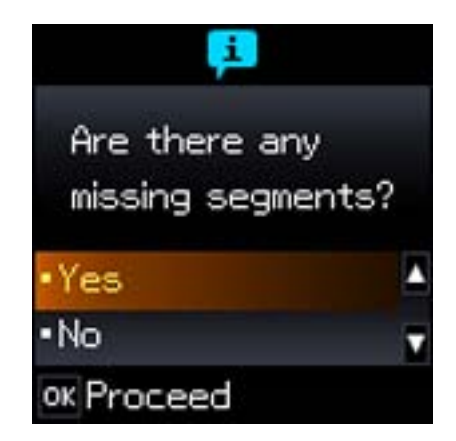

7. Check the printed pattern to see if there are gaps in the lines.

### **Print head is clean**

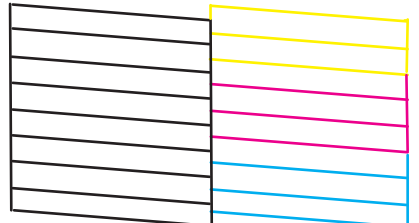

### **Print head needs cleaning**

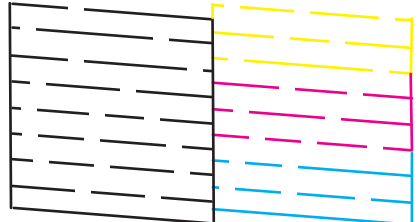

- 8. Do one of the following:
	- If there are no gaps, select **No** and press the **OK** button. Press the  $\heartsuit$  stop button to exit.
	- If there are gaps or the pattern is faint, select **Yes** and press the **OK** button to continue.
- 9. Select **Yes** and press the **OK** button to clean the print head.
- 10. Select **Nozzle Check** and press the **OK** button to run a nozzle check to confirm that the print head is clean.
- 11. Follow the instructions on the screen to repeat the process as necessary.

If you don't see any improvement after cleaning the print head up to 4 times, turn off the product and wait at least 6 hours. Then try cleaning the print head again. If quality still does not improve, one of the ink cartridges may be old or damaged and needs to be replaced.

### **Parent topic:** Print Head [Nozzle](#page-160-0) Check

#### **Related concepts**

### Print Head [Cleaning](#page-164-0)

### <span id="page-163-0"></span>**Checking the Nozzles Using a Computer Utility**

You can check the print head nozzles using a utility on your Windows or Mac computer.

- 1. Load a few sheets of plain paper in the product.
- 2. Do one of the following:
	- **Windows:** Right-click the product icon in the Windows taskbar.
	- **Mac OS X 10.6/10.7/10.8**: In the Apple menu or the Dock, select **System Preferences**. Select **Print & Fax** or **Print & Scan**, select your product, and select **Options & Supplies**. Select **Utility** and select **Open Printer Utility**.
	- **Mac OS X 10.5**: In the Apple menu or the Dock, select **System Preferences**. Select **Print & Fax**, select your product, and select **Open Print Queue**. Select **Utility**.
- 3. Select **Nozzle Check**.

You see a window like this:

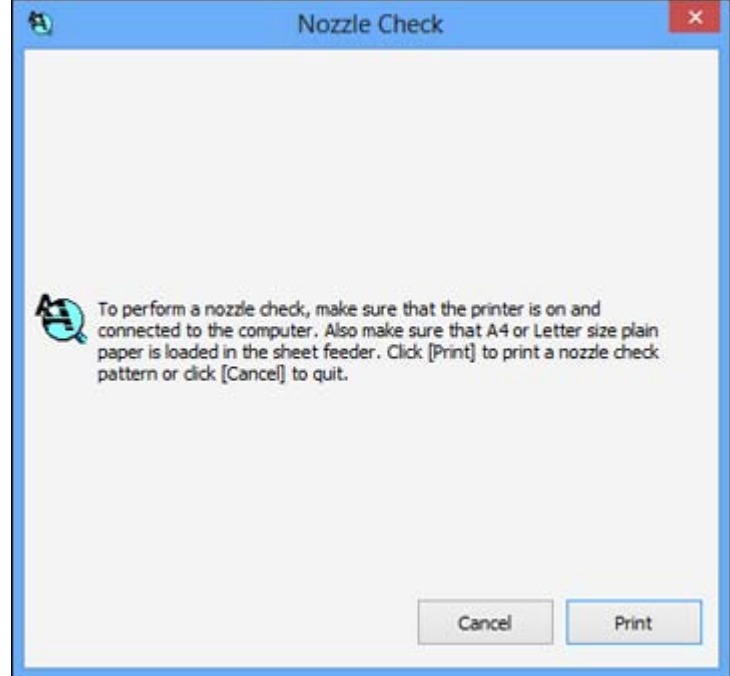

- <span id="page-164-0"></span>4. Click **Print**.
- 5. Check the printed pattern to see if there are gaps in the lines.

### **Print head is clean**

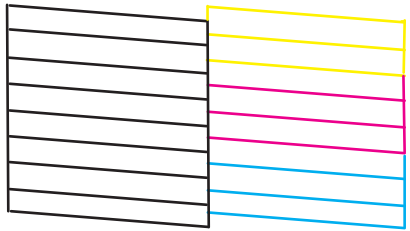

### **Print head needs cleaning**

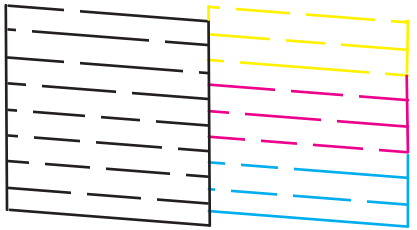

6. If there are no gaps, click **Finish**.

If there are gaps or the pattern is faint, clean the print head.

**Parent topic:** Print Head [Nozzle](#page-160-0) Check

#### **Related concepts**

Print Head Cleaning

## **Print Head Cleaning**

If print quality has declined and the nozzle check pattern indicates clogged nozzles, you can clean the print head.

**Note:** You cannot clean the print head if an ink cartridge is expended, and may not be able to clean it when a cartridge is low. You must replace the cartridge first.

Cleaning the Print Head Using the Product Control Panel Cleaning the Print Head Using a [Computer](#page-166-0) Utility

**Parent topic:** Print Head [Maintenance](#page-160-0)

## **Related topics**

Replacing Ink [Cartridges](#page-143-0)

## **Cleaning the Print Head Using the Product Control Panel**

You can clean the print head using the control panel on your product.

- 1. Make sure no product lights are indicating errors.
- 2. Load a few sheets of plain paper in the product.
- 3. Press the  $\bigoplus$  home button, if necessary.
- 4. Press the arrow buttons to select **Setup** and press the **OK** button.
- 5. Press the arrow buttons to select **Maintenance** and press the **OK** button. You see this screen:

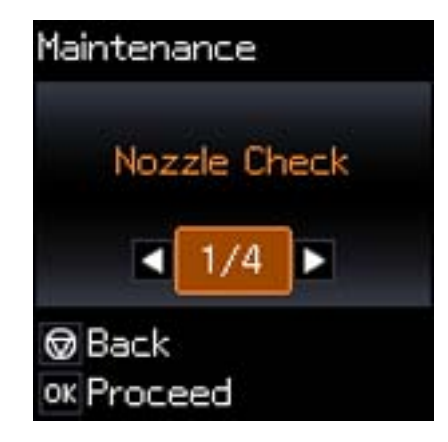

6. Press the arrow buttons to select **Head Cleaning** and press the **OK** button.

The  $\circledcirc$  power light flashes throughout the cleaning cycle and stays on when the cleaning cycle is finished.

You see this screen:

<span id="page-166-0"></span>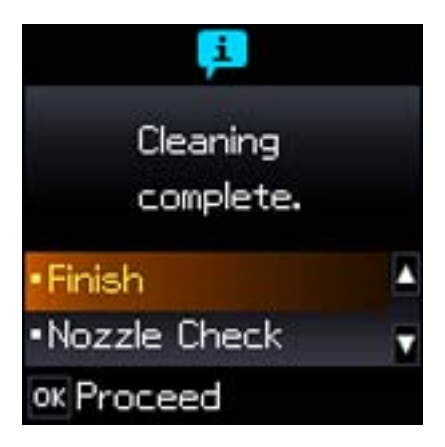

**Caution:** Never turn off the product during a cleaning cycle or you may damage it.

7. Select **Nozzle Check** and press the **OK** button to run a nozzle check to confirm that the print head is clean.

If you don't see any improvement after cleaning the print head up to 4 times, turn off the product and wait at least 6 hours. Then try cleaning the print head again. If quality still does not improve, one of the ink cartridges may be old or damaged and needs to be replaced.

#### **Parent topic:** Print Head [Cleaning](#page-164-0)

#### **Related concepts**

#### Print Head [Cleaning](#page-164-0)

#### **Related topics**

## Replacing Ink [Cartridges](#page-143-0)

#### **Cleaning the Print Head Using a Computer Utility**

You can clean the print head using a utility on your Windows or Mac computer.

- 1. Load a few sheets of plain paper in the product.
- 2. Do one of the following:
	- **Windows:** Right-click the product icon in the Windows taskbar.
	- **Mac OS X 10.6/10.7/10.8**: In the Apple menu or the Dock, select **System Preferences**. Select **Print & Fax** or **Print & Scan**, select your product, and select **Options & Supplies**. Select **Utility** and select **Open Printer Utility**.
- **Mac OS X 10.5**: In the Apple menu or the Dock, select **System Preferences**. Select **Print & Fax**, select your product, and select **Open Print Queue**. Select **Utility**.
- 3. Select **Head Cleaning**.

You see a window like this:

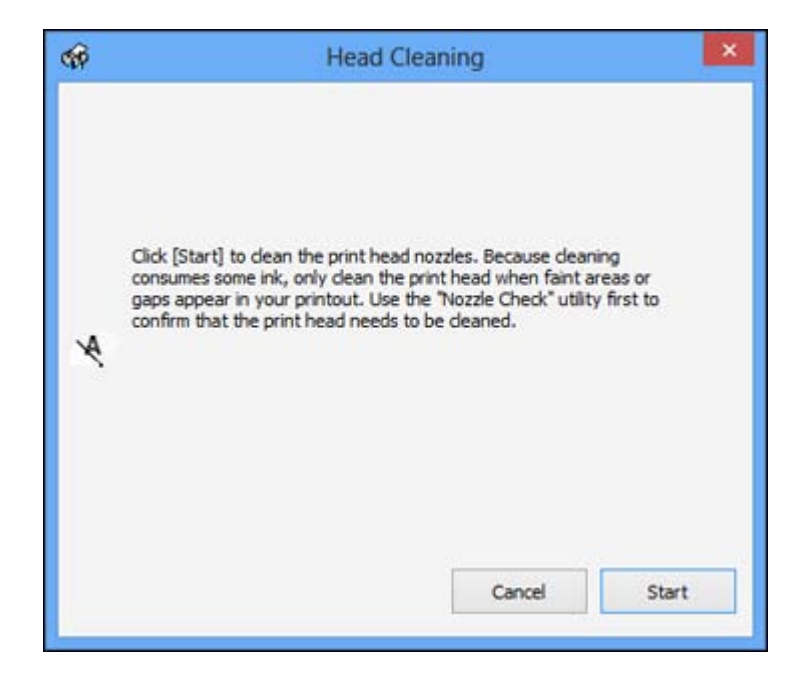

4. Click **Start** to begin the cleaning cycle.

The  $\circledcirc$  power light flashes throughout the cleaning cycle and stays on when the cleaning cycle is finished.

**Caution:** Never turn off the product during a cleaning cycle or you may damage it.

- 5. When the  $\circlearrowright$  power light stops flashing and remains on, you can check to see if the nozzles are clean; click **Print Nozzle Check Pattern** and click **Print**.
- 6. Check the printed pattern to see if there are gaps in the lines.

**Print head is clean**

<span id="page-168-0"></span>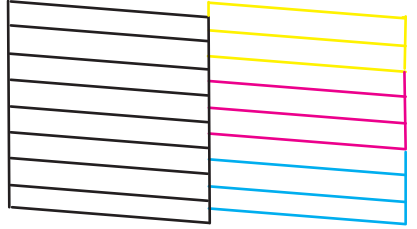

### **Print head needs cleaning**

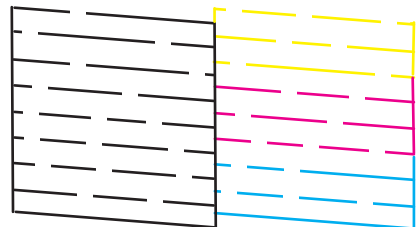

- If there are no gaps, click **Finish**.
- If there are gaps or the pattern is faint, click **Clean** to clean the print head again.

If you don't see any improvement after cleaning the print head up to 4 times, turn off the product and wait at least 6 hours. Then try cleaning the print head again.

**Parent topic:** Print Head [Cleaning](#page-164-0)

**Related concepts**

Print Head [Nozzle](#page-160-0) Check

### **Related topics**

Replacing Ink [Cartridges](#page-143-0)

# **Print Head Alignment**

If your printouts become grainy or blurry, you notice misalignment of vertical lines, or you see dark or light horizontal bands, you may need to align the print head.

**Note:** Banding may also occur if your print head nozzles need cleaning.

Aligning the Print Head Using the Product Control Panel Aligning the Print Head Using a [Computer](#page-171-0) Utility **Parent topic:** [Adjusting](#page-160-0) Print Quality **Related concepts** Print Head [Cleaning](#page-164-0)

## **Aligning the Print Head Using the Product Control Panel**

You can align the print head using the control panel on your product.

- 1. Load a few sheets of plain paper in the product.
- 2. Press the  $\bigoplus$  home button, if necessary.
- 3. Press the arrow buttons to select **Setup** and press the **OK** button.
- 4. Press the arrow buttons to select **Maintenance** and press the **OK** button. You see this screen:

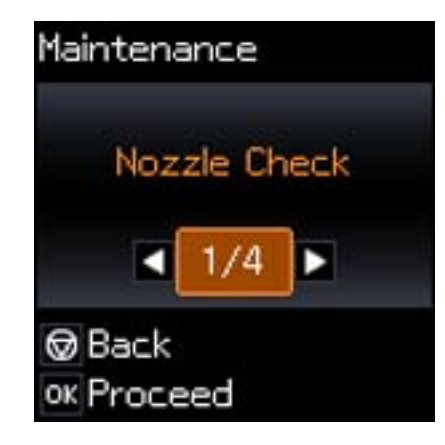

5. Press the arrow buttons to select **Head Alignment** and press the **OK** button. You see this screen:

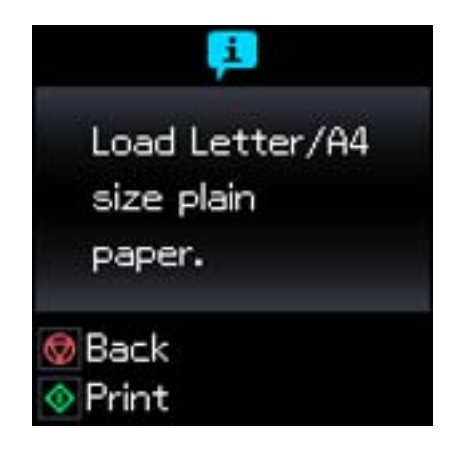

6. Press the  $\Diamond$  start button to print an alignment sheet.

**Note:** Do not cancel printing while you are printing a head alignment pattern.

You see this screen:

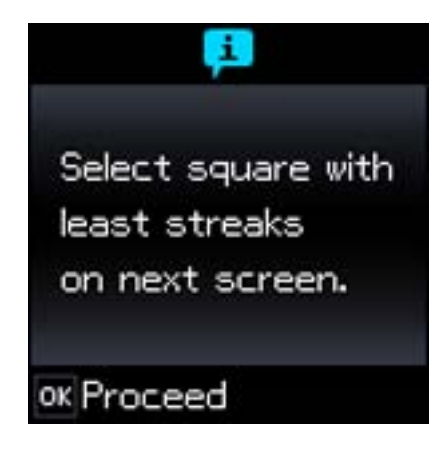

7. Press the **OK** button. You see this screen:

<span id="page-171-0"></span>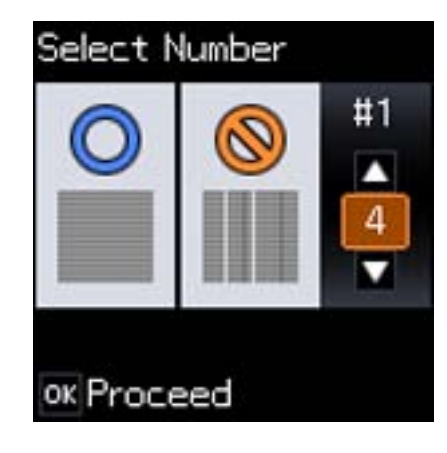

8. Check the printed pattern and press the arrow buttons to choose the number representing the best printed pattern for each set. Press the **OK** button after each selection.

### **Parent topic:** Print Head [Alignment](#page-168-0)

## **Aligning the Print Head Using a Computer Utility**

You can align the print head using a utility on your Windows computer or Mac.

- 1. Load a few sheets of plain paper in the product.
- 2. Do one of the following:
	- **Windows:** Right-click the product icon in the Windows taskbar.
	- **Mac OS X 10.6/10.7/10.8**: In the Apple menu or the Dock, select **System Preferences**. Select **Print & Fax** or **Print & Scan**, select your product, and select **Options & Supplies**. Select **Utility** and select **Open Printer Utility**.
	- **Mac OS X 10.5**: In the Apple menu or the Dock, select **System Preferences**. Select **Print & Fax**, select your product, and select **Open Print Queue**. Select **Utility**.
- 3. Select **Print Head Alignment**.
- 4. Click **Next**, then click **Print** to print an alignment sheet.

**Note:** Do not cancel printing while you are printing a head alignment pattern.

You see a window like this:

<span id="page-172-0"></span>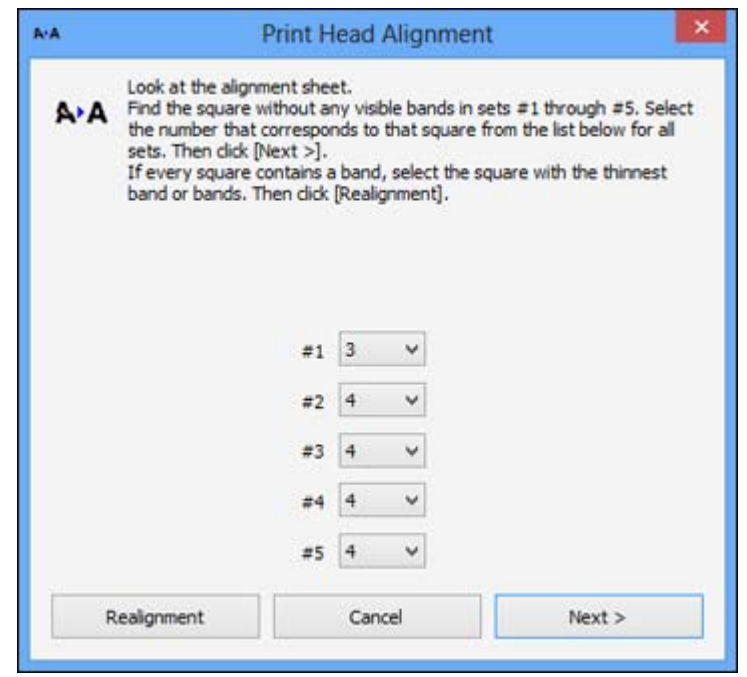

- 5. Check the printed pattern and follow the instructions on the screen to choose the number representing the best printed pattern for each set.
	- After choosing each pattern number, click **Next**.
	- If no patterns are aligned in one or more of the sets, choose the closest one in each set and click **Realignment**. Then print another alignment sheet and check it.

**Note:** Click **Skip** (where available) if you want to skip a particular alignment sheet.

6. When you are done, click **Finish**.

**Parent topic:** Print Head [Alignment](#page-168-0)

# **Cleaning the Paper Path**

If you see ink on the back of a printout, you can clean the paper path to remove any excess ink.

1. Load a few sheets of plain paper in the product.

- 2. Use the product control panel to make a copy, but without placing a document on the scanner glass.
- 3. Check the back of the ejected paper to see if it is clean.
- 4. Repeat as necessary until the paper comes out clean.

**Parent topic:** [Adjusting](#page-160-0) Print Quality

**Related topics**

**[Copying](#page-51-0)** 

# <span id="page-174-0"></span>**Cleaning and Transporting Your Product**

See these sections if you need to clean or transport your product.

Cleaning Your Product Transporting Your Product

# **Cleaning Your Product**

To keep your product working at its best, you should clean it several times a year.

Close the output tray and paper support when you are not using the product to protect it from dust.

**Caution:** Do not use a hard brush, alcohol, or paint thinner to clean the product or you may damage it. Do not use oil or other lubricants inside the product or let water get inside it.

- 1. Turn off the product.
- 2. Unplug the power cable.
- 3. Disconnect any connected cables.
- 4. Remove all the paper.
- 5. Clean the scanner glass with a soft, lint-free cloth (microfiber is recommended), moistened with a little glass cleaner.

**Caution:** Do not spray glass cleaner directly on the glass and do not press the glass surface with any force.

6. Clean the outer case and control panel with a soft, dry cloth. Do not use liquid or chemical cleansers.

**Parent topic:** Cleaning and Transporting Your Product

# **Transporting Your Product**

If you need to ship your product or transport it a long distance, prepare it for transportation as described here.

**Caution:** During transportation and storage, follow these guidelines:

• Avoid tilting the product, placing it vertically, or turning it upside down; otherwise ink may leak.

- Leave the ink cartridges installed. Removing the cartridges can dry out the print head and may prevent the product from printing.
- Do not carry the product by its control panel; this may damage the product.
- 1. Turn off the product.
- 2. Lift up the scanner unit and check to see if the print head is in the far right position (the home position). If not, turn on the product, wait for the print head to move, then turn the product off again.
- 3. Secure the ink cartridge holder to the case with tape.

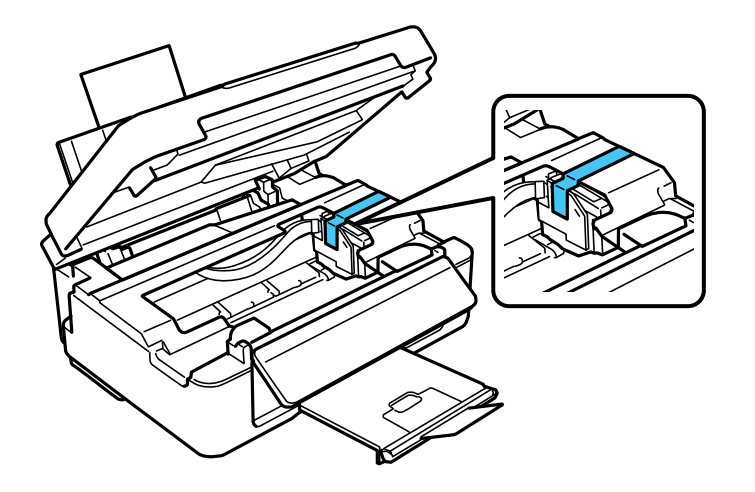

**Caution:** Do not place tape on the white flat cable inside the product; otherwise, you may damage your product.

- 4. Lower the scanner unit.
- 5. Remove all the paper from the product.
- 6. Unplug the power cable.
- 7. Disconnect any connected cables.
- 8. Close the output tray and paper support.

9. Lower the control panel by squeezing the release bar and gently pushing the panel down.

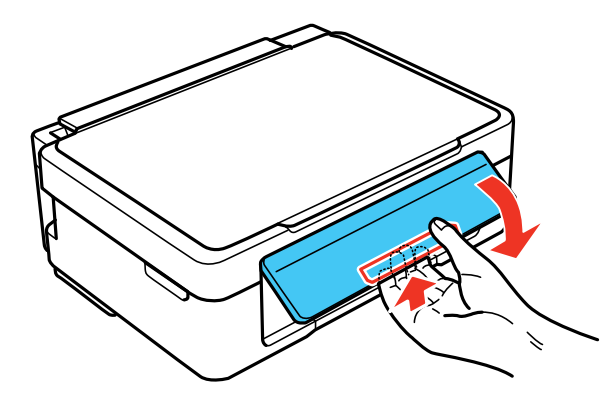

**Caution:** Do not lower the control panel without first squeezing the release bar or you may damage your product.

10. Place the product in its original packing materials, if possible, or use equivalent materials with cushioning around the product.

Keep the product level during transportation. Be sure to remove the tape from the ink cartridge holder before turning on your product. If print quality has declined when you print again, clean and align the print head.

**Parent topic:** Cleaning and [Transporting](#page-174-0) Your Product

**Related concepts**

Print Head [Cleaning](#page-164-0) Print Head [Alignment](#page-168-0)

# <span id="page-177-0"></span>**Solving Problems**

Check these sections for solutions to problems you may have using your product.

Checking for Software Updates Product Status [Messages](#page-178-0) [Running](#page-179-0) a Product Check [Resetting](#page-181-0) Control Panel Defaults Solving Setup [Problems](#page-182-0) Solving Network [Problems](#page-183-0) Solving Copying [Problems](#page-188-0) Solving Paper [Problems](#page-188-0) Solving Problems Printing from a [Computer](#page-191-0) Solving Page Layout and Content [Problems](#page-194-0) Solving Print Quality [Problems](#page-198-0) Solving Scanning [Problems](#page-202-0) Solving Scanned Image Quality [Problems](#page-204-0) Solving Memory Card [Problems](#page-208-0) When to Uninstall Your Product [Software](#page-210-0) [Where](#page-212-0) to Get Help

# **Checking for Software Updates**

Periodically, it's a good idea to check Epson's support website for free updates to your product software. You can select **Download the Latest Software** from the Home screen of this manual or visit Epson's driver download site (U.S. [downloads](http://www.epson.com/support) or Canadian [downloads](http://www.epson.ca/support)).

With Windows, your printer software automatically checks for updates. You can also manually update the software by selecting **Software Update** here:

- Right-clicking the product icon in the Windows taskbar
- On the **Maintenance** tab in the printer settings window
- On the **Start** screen (Windows 8) or in the **EPSON** program group under your product name (other Windows versions)

**Parent topic:** Solving Problems

# <span id="page-178-0"></span>**Product Status Messages**

You can often diagnose problems with your product by checking the messages on its LCD screen.

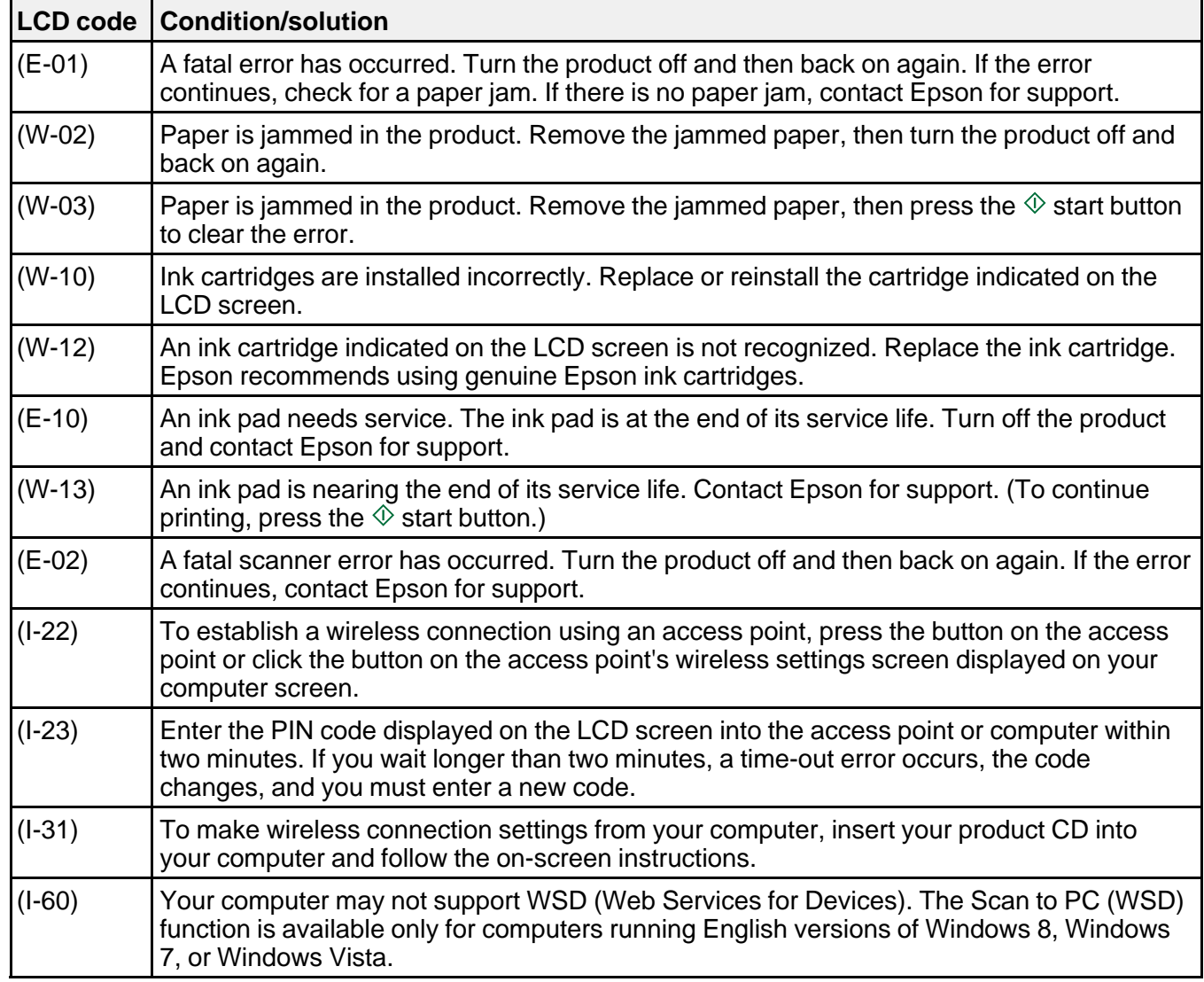

**Parent topic:** Solving [Problems](#page-177-0)

## <span id="page-179-0"></span>**Related concepts**

Check [Cartridge](#page-143-0) Status

#### **Related references** Paper Jam [Problems](#page-189-0)

[Where](#page-212-0) to Get Help

## **Related topics**

Replacing Ink [Cartridges](#page-143-0) Printing With Black Ink and Expended Color [Cartridges](#page-156-0) [Loading](#page-36-0) Paper

# **Running a Product Check**

Running a product check helps you determine if your product is operating properly.

- 1. Disconnect any interface cables connected to your product.
- 2. Load plain paper in the product.
- 3. Press the  $\bigoplus$  home button, if necessary.
- 4. Press the arrow buttons to select **Setup** and press the **OK** button.
- 5. Press the arrow buttons to select **Maintenance** and press the **OK** button. You see this screen:

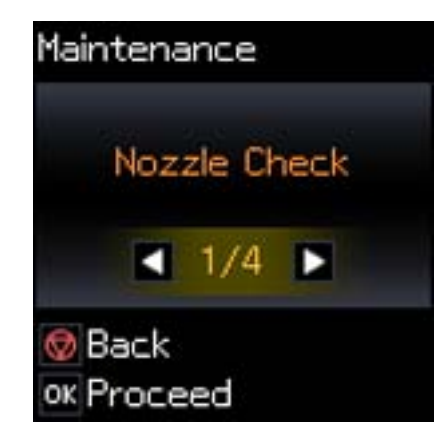

6. Press the **OK** button.
7. Press the  $\hat{\mathbb{V}}$  start button.

After the nozzle pattern prints, you see this screen:

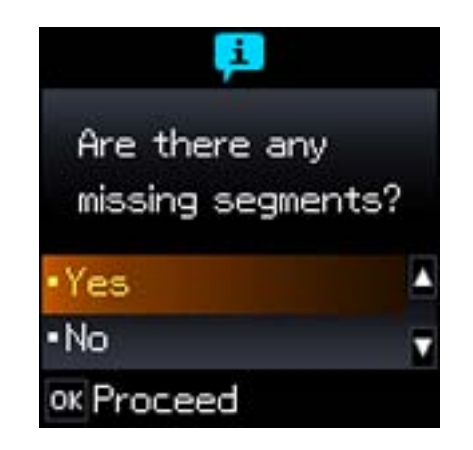

- 8. Do the following, depending on the results of the product check:
	- If the page prints and the nozzle check pattern is complete, the product is operating properly. Any operation problem you may have could be caused by your computer, cable, software, or selected settings. Check the other solutions in this book or try uninstalling and reinstalling your printer software.
	- If the page prints but the nozzle check pattern has gaps, clean or align the print head.
	- If the page does not print, the product may have a problem. Check the other solutions in this manual. If they do not work, contact Epson.

**Parent topic:** Solving [Problems](#page-177-0)

### **Related concepts**

When to Uninstall Your Product [Software](#page-210-0) Print Head [Cleaning](#page-164-0) Print Head [Alignment](#page-168-0)

### **Related references**

[Where](#page-212-0) to Get Help

# **Resetting Control Panel Defaults**

If you have a problem with settings on the product control panel, you can reset them to their factory defaults. You can choose which settings to reset or reset them all.

- 1. Press the  $\bigoplus$  home button, if necessary.
- 2. Press the arrow buttons to select **Setup** and press the **OK** button.

You see this screen:

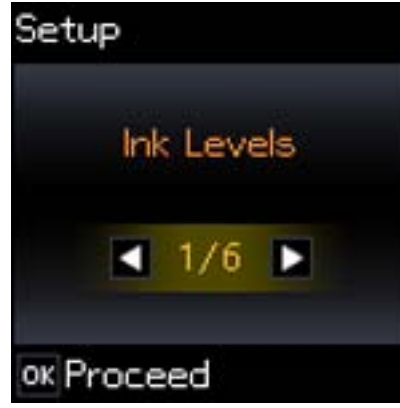

3. Press the arrow buttons to select **Restore Default Settings** and press the **OK** button. You see this screen:

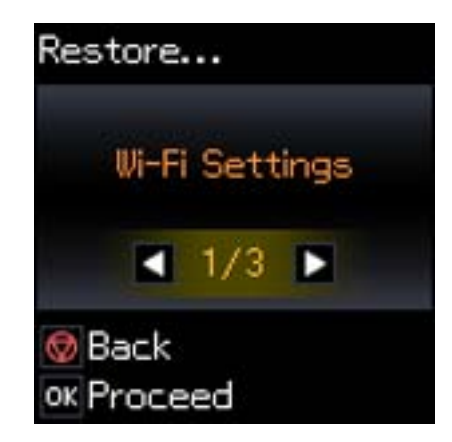

- <span id="page-182-0"></span>4. Press the arrow buttons to select one of these options and press the **OK** button:
	- **Wi-Fi Settings**: Resets all network settings.
	- **All except Wi-Fi**: Resets all control panel settings, except for network settings.
	- **All Settings**: Resets all control panel settings.

You see a confirmation screen.

5. Press the **OK** button to reset the selected settings.

(Press the  $\heartsuit$  stop button if you want to cancel the operation.)

**Parent topic:** Solving [Problems](#page-177-0)

## **Solving Setup Problems**

Check these sections if you have problems while setting up your product.

Noise After Ink Installation Software [Installation](#page-183-0) Problems Control Panel Setup [Problems](#page-183-0)

**Parent topic:** Solving [Problems](#page-177-0)

## **Noise After Ink Installation**

If you hear noises from your product after installing ink, check the following:

- The first time you install ink cartridges, the product must prime its print head. Wait until priming finishes before you turn off the product, or it may prime improperly and use excess ink the next time you turn it on. Your product is finished priming the print head when the  $\circlearrowright$  power light stops flashing.
- If the product's print head stops moving or making noise, and the charging process has not finished after approximately 5 minutes, turn off your product. Turn it back on and check to see if charging is still in progress. If it is still in progress, contact Epson for help.

**Parent topic:** Solving Setup Problems

## **Related topics** Replacing Ink [Cartridges](#page-143-0)

## <span id="page-183-0"></span>**Software Installation Problems**

If you have problems while installing your product software, try these solutions:

- Make sure your product is turned on and any necessary cables are securely connected at both ends. If you still have problems installing software, disconnect the cable and carefully follow the instructions on the *Start Here* sheet. Also make sure your system meets the requirements for your operating system.
- Close any other programs, including screen savers and virus protection software, and install your product software again.
- In Windows, make sure your product is selected as the default printer and the correct port is shown in the printer properties.
- If you see any error message or your software does not install correctly in Windows, you may not have software installation privileges. Contact your System Administrator.

**Parent topic:** Solving Setup [Problems](#page-182-0)

### **Related concepts**

When to Uninstall Your Product [Software](#page-210-0)

### **Related references**

Windows System [Requirements](#page-214-0) Mac System [Requirements](#page-215-0)

## **Control Panel Setup Problems**

If you have problems setting up the control panel, try these solutions:

- To view LCD screen text in a different language, select a different language setting for the panel.
- To adjust the position of the control panel, carefully raise or lower it using the release bar.

**Parent topic:** Solving Setup [Problems](#page-182-0)

### **Related tasks**

Changing LCD Screen [Language](#page-12-0) [Adjusting](#page-12-0) Control Panel Position

# **Solving Network Problems**

Check these solutions if you have problems setting up or using your product on a network.

Product Cannot Connect to a [Wireless](#page-184-0) Router or Access Point Network [Software](#page-185-0) Cannot Find Product on a Network

Product Does Not Appear in Mac OS X Printer [Window](#page-185-0) Cannot Print Over a [Network](#page-186-0) Cannot Scan Over a [Network](#page-187-0) **Parent topic:** Solving [Problems](#page-177-0)

## <span id="page-184-0"></span>**Product Cannot Connect to a Wireless Router or Access Point**

If your product has trouble finding or connecting to a wireless router or access point, try these solutions:

• Make sure to place your product within contact range of your router or access point.

**Note:** Avoid placing your product near a microwave oven, 2.4 GHz cordless phone, or large metal object, such as a filing cabinet.

- Verify that your router or access point is operating correctly by connecting to it from your computer or another device.
- You may need to disable the firewall and any anti-virus software on your wireless router or access point.
- Check to see if access restrictions, such as MAC address filtering, are set on the router or access point. If access restrictions are set, add your product's MAC address to your router's address list. To obtain your product's MAC address, print a network status sheet. Then follow the instructions in your router or access point documentation to add the address to the list.
- If your router or access point does not broadcast its network name (SSID), follow the instructions that came with your product to enter your wireless network name manually.
- If your router or access point has security enabled, determine the kind of security it is using and any required password or passphrase for connection. Then make sure to enter the exact WEP key or WPA passphrase correctly.
- Check if your computer is restricting the available wireless channels. If so, verify that your wireless access point is using one of the usable channels and change to a usable channel, if necessary.
- If you are using a Wi-Fi Direct connection that suddenly disconnects, the Wi-Fi direct password on your device may have been changed. If necessary, deleted the existing **DIRECT-xxxxxxxx** connection settings from your device and enter a new password. See your device documentation for instructions.
- If you connected your product to a Windows computer using Wi-Fi Direct and it automatically selected Access Point Mode, you may have trouble accessing a low-priority Internet connection. Check the network connection or adapter settings in the Windows Control Panel and set the **Internet metric** setting to **100** for your version of the Internet Protocol.

### **Parent topic:** Solving Network [Problems](#page-183-0)

### **Related tasks**

Printing a [Network](#page-31-0) Status Sheet [Selecting](#page-25-0) Wireless Network Settings From the Control Panel [Connecting](#page-34-0) to a New Wi-Fi Router

## <span id="page-185-0"></span>**Network Software Cannot Find Product on a Network**

If EpsonNet Setup cannot find your product on a network, try these solutions:

- Make sure your product is turned on and connected to your network. Verify connection using your product control panel.
- Check if your network name (SSID) contains non-ASCII characters. Your product cannot display non-ASCII characters.
- If necessary, reinstall your product software and try running EpsonNet Setup again:
	- 1. Reset your product's network settings to their factory defaults.
	- 2. Windows only: uninstall your product software.
	- 3. Initialize your router following the instructions in your router documentation.

**Note:** If you are reading these instructions online, you will lose your internet connection when you initialize your router, so note the next step before initializing it.

- 4. Download your product software from the Epson website, or install it from the CD that came with your product using the instructions on the *Start Here* sheet.
- If you have replaced your router, reinstall your product software to connect to the new router.

**Parent topic:** Solving Network [Problems](#page-183-0)

### **Related concepts**

When to Uninstall Your Product [Software](#page-210-0)

### **Related tasks**

Printing a [Network](#page-31-0) Status Sheet

## **Product Does Not Appear in Mac OS X Printer Window**

If your product does not appear in the Mac OS X printer window, try these solutions:

• Turn your product off, wait 30 seconds, then turn it back on again.

- <span id="page-186-0"></span>• If you are connecting the product wirelessly via EpsonNet Setup and a WiFi symbol is not displayed on the product's LCD screen, make sure your product software was installed correctly. If necessary, reinstall your software.
- Make sure you installed your product software correctly for your network. See the *Start Here* sheet for instructions.
- If your Mac includes both wired and wireless network services, make sure the network to which you connected your product is at the top of the Set Service Order list. Check your Mac documentation for instructions.

**Parent topic:** Solving Network [Problems](#page-183-0)

## **Cannot Print Over a Network**

If you cannot print over a network, try these solutions:

- Make sure that your product is turned on.
- Make sure you install your product's network software as described in your product documentation.
- Print a network status sheet and verify that the network settings are correct. If the network status is **Disconnected**, check any cable connections and turn your product off and then on again.
- If you are using TCP/IP, make sure the product's IP address is set correctly for your network. If your network does not assign IP addresses using DHCP, set the IP address manually.
- Make sure your computer and product are both using the same wireless network.
- If network printing is slow, print a network status sheet and check the signal strength. If it is poor, place your product closer to your router or access point.

**Note:** Avoid placing your product near a microwave oven, 2.4 GHz cordless phone, or large metal object, such as a filing cabinet.

- Check to see if your wireless router or access point has an enabled Privacy Separator function that is preventing printing from a device over the network. See your router or access point documentation for instructions on disabling the Privacy Separator function.
- If you are connecting the product wirelessly via EpsonNet Setup and a WiFi symbol is not displayed on the product's LCD screen, make sure your product software was installed correctly. If necessary, reinstall your software.

**Parent topic:** Solving Network [Problems](#page-183-0)

## **Related concepts**

Wi-Fi [Protected](#page-30-0) Setup (WPS)

## **Related tasks**

Printing a [Network](#page-31-0) Status Sheet [Selecting](#page-25-0) Wireless Network Settings From the Control Panel [Connecting](#page-34-0) to a New Wi-Fi Router

## <span id="page-187-0"></span>**Cannot Scan Over a Network**

If you cannot start Epson Scan for scanning over a network, try these solutions:

- If you are scanning a large original at a high resolution, a network communication error may occur. Try scanning again at a lower resolution.
- If network communication was interrupted while starting Epson Scan, exit Epson Scan, wait a few seconds, and restart it. If Epson Scan cannot restart, turn off your product, turn it back on, and try restarting Epson Scan again.
- Check the connection setting and test the connection using Epson Scan Settings:

**Windows 8**: Navigate to the **Start** screen and select **EPSON Scan Settings**. Make sure the **Connection** setting is set to **Network**, then click the **Test** button.

**Windows (other versions):** Click **or Start** > All **Programs** or **Programs** > **EPSON** > **EPSON Scan** > **EPSON Scan Settings**. Make sure the **Connection** setting is set to **Network**, then click the **Test** button.

**Mac OS X**: Open the **Applications** folder, click **Epson Software**, and click **EPSON Scan Settings**. Make sure the **Connection** setting is set to **Network**, then click the **Test** button.

- Make sure the option selected as the **Timeout Setting** in the Epson Scan Settings program is long enough to complete scanning over a network.
- You may need to disable the firewall and any anti-virus software on your wireless router or access point.

**Note:** With Mac OS X 10.6, 10.7, or 10.8, in addition to scanning with Image Capture, you can download and install Epson Scan scanning software. Epson Scan provides additional image adjustment and photo correction features for enhancing scanned images, and provides an interface for TWAIN-compliant OCR scanning software, such as ABBYY FineReader. To download Epson Scan, visit Epson's driver download site (U.S. [downloads](http://www.epson.com/support) or Canadian [downloads](http://www.epson.ca/support)).

**Parent topic:** Solving Network [Problems](#page-183-0)

## **Related topics**

**[Scanning](#page-84-0)** 

# <span id="page-188-0"></span>**Solving Copying Problems**

Check these solutions if you have problems copying with your product.

Product Makes Noise, But Nothing Copies

Product Makes Noise When It Sits for a While

**Parent topic:** Solving [Problems](#page-177-0)

## **Product Makes Noise, But Nothing Copies**

If your product makes a noise, but nothing copies, try these solutions:

- Run a nozzle check to see if any of the print head nozzles are clogged. Then clean the print head, if necessary.
- If the nozzle check page does not print, but the product's power is on, make sure your product software is installed correctly.
- Make sure your product is level (not tilted).

**Parent topic:** Solving Copying Problems

**Related concepts**

Print Head [Cleaning](#page-164-0) Print Head [Nozzle](#page-160-0) Check

# **Product Makes Noise When It Sits for a While**

Your product is performing routine maintenance. This is normal.

**Parent topic:** Solving Copying Problems

# **Solving Paper Problems**

Check these sections if you have problems using paper with your product.

Paper Feeding [Problems](#page-189-0)

Paper Jam [Problems](#page-189-0)

Paper Ejection [Problems](#page-190-0)

**Parent topic:** Solving [Problems](#page-177-0)

## <span id="page-189-0"></span>**Paper Feeding Problems**

If you have problems feeding paper, try these solutions:

- If paper does not feed for printing, remove it. Then reload it in the sheet feeder against the right side and beneath the tab. Slide the edge guide against the edge of the paper, making sure that the paper stack is not above the arrow mark on the edge quide.
- If multiple pages feed at once, remove the paper, fan the edges to separate the sheets, and reload it.
- If paper jams when you load only one or two sheets, try loading more sheets at a time. Do not load more than the recommended number of sheets.
- If paper jams when you print on both sides of the paper, try loading fewer sheets.
- For best results, follow these guidelines:
	- Use new, smooth, high-quality paper that is not curled, creased, old, too thin, or too thick.
	- Load paper in the sheet feeder printable side up.
	- Follow any special loading instructions that came with the paper.

**Parent topic:** Solving Paper [Problems](#page-188-0)

## **Related references**

Paper Jam Problems Paper Loading [Capacity](#page-45-0)

## **Related topics**

[Loading](#page-36-0) Paper

## **Paper Jam Problems**

If you have problems with paper jams, try these solutions:

- 1. Cancel the print job from your computer, if necessary.
- 2. Gently pull out any jammed paper from the output tray and sheet feeder.
- 3. Press the  $\mathcal{D}$  start button to resume printing. If the product messages still show an error, continue with the next step.
- 4. Press the  $\circlearrowleft$  power button to turn the product off.
- 5. Lift up the scanner unit, and remove the jammed paper and any torn pieces.

<span id="page-190-0"></span>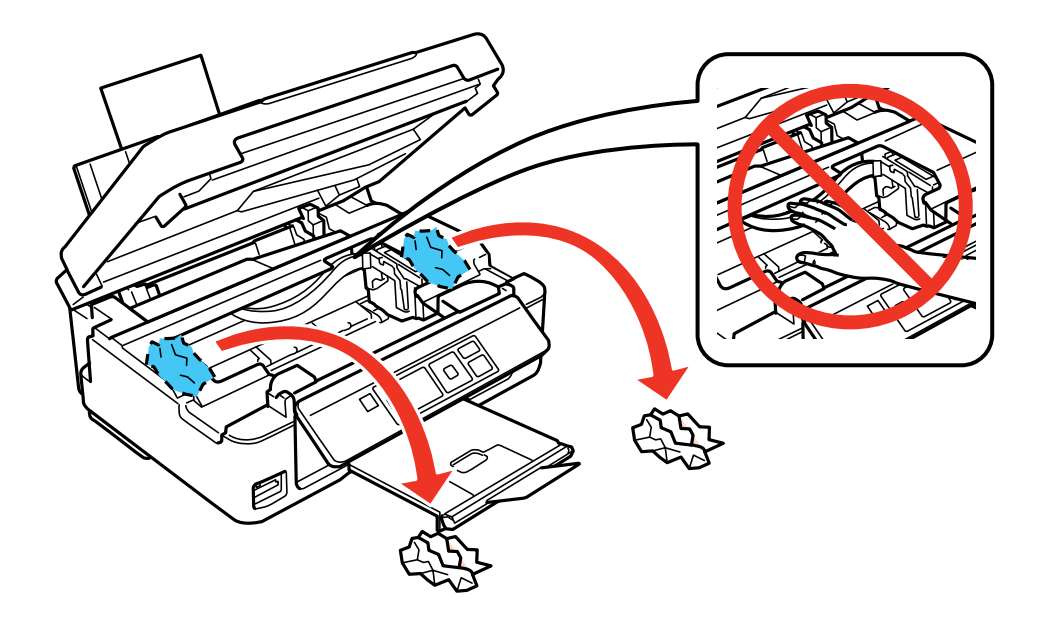

6. Lower the scanner unit and press the  $\circlearrowright$  power button to turn the product back on.

7. Carefully follow all paper loading instructions when you load new paper.

**Parent topic:** Solving Paper [Problems](#page-188-0)

### **Related references**

Paper or Media Type [Settings](#page-48-0)

### **Related tasks**

[Cancelling](#page-83-0) Printing Using a Product Button

**Related topics**

[Loading](#page-36-0) Paper

## **Paper Ejection Problems**

If you have problems with paper ejecting properly, try these solutions:

- If paper does not eject fully, you may have set the wrong paper size. Cancel printing to eject the paper. Select the correct paper size when you reprint.
- If paper is wrinkled when it ejects, it may be damp or too thin. Load new paper and be sure to select the correct paper type setting when you reprint.

<span id="page-191-0"></span>**Parent topic:** Solving Paper [Problems](#page-188-0) **Related references** Paper Jam [Problems](#page-189-0) Paper or Media Type [Settings](#page-48-0) **Related tasks** [Cancelling](#page-83-0) Printing Using a Product Button

**Related topics**

[Loading](#page-36-0) Paper

## **Solving Problems Printing from a Computer**

Check these sections if you have problems while printing from your computer.

Nothing Prints Product Icon Does Not Appear in [Windows](#page-192-0) Taskbar Error After Cartridge [Replacement](#page-193-0) [Printing](#page-193-0) is Slow **Parent topic:** Solving [Problems](#page-177-0)

## **Nothing Prints**

If you have sent a print job and nothing prints, try these solutions:

- Make sure your product is turned on.
- Make sure any interface cables are connected securely at both ends.
- If you connected your product to a USB hub, make sure it is a first-tier hub. If it still does not print, connect your product directly to your computer instead of the hub.
- Run a product check to see if a test page prints. If the test page prints, check to see if your product software is installed correctly.
- In Windows, make sure your product is selected as the default printer.
- In Windows, clear any stalled print jobs from the Windows Spooler:
	- **Windows 8**: Navigate to the **Start** screen, right-click the screen, and select **All apps**. Select **Control Panel** > **Hardware and Sound** > **Devices and Printers**. Right-click your product name, select **See what's printing**, and select your product name again if necessary. Right-click the stalled print job, click **Cancel**, and click **Yes**.
- <span id="page-192-0"></span>• **Windows 7**: Click and select **Devices and Printers**. Right-click your product name, select **See what's printing**, and select your product name again, if necessary. Right-click the stalled print job, click **Cancel**, and click **Yes**.
- **Windows Vista**: Click and select **Control Panel**. Click **Printer** under **Hardware and Sound**, right-click your product name, and select **Open**. Right click the stalled print job, click **Cancel**, and click **Yes**.
- **Windows XP**: Click **Start** and select **Printers and Faxes**. (Or open the **Control Panel**, select **Printers and Other Hardware**, if necessary, and select **Printers and Faxes**.) Right-click your product name, select **Open**, right-click the stalled print job, click **Cancel**, and click **Yes**.

**Parent topic:** Solving Problems Printing from a [Computer](#page-191-0)

## **Related tasks**

[Running](#page-179-0) a Product Check

## **Product Icon Does Not Appear in Windows Taskbar**

If you do not see your product icon in the Windows taskbar, first try restarting your computer. If that does not work, try this solution:

- 1. Do one of the following:
	- **Windows 8**: Navigate to the **Start** screen, right-click the screen and select **All apps**. Select **Control Panel** > **Hardware and Sound** > **Devices and Printers**.
	- **Windows 7**: Click and select **Devices and Printers**.
	- **Windows Vista**: Click , select **Control Panel**, and click **Printer** under **Hardware and Sound**.
	- **Windows XP**: Click **Start** and select **Printers and Faxes**. (Or open the **Control Panel**, select **Printers and Other Hardware**, if necessary, and **Printers and Faxes**.)
- 2. Right-click your product name, select **Printing Preferences**, and select your product name again if necessary.
- 3. Click the **Maintenance** tab.
- 4. Click the **Extended Settings** button.
- 5. Click the **Monitoring Preferences** button.
- 6. Click the **Register the shortcut icon to the taskbar** checkbox.
- 7. Click **OK** to close the open program windows.

**Parent topic:** Solving Problems Printing from a [Computer](#page-191-0)

## <span id="page-193-0"></span>**Error After Cartridge Replacement**

If you see an error light or error message after you replace an ink cartridge, follow these steps:

1. Make sure the print head is in the ink cartridge replacement position. (The ink cartridge holder should be beneath the cutout in the product case, allowing access to the cartridges.)

**Note:** If the print head is not in the ink cartridge replacement position, follow the instructions on replacing an ink cartridge in this manual to move it.

- 2. Remove and reinsert the ink cartridge you replaced, making sure to push it all the way into its slot.
- 3. Complete the ink cartridge installation steps.

**Parent topic:** Solving Problems Printing from a [Computer](#page-191-0)

### **Related topics**

Replacing Ink [Cartridges](#page-143-0)

## **Printing is Slow**

If printing becomes slow, try these solutions:

- Make sure your system meets the requirements for your operating system. If you are printing a highresolution image, you may need more than the minimum requirements. If necessary, increase your system's memory.
- If you are using Windows 7, close the **Devices and Printers** window before you print.
- Clear space on your hard drive or run a defragmentation utility to free up existing space.
- Close any programs you are not using when you print.
- If your product is connected to a USB hub, connect it directly to your computer instead.
- If printing becomes slower after printing continuously for a long time, the product may have automatically slowed down to protect the print mechanism from overheating or becoming damaged. Let the product rest with the power on for 30 minutes, then try printing again.

For the fastest printing, select the following settings in your product software:

- Make sure the paper type setting matches the type of paper you loaded.
- Turn on any high speed settings in your product software.
- Select a lower print quality setting.
- <span id="page-194-0"></span>• **Windows**: Click the **Maintenance** tab, select **Extended Settings**, and select the following settings:
	- **High Speed Copies**
	- **Always spool RAW datatype**
	- **Page Rendering Mode**
	- **Print as Bitmap**

**Parent topic:** Solving Problems Printing from a [Computer](#page-191-0)

## **Related references**

Windows System [Requirements](#page-214-0)

Mac System [Requirements](#page-215-0)

Paper or Media Type [Settings](#page-48-0)

## **Related tasks**

[Selecting](#page-56-0) Basic Print Settings - Windows [Selecting](#page-72-0) Basic Print Settings - Mac OS X

# **Solving Page Layout and Content Problems**

Check these sections if you have problems with the layout or content of your printed pages.

Inverted Image Too Many [Copies](#page-195-0) Print Blank [Pages](#page-195-0) Print [Incorrect](#page-196-0) Margins on Printout Border Appears on [Borderless](#page-196-0) Prints Incorrect [Characters](#page-197-0) Print [Incorrect](#page-197-0) Image Size or Position Slanted [Printout](#page-198-0)

**Parent topic:** Solving [Problems](#page-177-0)

## **Inverted Image**

If your printed image is inverted unexpectedly, try these solutions:

- Turn off any mirror or inversion settings in your printing application.
- Turn off the **Mirror Image**, **Flip horizontally**, or **Reverse page orientation** settings in your printer software. (This option has different names, depending on your operating system version.)

<span id="page-195-0"></span>**Note:** Leave these options turned on when you print on Epson Iron-on Cool Peel Transfer paper, if available for your product.

**Parent topic:** Solving Page Layout and Content [Problems](#page-194-0)

### **Related tasks**

[Selecting](#page-63-0) Print Layout Options - Windows [Selecting](#page-72-0) Basic Print Settings - Mac OS X

## **Too Many Copies Print**

Make sure that the **Copies** setting in your printing program or printer software is not set for multiple copies.

**Parent topic:** Solving Page Layout and Content [Problems](#page-194-0)

## **Related tasks**

[Selecting](#page-63-0) Print Layout Options - Windows [Selecting](#page-72-0) Basic Print Settings - Mac OS X

## **Blank Pages Print**

If blank pages print unexpectedly, try these solutions:

- Make sure you selected the correct paper size settings in your printing program and printer software.
- If a blank page exists in a document you are printing and you want to skip printing it, select the **Skip Blank Page** setting in your printer software.
- Run a print head nozzle check to see if any of the nozzles are clogged. Then clean the print head, if necessary.
- Make sure your product is selected as the printer in your printing program.

**Parent topic:** Solving Page Layout and Content [Problems](#page-194-0)

## **Related concepts**

Print Head [Nozzle](#page-160-0) Check

Print Head [Cleaning](#page-164-0)

## **Related tasks**

[Selecting](#page-56-0) Basic Print Settings - Windows [Selecting](#page-72-0) Basic Print Settings - Mac OS X [Selecting](#page-76-0) Page Setup Settings - Mac OS X

## Selecting Printing [Preferences](#page-80-0) - Mac OS X

## <span id="page-196-0"></span>**Incorrect Margins on Printout**

If your printed page has incorrect margins, try these solutions:

- Make sure you selected the correct paper size settings in your printing program and printer software.
- Make sure you selected the correct margins for your paper size in your printing program.
- Make sure your paper is positioned correctly for feeding into the printer.

You can use the preview option in your printer software to check your margins before you print.

**Parent topic:** Solving Page Layout and Content [Problems](#page-194-0)

### **Related tasks**

[Selecting](#page-56-0) Basic Print Settings - Windows [Selecting](#page-72-0) Basic Print Settings - Mac OS X

### **Related topics**

[Loading](#page-36-0) Paper

## **Border Appears on Borderless Prints**

If you see a border on borderless prints, try these solutions:

• Make sure you are printing on a compatible borderless paper type and size.

**Note:** Do not select a custom paper size for borderless prints.

- **Windows**: Make sure you selected the **Borderless** setting in your printer software.
- **Mac OS X**: Make sure you selected the **Borderless** checkbox or a paper size with a **Borderless** option in your printer software.
- Adjust the **Expansion** setting to adjust the amount of image expansion on the edges of borderless prints.
- Make sure the image size and the paper size are set correctly; if the image is small, the enlargement may not be enough to cover the paper.

**Parent topic:** Solving Page Layout and Content [Problems](#page-194-0)

### **Related references**

Borderless Paper Type [Compatibility](#page-47-0)

## **Related tasks**

[Selecting](#page-56-0) Basic Print Settings - Windows [Selecting](#page-63-0) Print Layout Options - Windows [Selecting](#page-72-0) Basic Print Settings - Mac OS X [Selecting](#page-76-0) Page Setup Settings - Mac OS X

## <span id="page-197-0"></span>**Incorrect Characters Print**

If incorrect characters appear in your prints, try these solutions before reprinting:

- Make sure any cables are securely connected at both ends.
- In Windows, delete all print jobs from the Windows Spooler:
	- **Windows 8**: Navigate to the **Start** screen, right-click the screen, and select **All apps**. Select **Control Panel** > **Hardware and Sound** > **Devices and Printers**. Right-click your product name, select **See what's printing**, and select your product name again, if necessary. Right-click the stalled print job, click **Cancel**, and click **Yes**.
	- **Windows 7**: Click and select **Devices and Printers**. Right-click your product name, select **See what's printing**, and select your product name again, if necessary. Right-click the stalled print job, click **Cancel**, and click **Yes**.
	- **Windows Vista**: Click and select **Control Panel**. Click **Printer** under **Hardware and Sound**, right-click your product name, and select **Open**. Right click the stalled print job, click **Cancel**, and click **Yes**.
	- **Windows XP**: Click **Start** and select **Printers and Faxes**. (Or open the **Control Panel**, select **Printers and Other Hardware** if necessary, and select **Printers and Faxes**.) Right-click your product name, select **Open**, right-click the stalled print job, click **Cancel**, and click **Yes**.
- Make sure your product is selected as the printer in your printing program.
- If your product is connected to a USB hub, connect it directly to your computer instead.

**Parent topic:** Solving Page Layout and Content [Problems](#page-194-0)

## **Incorrect Image Size or Position**

If your printed image is the wrong size or in the wrong position, try these solutions:

- Make sure you selected the correct paper size and layout settings in your printing program and printer software.
- Make sure your paper is positioned correctly for feeding into the printer.

<span id="page-198-0"></span>You can use the preview option in your printer software to check your margins before you print.

**Parent topic:** Solving Page Layout and Content [Problems](#page-194-0)

### **Related tasks**

[Selecting](#page-56-0) Basic Print Settings - Windows [Selecting](#page-63-0) Print Layout Options - Windows [Selecting](#page-72-0) Basic Print Settings - Mac OS X [Selecting](#page-76-0) Page Setup Settings - Mac OS X [Selecting](#page-77-0) Print Layout Options - Mac OS X

### **Related topics**

[Loading](#page-36-0) Paper

## **Slanted Printout**

If your printouts are slanted, try these solutions:

- Select a higher print quality setting in your printer software.
- Align the print head.
- Make sure the product is not printing while tilted or at an angle.

**Parent topic:** Solving Page Layout and Content [Problems](#page-194-0)

## **Related tasks**

[Selecting](#page-56-0) Basic Print Settings - Windows Selecting [Advanced](#page-59-0) Print Settings - Windows [Selecting](#page-72-0) Basic Print Settings - Mac OS X

## **Related topics**

[Loading](#page-36-0) Paper

# **Solving Print Quality Problems**

Check these sections if your printouts have problems with print quality, but your image looks fine on your computer screen.

White or Dark Lines in [Printout](#page-199-0) Blurry or [Smeared](#page-199-0) Printout Faint Printout or [Printout](#page-201-0) Has Gaps Grainy [Printout](#page-201-0)

### [Incorrect](#page-202-0) Colors

### **Parent topic:** Solving [Problems](#page-177-0)

## <span id="page-199-0"></span>**White or Dark Lines in Printout**

If you notice white or dark lines in your prints (also called banding), try these solutions before you reprint:

- Run a nozzle check to see if any of the print head nozzles are clogged. Then clean the print head, if necessary.
- Make sure the paper type setting matches the type of paper you loaded.
- Make sure you loaded the printable side of the paper correctly for your product.
- Turn off any high speed settings in your product software.
- Align the print head.

### **Parent topic:** Solving Print Quality [Problems](#page-198-0)

### **Related concepts**

Print Head [Cleaning](#page-164-0) Print Head [Alignment](#page-168-0)

## **Related references** Paper or Media Type [Settings](#page-48-0)

## **Related tasks**

Selecting [Advanced](#page-59-0) Print Settings - Windows Selecting Printing [Preferences](#page-80-0) - Mac OS X

## **Related topics**

Replacing Ink [Cartridges](#page-143-0)

## **Blurry or Smeared Printout**

If your printouts are blurry or smeared, try these solutions:

- Make sure your paper is not damp, curled, old, or loaded incorrectly in your product.
- Use a support sheet with special paper, or load special paper one sheet at a time.
- Make sure your paper meets the specifications for your product.
- Use Epson papers to ensure proper saturation and absorption of genuine Epson inks.
- Make sure the paper type setting in your product software matches the type of paper you loaded.
- Remove each sheet from the output tray as it is printed.
- Avoid handling printouts on glossy paper right after printing to allow the ink to set.
- Turn off any high speed settings in your product software.
- If you print on both sides of a sheet of paper, smudges may appear on the reverse side of heavily saturated or dark images. If one side of a sheet will contain a lighter image or text, print that side first.
- Run a nozzle check to see if any of the print head nozzles are clogged. Then clean the print head, if necessary.
- Align the print head.
- Clean the paper path.

**Note:** Your product will not operate properly while tilted at an angle. Place it on a flat, stable surface that extends beyond the base of the product in all directions.

### **Parent topic:** Solving Print Quality [Problems](#page-198-0)

### **Related concepts**

Print Head [Cleaning](#page-164-0)

Print Head [Alignment](#page-168-0)

### **Related references**

[Available](#page-45-0) EPSON Papers

Paper [Specifications](#page-216-0)

### **Related tasks**

[Selecting](#page-56-0) Basic Print Settings - Windows Selecting [Advanced](#page-59-0) Print Settings - Windows [Selecting](#page-72-0) Basic Print Settings - Mac OS X Selecting Printing [Preferences](#page-80-0) - Mac OS X [Cleaning](#page-172-0) the Paper Path

**Related topics**

[Loading](#page-36-0) Paper

## <span id="page-201-0"></span>**Faint Printout or Printout Has Gaps**

If your printouts are faint or have gaps, try these solutions:

- Run a nozzle check to see if any of the print head nozzles are clogged. Then clean the print head, if necessary.
- Make sure the paper type setting matches the type of paper you loaded.
- Make sure your paper is not damp, curled, old, or loaded incorrectly in your product.
- Align the print head.
- Clean the paper path.

**Parent topic:** Solving Print Quality [Problems](#page-198-0)

**Related concepts**

Print Head [Cleaning](#page-164-0)

## **Related tasks**

[Selecting](#page-56-0) Basic Print Settings - Windows [Selecting](#page-72-0) Basic Print Settings - Mac OS X [Cleaning](#page-172-0) the Paper Path

## **Related topics**

Replacing Ink [Cartridges](#page-143-0) [Loading](#page-36-0) Paper

## **Grainy Printout**

If your printouts are grainy, try these solutions:

- Make sure you loaded the printable side of the paper correctly for your product.
- Select a higher print quality setting and turn off any high speed settings in your product software.
- Run a nozzle check to see if any of the print head nozzles are clogged. Then clean the print head, if necessary.
- Align the print head.
- You may need to increase the image resolution or print a smaller size; see your software documentation.

## **Parent topic:** Solving Print Quality [Problems](#page-198-0)

### <span id="page-202-0"></span>**Related concepts**

Print Head [Alignment](#page-168-0)

### **Related tasks**

[Selecting](#page-56-0) Basic Print Settings - Windows Selecting [Advanced](#page-59-0) Print Settings - Windows [Selecting](#page-72-0) Basic Print Settings - Mac OS X Selecting Printing [Preferences](#page-80-0) - Mac OS X

### **Related topics**

[Loading](#page-36-0) Paper

## **Incorrect Colors**

If your printouts have incorrect colors, try these solutions:

- Make sure the **Black/Grayscale** or **Grayscale** setting is not selected in your printer software.
- Run a nozzle check to see if any of the print head nozzles are clogged. Then clean the print head, if necessary.
- Your printed colors can never exactly match your on-screen colors. However, you can use a color management system to get as close as possible. Try using the color management options in your printer software.
- For best results, use genuine Epson ink and paper.

**Parent topic:** Solving Print Quality [Problems](#page-198-0)

### **Related concepts**

Print Head [Cleaning](#page-164-0)

**Related references** [Available](#page-45-0) EPSON Papers

### **Related tasks**

Selecting [Advanced](#page-59-0) Print Settings - Windows [Managing](#page-78-0) Color - Mac OS X

### **Related topics**

Replacing Ink [Cartridges](#page-143-0)

## **Solving Scanning Problems**

Check these solutions if you have problems scanning with your product.

Scanning Software Does Not Operate Correctly Cannot Start Epson Scan

**Parent topic:** Solving [Problems](#page-177-0)

## **Scanning Software Does Not Operate Correctly**

If your scanning software does not operate correctly, try these solutions:

- Make sure your computer has adequate memory and meets the system requirements for your operating system.
- Make sure your computer is not running in a power-saving mode, such as sleep or standby. If so, wake your system and restart your scanning software.
- If you upgraded your operating system but did not reinstall your scanning software, try reinstalling it.

**Note:** With Mac OS X 10.6, 10.7, or 10.8, in addition to scanning with Image Capture, you can download and install Epson Scan scanning software. Epson Scan provides additional image adjustment and photo correction features for enhancing scanned images, and provides an interface for TWAIN-compliant OCR scanning software, such as ABBYY FineReader. To download Epson Scan, visit Epson's driver download site (U.S. [downloads](http://www.epson.com/support) or Canadian [downloads\)](http://www.epson.ca/support).

**Parent topic:** Solving Scanning [Problems](#page-202-0)

### **Related references**

Windows System [Requirements](#page-214-0) Mac System [Requirements](#page-215-0)

## **Cannot Start Epson Scan**

If you cannot start Epson Scan, try these solutions:

- Make sure your product is turned on and any interface cables are securely connected at both ends.
- Make sure Epson Scan is selected in your scanning program.
- Make sure your computer is not running in a power-saving mode, such as sleep or standby. If so, wake your system and restart Epson Scan.
- Check the connection setting and test the connection using Epson Scan Settings:

**Windows 8**: Navigate to the **Start** screen and select **EPSON Scan Settings**. Make sure the correct **Connection** setting is selected, then click the **Test** button.

<span id="page-204-0"></span>**Windows (other versions)**: Click **or Start** > All Programs or Programs > EPSON > EPSON **Scan** > **EPSON Scan Settings**. Make sure the correct **Connection** setting is selected, then click the **Test** button.

**Mac OS X**: Open the **Applications** folder, click **Epson Software**, and click **EPSON Scan Settings**. Make sure the correct **Connection** setting is selected, then click the **Test** button.

- Make sure you do not have multiple versions of Epson Scan installed. If you do, uninstall both versions and install one version.
- If you upgraded your operating system but did not reinstall Epson Scan, try reinstalling it.

**Note:** With Mac OS X 10.6, 10.7, or 10.8, in addition to scanning with Image Capture, you can download and install Epson Scan scanning software. Epson Scan provides additional image adjustment and photo correction features for enhancing scanned images, and provides an interface for TWAIN-compliant OCR scanning software, such as ABBYY FineReader. To download Epson Scan, visit Epson's driver download site (U.S. [downloads](http://www.epson.com/support) or Canadian [downloads](http://www.epson.ca/support)).

**Parent topic:** Solving Scanning [Problems](#page-202-0)

### **Related tasks**

Scanning with Mac OS X [10.6/10.7/10.8](#page-122-0) Using Image Capture

**Related topics**

[Starting](#page-84-0) a Scan

# **Solving Scanned Image Quality Problems**

Check these sections if a scanned image on your computer screen has a quality problem.

Image [Consists](#page-205-0) of a Few Dots Only Line of Dots Appears in All [Scanned](#page-205-0) Images Straight Lines in an Image Appear [Crooked](#page-205-0) Image is [Distorted](#page-206-0) or Blurry Image Colors are [Patchy](#page-206-0) at the Edges [Image](#page-206-0) is Too Dark Back of Original Image Appears in [Scanned](#page-207-0) Image Ripple [Patterns](#page-207-0) Appear in an Image Image is Scanned [Upside-Down](#page-207-0) [Scanned](#page-207-0) Image Colors Do Not Match Original Colors Scan Area is Not [Adjustable](#page-208-0) in Thumbnail Preview

[Scanned](#page-208-0) Image Edges are Cropped

**Parent topic:** Solving [Problems](#page-177-0)

## <span id="page-205-0"></span>**Image Consists of a Few Dots Only**

If your scanned image consists only of a few dots, try these solutions:

- Make sure you placed your original for scanning facing the correct way.
- If you are scanning using the Epson Scan **Black & White** setting, adjust the **Threshold** setting and scan again.

**Parent topic:** Solving Scanned Image Quality [Problems](#page-204-0)

### **Related references**

Available Image [Adjustments](#page-94-0) - Full Auto Mode Available Image [Adjustments](#page-100-0) - Home Mode Available Image [Adjustments](#page-107-0) - Office Mode Available Image Adjustments - [Professional](#page-114-0) Mode

### **Related tasks**

Placing [Originals](#page-49-0) on the Scanner Glass

## **Line of Dots Appears in All Scanned Images**

If a line of dots appears in all your scanned images, clean the scanner glass with a soft, dry, lint-free cloth or use a small amount of glass cleaner on the cloth, if necessary. Paper towels are not recommended.

**Caution:** Do not spray glass cleaner directly on the scanner glass.

**Parent topic:** Solving Scanned Image Quality [Problems](#page-204-0)

### **Related tasks**

[Cleaning](#page-174-0) Your Product

## **Straight Lines in an Image Appear Crooked**

If straight lines in an original appear crooked in a scanned image, make sure to place your original straight when you scan it.

**Parent topic:** Solving Scanned Image Quality [Problems](#page-204-0)

### **Related tasks**

Placing [Originals](#page-49-0) on the Scanner Glass

## <span id="page-206-0"></span>**Image is Distorted or Blurry**

If a scanned image appears distorted or blurry, try these solutions:

- Make sure your original is not wrinkled or warped. This may prevent the original from laying flat on the scanner glass.
- Do not move your original or your product during scanning.
- Your product will not operate properly while tilted at an angle. Place it on a flat, stable surface that extends beyond the base of the product in all directions.
- Adjust these Epson Scan settings (if available) and try scanning again:
	- Select the **Unsharp Mask** setting.
	- Adjust the **Auto Exposure** setting.
	- Increase the **Resolution** setting.

**Parent topic:** Solving Scanned Image Quality [Problems](#page-204-0)

## **Related topics**

[Selecting](#page-90-0) Epson Scan Settings

## **Image Colors are Patchy at the Edges**

If you are scanning a thick or warped original, cover its edges with paper to block external light as you scan it.

**Parent topic:** Solving Scanned Image Quality [Problems](#page-204-0)

## **Image is Too Dark**

If your scanned image is too dark, try these solutions:

- Adjust these Epson Scan settings (if available) and try scanning again:
	- **Auto Exposure**
	- **Brightness**
	- **Histogram Adjustment**
- Check the brightness and contrast settings of your computer monitor.

**Parent topic:** Solving Scanned Image Quality [Problems](#page-204-0)

### **Related topics**

[Selecting](#page-90-0) Epson Scan Settings

## <span id="page-207-0"></span>**Back of Original Image Appears in Scanned Image**

If an image from the back of a thin original appears in your scanned image, place a piece of black paper on the back of the original and scan it again.

**Parent topic:** Solving Scanned Image Quality [Problems](#page-204-0)

## **Ripple Patterns Appear in an Image**

You may see a ripple pattern (called a moiré) in scanned images of printed documents. This is caused by interference from differing pitches in the scanner's screen and your original's halftone screen. To reduce this effect, adjust these Epson Scan settings (if available) and try scanning again:

- Select the **Descreening** setting.
- Select a lower **Resolution** setting.

**Parent topic:** Solving Scanned Image Quality [Problems](#page-204-0)

## **Related topics**

[Selecting](#page-90-0) Epson Scan Settings

## **Image is Scanned Upside-Down**

Your product scans using the **Auto Photo Orientation** setting. This setting checks the preview image for faces, the sky, and other features, and then correctly rotates the photo when it is scanned, if necessary. If your photo is not oriented correctly using this option, deselect the **Auto Photo Orientation** setting and scan again.

**Parent topic:** Solving Scanned Image Quality [Problems](#page-204-0)

### **Related tasks**

[Scanning](#page-91-0) in Full Auto Mode

## **Scanned Image Colors Do Not Match Original Colors**

Printed colors can never exactly match the colors on your computer monitor because printers and monitors use different color systems: monitors use RGB (red, green, and blue) and printers typically use CMYK (cyan, magenta, yellow, and black).

Check the color matching and color management capabilities of your computer, display adapter, and the software you are using to see if they are affecting the palette of colors you see on your screen.

<span id="page-208-0"></span>To adjust the colors in your scanned image, adjust these Epson Scan settings (if available) and try scanning again:

- Change the **Image Type** setting and experiment with different combinations of the next settings.
- Adjust the **Tone Correction** setting.
- Adjust the **Auto Exposure** setting.

**Parent topic:** Solving Scanned Image Quality [Problems](#page-204-0)

### **Related topics**

[Selecting](#page-90-0) Epson Scan Settings

## **Scan Area is Not Adjustable in Thumbnail Preview**

If you cannot adjust the scan area while viewing a Thumbnail preview in Epson Scan, try these solutions:

- Create a scan area by drawing a marquee on your preview image and adjusting it as necessary.
- Switch to Normal preview mode, if available, and preview your image again.

**Parent topic:** Solving Scanned Image Quality [Problems](#page-204-0)

### **Related concepts**

Image Preview [Guidelines](#page-119-0)

### **Related tasks**

[Selecting](#page-97-0) a Scan Area - Home Mode [Selecting](#page-105-0) a Scan Area - Office Mode Selecting a Scan Area - [Professional](#page-111-0) Mode

## **Scanned Image Edges are Cropped**

If the edges of a scanned image are cropped, make sure your original is placed correctly for scanning. If necessary, move your original away from the edges of the scanner glass slightly.

**Parent topic:** Solving Scanned Image Quality [Problems](#page-204-0)

### **Related tasks**

Placing [Originals](#page-49-0) on the Scanner Glass

## **Solving Memory Card Problems**

Check these solutions if you have problems using memory cards with your product. [Memory](#page-209-0) Card Does Not Fit Into a Slot

Cannot View or Print Photos from a Memory Card Cannot [Transfer](#page-210-0) Photos To or From a Memory Card

**Parent topic:** Solving [Problems](#page-177-0)

## <span id="page-209-0"></span>**Memory Card Does Not Fit Into a Slot**

If a memory card does not fit properly in a slot, do not force it in. You may need to use an adapter with your memory card.

**Parent topic:** Solving Memory Card [Problems](#page-208-0)

**Related references**

[Memory](#page-130-0) Card Types

**Related tasks**

[Inserting](#page-129-0) a Memory Card

## **Cannot View or Print Photos from a Memory Card**

If you cannot view or print photos from a memory card inserted in your product, try these solutions:

- Make sure you have inserted only one memory card at a time.
- Make sure your memory card is compatible with the product.
- Make sure the files on your memory card are in the correct format.
- If you have too many photos on your memory card, you may not see all the photos you expect or may be prompted to select a group of photos by date. Reduce the number of photos on your card or select one group of photos at a time. Check the memory card specifications for the maximum number of photos.

**Parent topic:** Solving Memory Card [Problems](#page-208-0)

## **Related references**

[Memory](#page-130-0) Card Types Memory Card [Specifications](#page-219-0)

Memory Card File [Specifications](#page-131-0)

## **Related tasks**

[Inserting](#page-129-0) a Memory Card

## <span id="page-210-0"></span>**Cannot Transfer Photos To or From a Memory Card**

If you have problems transferring photos to or from a memory card inserted in your product, try these solutions:

- Make sure you have inserted only one memory card at a time.
- Make sure your memory card is compatible with the product.
- Make sure your product is securely connected to your computer.
- If you are transferring photos to the memory card, check the memory card's write-protect tab to make sure it is set to allow writing to the card.
- Make sure that the file sharing setting for your product is set correctly.

**Parent topic:** Solving Memory Card [Problems](#page-208-0)

### **Related references**

[Memory](#page-130-0) Card Types Memory Card [Specifications](#page-219-0) Memory Card File [Specifications](#page-131-0)

### **Related tasks**

[Inserting](#page-129-0) a Memory Card [Transferring](#page-136-0) Photos from a Memory Card to Your Computer

# **When to Uninstall Your Product Software**

If you have a problem that requires you to uninstall and re-install your software, follow the instructions for your operating system.

Uninstalling Product Software - Windows

[Uninstalling](#page-212-0) Product Software - Mac OS X

**Parent topic:** Solving [Problems](#page-177-0)

## **Uninstalling Product Software - Windows**

You can uninstall and then re-install your product software to solve certain problems.

- 1. Turn off the product.
- 2. Disconnect any interface cables.
- 3. Do one of the following:
	- **Windows 8**: Navigate to the **Start** screen, right-click the screen, and select **All apps**. Select **Control Panel** > **Programs** > **Programs and Features**. Select the uninstall option for your Epson product, then select **Uninstall/Change**.

**Note:** If you see a **User Account Control** window, click **Yes** or **Continue**.

Select your product again, if necessary, then select **OK**, and click **Yes** to confirm the uninstallation.

**• Windows (other versions)**: Click  $\bullet$  or Start, and select All Programs or Programs. Select **EPSON**, select your product, then click **EPSON Printer Software Uninstall**.

**Note:** If you see a **User Account Control** window, click **Yes** or **Continue**.

In the next window, select your product and click **OK**. Then follow any on-screen instructions.

- 4. Do one of the following to uninstall Epson Event Manager, then follow any on-screen instructions:
	- **Windows 8**: Select **Epson Event Manager** and click **Uninstall**.
	- **Windows 7 or Windows Vista**: Open the Windows **Control Panel** utility. Select **Programs and Features**. (In Classic view, select **Programs** and click **Uninstall a program**.) Select **Epson Event Manager** and click **Uninstall/Change**.
	- **Windows XP**: Open the Windows **Control Panel** utility. Double-click **Add or Remove Programs**. Select **Epson Event Manager** and click **Change/Remove**.
- 5. Do one of the following to uninstall Epson Scan, then follow any on-screen instructions:
	- **Windows 8**, **Windows 7**, or **Windows Vista:** Select **EPSON Scan** and click **Uninstall/Change**.
	- **Windows XP**: Select **EPSON Scan** and click **Change/Remove**.
- 6. Restart your computer, then see the *Start Here* sheet to re-install your software.

**Note:** If you find that re-installing your product software does not solve a problem, contact Epson.

**Parent topic:** When to Uninstall Your Product [Software](#page-210-0)

## <span id="page-212-0"></span>**Uninstalling Product Software - Mac OS X**

In most cases, you do not need to uninstall your product software before re-installing it. However, you can download the Uninstaller utility from the Epson support website to uninstall your product software as described here.

**Note:** If you find that re-installing your product software does not solve a problem, contact Epson.

- 1. To download the Uninstaller utility, visit the Epson download site (U.S. [downloads](http://www.epson.com/cgi-bin/Store/support/supAdvice.jsp?type=highlights¬eoid=187764) or [Canadian](http://www.epson.ca/cgi-bin/ceStore/support/supAdvice.jsp?type=highlights¬eoid=187764) [downloads](http://www.epson.ca/cgi-bin/ceStore/support/supAdvice.jsp?type=highlights¬eoid=187764)).
- 2. Follow the instructions on the screen to install the Uninstaller utility.
- 3. Quit all applications currently running on your Mac.
- 4. Double-click the **Uninstaller** icon.
- 5. Select the checkbox for each software program you want to uninstall.
- 6. Click **Uninstall**.
- 7. Follow the on-screen instructions to uninstall the software.
- 8. To reinstall your product software, see the *Start Here* sheet for instructions.

**Note:** If you uninstall the printer driver and your product name remains in the Print & Fax or Print & Scan window, select your product name and click the **–** (remove) icon to remove it.

**Parent topic:** When to Uninstall Your Product [Software](#page-210-0)

# **Where to Get Help**

If you need to contact Epson for technical support services, use the following support options.

## **Internet Support**

Visit Epson's support website at [www.epson.com/support](http://www.epson.com/support) (U.S.) or [www.epson.ca/support](http://www.epson.ca/support) (Canada) for solutions to common problems. You can download drivers and documentation, get FAQs and troubleshooting advice, or e-mail Epson with your questions.

## **Speak to a Support Representative**

Before you call Epson for support, please have the following information ready:

- Product name
- Product serial number (located on a label on the product)
- Proof of purchase (such as a store receipt) and date of purchase
- Computer configuration
- Description of the problem

Then call:

- U.S.: (562) 276-4382, 6 AM to 8 PM, Pacific Time, Monday through Friday, and 7 AM to 4 PM, Pacific Time, Saturday
- Canada: (905) 709-3839, 6 AM to 8 PM, Pacific Time, Monday through Friday, and 7 AM to 4 PM, Pacific Time, Saturday

Days and hours of support are subject to change without notice. Toll or long distance charges may apply.

## **Purchase Supplies and Accessories**

You can purchase genuine Epson ink and paper at Epson Supplies Central at [www.epson.com/ink3](http://www.epson.com/ink3) (U.S. sales) or [www.epson.ca](http://www.epson.ca) (Canadian sales). You can also purchase supplies from an Epson authorized reseller. To find the nearest one, call 800-GO-EPSON (800-463-7766).

**Parent topic:** Solving [Problems](#page-177-0)

# <span id="page-214-0"></span>**Technical Specifications**

These sections list the technical specifications for your product.

**Note:** Epson offers a recycling program for end of life products. Please go to [www.epson.com/recycle](http://www.epson.com/recycle) for information on how to return your products for proper disposal.

Windows System Requirements Mac System [Requirements](#page-215-0) Printing [Specifications](#page-215-0) Scanning [Specifications](#page-215-0) Paper [Specifications](#page-216-0) Printable Area [Specifications](#page-217-0) Ink Cartridge [Specifications](#page-218-0) Memory Card [Specifications](#page-219-0) Dimension [Specifications](#page-220-0) Electrical [Specifications](#page-220-0) [Environmental](#page-221-0) Specifications Interface [Specifications](#page-221-0) Network Interface [Specifications](#page-221-0) Safety and Approvals [Specifications](#page-222-0)

# **Windows System Requirements**

To use your product and its software, your computer should use one of these Microsoft operating systems:

- Windows 8
- Windows 7
- Windows Vista
- Windows XP Professional x64 Edition
- Windows XP SP3

**Note:** Visit Epson's support website at [www.epson.com/support](http://www.epson.com/support) (U.S.) or [www.epson.ca/support](http://www.epson.ca/support) (Canada) for the latest in compatibility and drivers for your product.

**Parent topic:** Technical [Specifications](#page-214-0)

## <span id="page-215-0"></span>**Mac System Requirements**

To use your product and its software, your Mac should use one of these operating systems:

- Mac OS X 10.5.8
- Mac OS X 10.6.x
- Mac OS X 10.7.x
- Mac OS X 10.8.x

**Note:** Visit Epson's support website at [www.epson.com/support](http://www.epson.com/support) (U.S.) or [www.epson.ca/support](http://www.epson.ca/support) (Canada) for the latest in compatibility and drivers for your product.

**Parent topic:** Technical [Specifications](#page-214-0)

# **Printing Specifications**

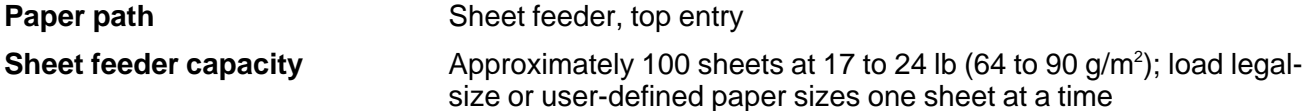

**Parent topic:** Technical [Specifications](#page-214-0)

# **Scanning Specifications**

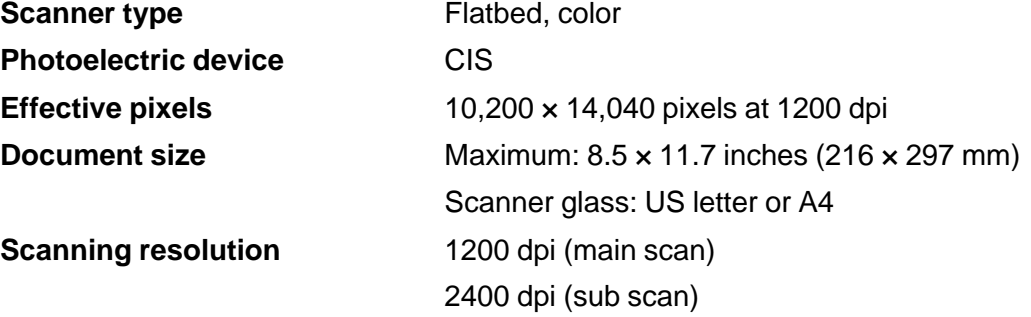
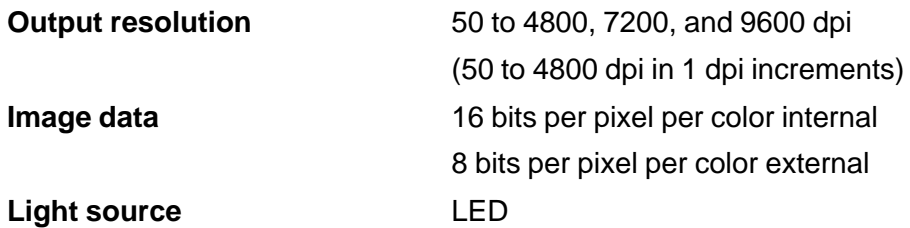

**Parent topic:** Technical [Specifications](#page-214-0)

## **Paper Specifications**

Use paper under normal conditions:

- Temperature: 59 to 77 °F (15 to 25 °C)
- Humidity: 40 to 60% RH

**Note:** Since the quality of any particular brand or type of paper may be changed by the manufacturer at any time, Epson cannot guarantee the quality of any non-Epson brand or type of paper. Always test a sample of paper stock before purchasing large quantities or printing large jobs.

#### **Single-sheets**

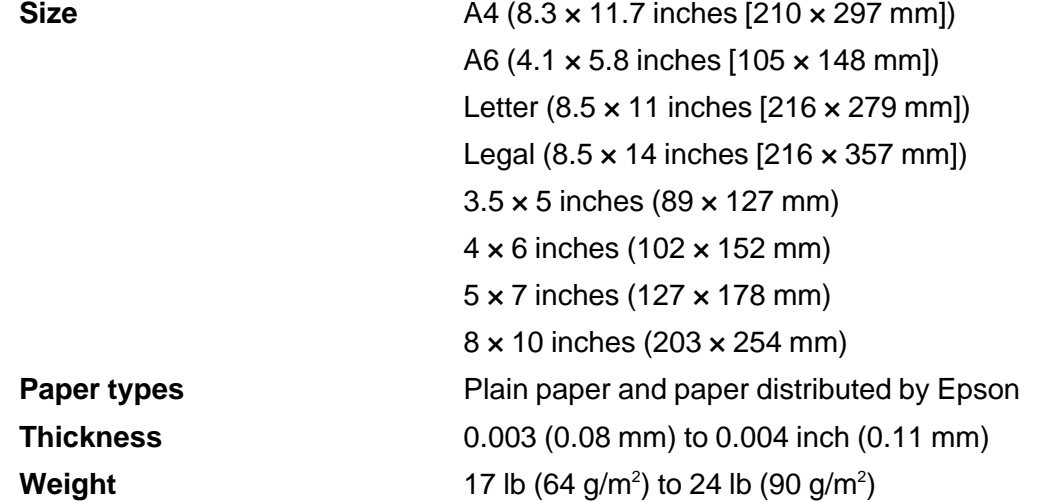

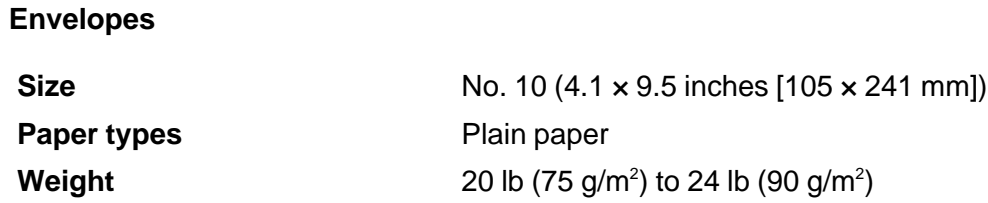

**Parent topic:** Technical [Specifications](#page-214-0)

# **Printable Area Specifications**

**Note:** When printing borderless, quality may decline in the expanded printable area.

#### **Single sheets**

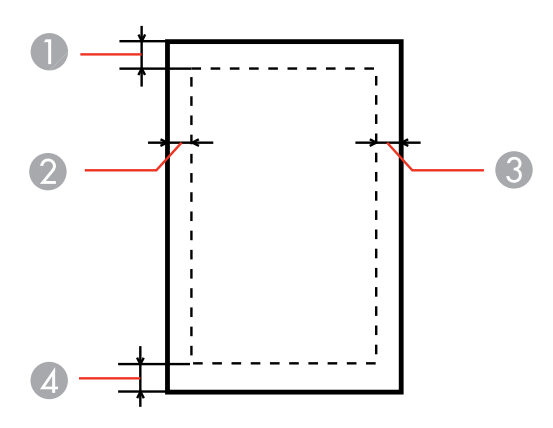

- 1 Top: 0.12 inch (3 mm) minimum
- 2 Left: 0.12 inch (3 mm) minimum
- 3 Right: 0.12 inch (3 mm) minimum
- 4 Bottom: 0.12 inch (3 mm) minimum

#### **Envelopes**

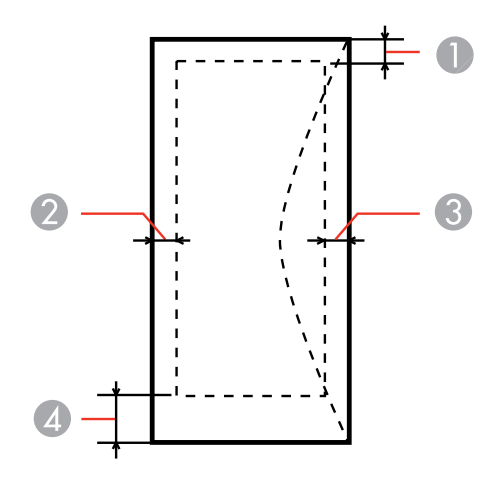

- 1 Left: 0.12 inch (3 mm) minimum
- 2 Bottom: 0.20 inch (5 mm) minimum
- 3 Top: 0.20 inch (5 mm) minimum
- 4 Right: 0.78 inch (20 mm) minimum

**Parent topic:** Technical [Specifications](#page-214-0)

## **Ink Cartridge Specifications**

**Note:** We recommend that you use genuine Epson cartridges and do not refill them. The use of other products may affect your print quality and could result in printer damage.

The cartridges included with the printer are designed for printer set up and not for resale. After some ink is used for priming, the rest is available for printing. Yields vary considerably based on images printed, print settings, paper type, frequency of use, and temperature. For print quality, a variable amount of ink remains in the cartridge after the "replace cartridge" indicator comes on.

**Color** Cyan, Magenta, Yellow, Black

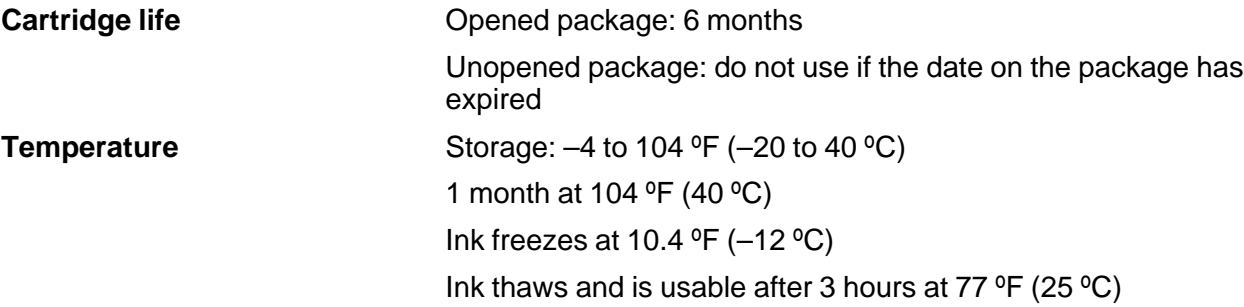

**Note:** For best printing results, use up a cartridge within 6 months of opening the package.

**Parent topic:** Technical [Specifications](#page-214-0)

# **Memory Card Specifications**

**Note:** Cards marked with an asterisk (\*) require an adapter; consult your adapter documentation for details on using it.

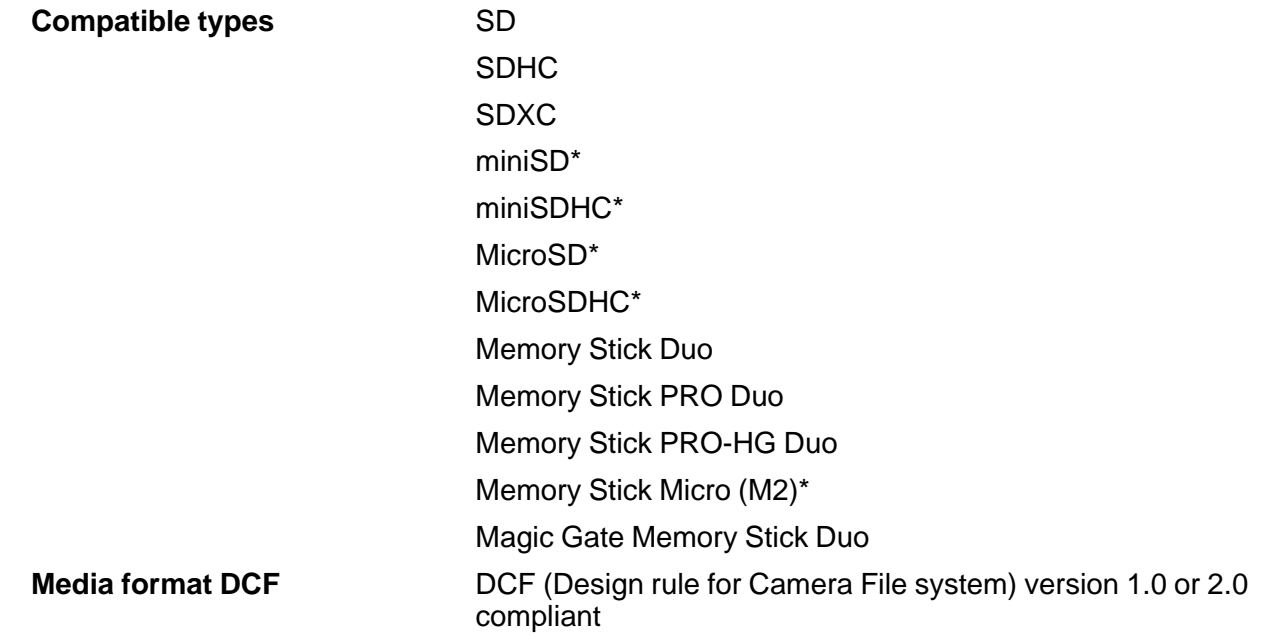

**Voltage requirements** 3.3 V

Maximum current: 450 mA

**Parent topic:** Technical [Specifications](#page-214-0)

# **Dimension Specifications**

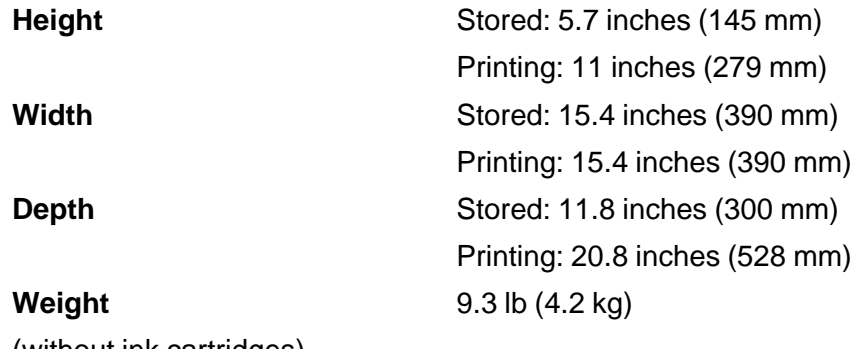

(without ink cartridges)

**Parent topic:** Technical [Specifications](#page-214-0)

## **Electrical Specifications**

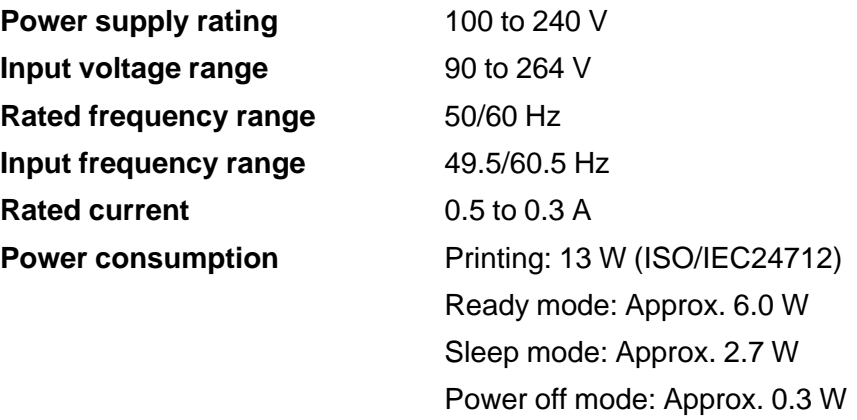

**Parent topic:** Technical [Specifications](#page-214-0)

## **Environmental Specifications**

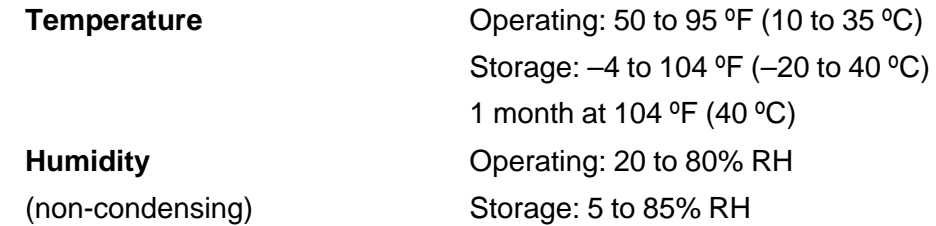

**Parent topic:** Technical [Specifications](#page-214-0)

## **Interface Specifications**

**Interface type** Hi-Speed USB (Device Class for computers)

**Parent topic:** Technical [Specifications](#page-214-0)

## **Network Interface Specifications**

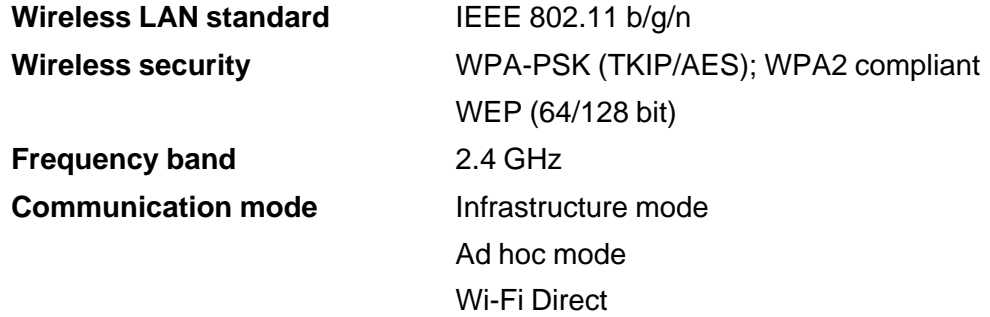

**Note:** Wireless LAN standard complies with either IEEE 802.11 b/g or IEEE 802.11 b/g/n, depending on purchase location.

**Parent topic:** Technical [Specifications](#page-214-0)

### **Safety and Approvals Specifications**

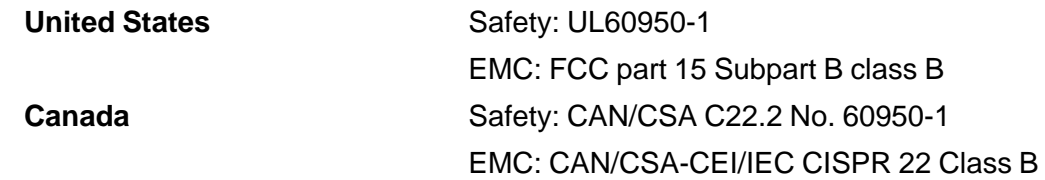

This equipment contains the following wireless module:

- Manufacturer: Askey Computer Corporation
- Type: WLU6117-D69 (RoHS)

This product conforms to Part 15 of FCC Rules and RSS-210 of the IC Rules. Epson cannot accept responsibility for any failure to satisfy the protection requirements resulting from a non-recommended modification of the product. Operation is subject to the following two conditions: (1) this device may not cause harmful interference, and (2) this device must accept any interference received, including interference that may cause undesired operation of the device.

To prevent radio interference to the licensed service, this device is intended to be operated indoors and away from windows to provide maximum shielding. Equipment (or its transmit antenna) that is installed outdoors is subject to licensing.

**Parent topic:** Technical [Specifications](#page-214-0)

# <span id="page-223-0"></span>**Notices**

Check these sections for important notices about your product.

**Note:** Epson offers a recycling program for end of life products. Please go to [www.epson.com/recycle](http://www.epson.com/recycle) for information on how to return your products for proper disposal.

Important Safety Instructions FCC [Compliance](#page-226-0) Statement [Software](#page-227-0) Notice **[Trademarks](#page-231-0)** [Copyright](#page-231-0) Notice

### **Important Safety Instructions**

Before using your Epson product, read and follow these safety instructions.

General Product Safety Instructions

Ink Cartridge Safety [Instructions](#page-225-0)

LCD Screen Safety [Instructions](#page-226-0)

Wireless Connection Safety [Instructions](#page-226-0)

**Parent topic:** Notices

### **General Product Safety Instructions**

- Be sure to follow all warnings and instructions marked on the product.
- Use only the type of power source indicated on the product's label.
- Use only the power cord that comes with the product. Use of another cord may cause fires or shock. Do not use the cord with any other equipment.
- Place the product near a wall outlet where the plug can be easily unplugged.
- Avoid plugging the product into an outlet on the same circuit as a photo copier or air control system that regularly switches on and off, or on an outlet controlled by a wall switch or timer.
- Do not let the power cord become damaged or frayed. Place it to avoid abrasions, cuts, fraying, crimping, and kinking. Do not place objects on top of it and do not allow it to be stepped on or run over. Be careful to keep the cord straight at each end.
- If you use an extension cord with the product, make sure the total ampere rating of the devices plugged into the extension cord does not exceed the cord's ampere rating. Also, make sure the total ampere rating of all devices plugged into the wall outlet does not exceed the wall outlet's ampere rating.
- Always turn off the product using the power button, and wait until the power light stops flashing before unplugging the product or cutting off power to the electrical outlet.
- If you will not be using the product for a long period, unplug the power cord from the electrical outlet.
- Place the product on a flat, stable surface that extends beyond its base in all directions. It will not operate properly if it is tilted or at an angle.
- Make sure the back of the product is at least 4 inches (10 cm) away from the wall.
- Allow space behind the product for the cables, and space above the product so that you can fully raise the document cover.
- Leave enough space in front of the product for the paper to be fully ejected.
- Avoid locations that are subject to rapid changes in heat or humidity, shocks or vibrations, or dust.
- Do not place or store the product outdoors.
- Do not place the product near excessive heat sources or in direct sunlight.
- Leave enough room around the product for sufficient ventilation. Do not block or cover openings in the case or insert objects through the slots.
- Keep the product away from potential sources of electromagnetic interference, such as loudspeakers or the base units of cordless telephones.
- When connecting the product to a computer or other device with a cable, ensure the correct orientation of the connectors. Each connector has only one correct orientation. Inserting a connector in the wrong orientation may damage both devices connected by the cable.
- Do not touch the flat white cable inside the product.
- Do not move the print head by hand; this may damage the product.
- Do not spill liquid on the product or use the product with wet hands.
- Do not use aerosol products that contain flammable gases inside or around the product. Doing so may cause fire.
- Do not press too hard on the document table when placing originals.
- Do not open the scanner section while the product is copying, printing, scanning, or performing any other functions.
- Be careful not to trap your fingers when closing the document cover or scanner.
- <span id="page-225-0"></span>• Except as specifically explained in your documentation, do not attempt to service the product yourself.
- Unplug the product and refer servicing to qualified service personnel under the following conditions: if the power cord or plug is damaged; if liquid has entered the product; if the product has been dropped or the case damaged; if the product does not operate normally or exhibits a distinct change in performance. Adjust only those controls that are covered by the operating instructions.
- Leave the ink cartridges installed. Removing the cartridges can dehydrate the print head and may prevent the product from printing.
- Before transporting the product, make sure that the print head is in the home (far right) position and the ink cartridges are in place.
- When storing or transporting the product, do not tilt it, stand it on its side, or turn it upside down; otherwise ink may leak.

**Parent topic:** Important Safety [Instructions](#page-223-0)

### **Ink Cartridge Safety Instructions**

- Keep ink cartridges out of the reach of children and do not drink the ink.
- Be careful when you handle used ink cartridges; there may be ink remaining around the ink supply port. If ink gets on your skin, wash it off with soap and water. If it gets in your eyes, flush them immediately with water.
- Do not put your hand inside the product or touch any cartridges during printing.
- Install a new ink cartridge immediately after removing an expended one. Leaving cartridges uninstalled can dry out the print head and may prevent the product from printing.
- Do not remove or tear the label on the cartridge; this can cause leakage.
- Do not remove the transparent seal from the bottom of the cartridge. This may cause the cartridge to become unusable.
- Do not break the hooks on the side of the cartridge when removing it from the packaging.
- Do not touch the green IC chip on the side of the cartridge. This may prevent normal operation.
- Do not shake cartridges after opening their packages; this can cause them to leak.
- If you remove an ink cartridge for later use, protect the ink supply area from dirt and dust and store it in the same environment as the product. Note that there is a valve in the ink supply port, making covers or plugs unnecessary, but care is needed to prevent the ink from staining items that the cartridge touches. Do not touch the ink cartridge ink supply port or surrounding area.
- Use an ink cartridge before the date printed on its package.
- Do not dismantle an ink cartridge. This could damage the print head.
- Store ink cartridges in a cool, dark place.
- After bringing an ink cartridge inside from a cold storage site, allow it to warm up at room temperature for at least three hours before using it.
- Store ink cartridges with their labels facing upward. Do not store cartridges upside down.

**Parent topic:** Important Safety [Instructions](#page-223-0)

### <span id="page-226-0"></span>**LCD Screen Safety Instructions**

- Use only a dry, soft cloth to clean the LCD screen. Do not use liquid or chemical cleansers.
- If the LCD screen is damaged, contact Epson. If the liquid crystal solution gets on your hands, wash them thoroughly with soap and water. If the liquid crystal solution gets into your eyes, flush them immediately with water. If discomfort or vision problems remain after a thorough flushing, see a doctor immediately.

**Parent topic:** Important Safety [Instructions](#page-223-0)

### **Wireless Connection Safety Instructions**

To avoid adversely affecting the operation of the following equipment and causing an accident, do not use the product:

- Near medical equipment in a medical facility.
- Within 8.7 inches (22 cm) of a cardiac pacemaker.
- Near automatically controlled devices, such as automatic doors or fire alarms.

**Parent topic:** Important Safety [Instructions](#page-223-0)

## **FCC Compliance Statement**

#### **For United States Users**

This equipment has been tested and found to comply with the limits for a Class B digital device, pursuant to Part 15 of the FCC Rules. These limits are designed to provide reasonable protection against harmful interference in a residential installation. This equipment generates, uses, and can radiate radio frequency energy and, if not installed and used in accordance with the instructions, may cause harmful interference to radio or television reception. However, there is no guarantee that interference will not occur in a particular installation. If this equipment does cause interference to radio and television reception, which can be determined by turning the equipment off and on, the user is encouraged to try to correct the interference by one or more of the following measures:

• Reorient or relocate the receiving antenna.

- <span id="page-227-0"></span>• Increase the separation between the equipment and receiver.
- Connect the equipment into an outlet on a circuit different from that to which the receiver is connected.
- Consult the dealer or an experienced radio/TV technician for help.

#### **WARNING**

The connection of a non-shielded equipment interface cable to this equipment will invalidate the FCC Certification or Declaration of this device and may cause interference levels which exceed the limits established by the FCC for this equipment. It is the responsibility of the user to obtain and use a shielded equipment interface cable with this device. If this equipment has more than one interface connector, do not leave cables connected to unused interfaces. Changes or modifications not expressly approved by the manufacturer could void the user's authority to operate the equipment.

#### **For Canadian Users**

This Class B digital apparatus meets all requirements of the Canadian Interference-Causing Equipment Regulations.

*Cet appareil numérique de la classe B respecte toutes les exigences du Règlement sur le materiel brouilleur du Canada.*

#### **Parent topic:** [Notices](#page-223-0)

### **Software Notice**

- 1. This printer product includes open source software programs listed in Section 6) according to the license terms of each open source software program.
- 2. We provide the source code of the GPL Programs, LGPL Programs, Apache License Program and ncftp license Program (each is defined in Section 6) until five (5) years after the discontinuation of same model of this printer product. If you desire to receive the source code above, please contact the customer support of your region. You shall comply with the license terms of each open source software program.
- 3. The open source software programs are WITHOUT ANY WARRANTY; without even the implied warranty of MERCHANTABILITY AND FITNESS FOR A PARTICULAR PURPOSE. See the license agreements of each open source software program for more details, which are described in OSS.pdf on your Printer Software CD.
- 4. OpenSSL toolkit

This printer product includes software developed by the OpenSSL project for use in the OpenSSL Toolkit (http://www.openssl.org/).

This product includes cryptographic software written by Eric Young (eay@cryptsoft.com).

- 5. The license terms of each open source software program are described in OSS.pdf on your Printer Software CD.
- 6. The list of open source software programs which this printer product includes are as follows.

GNU GPL

This printer product includes the open source software programs which apply the GNU General Public License Version 2 or later version ("GPL Programs").

The list of GPL Programs:

base-passwd-3.5.7

busybox-1.2.2.1

ifupdown-0.6.8

kernel-2.6.18

lsp-arm-versatile926ejs-2.6.18\_pro500

module-init-tools-3.2pre1

mount-2.12

net-tools-1.60

netbase-4.29

psmisc-21.5

readline-libs-5.0

sysvinit-2.86

udev-0.093

udhcp 0.9.8cvs20050124-5

util-linux-2.12

usb8786

GNU LGPL

This printer product includes the open source software programs which apply the GNU Lesser General Public License Version 2 or later version ("LGPL Programs").

The list of LGPL Programs:

uclibc-0.9.29

libusb-libs-0.1.12

zeroconf 0.6.1-1

iksemel 1.4

Apache License

This printer product includes the open source software program "Bonjour" which apply the Apache License Version2.0 ("Apache License Program").

Bonjour License

This printer product includes the open source software program "Bonjour " which applies the terms and conditions provided by owner of the copyright to the "Bonjour ".

Net-SNMP license

This printer product includes the open source software program "Net-SNMP" which applies the terms and conditions provided by owner of the copyright to the "Net-SNMP".

OpenSSL License/Original SSLeay License

This printer product includes t he open source software program "OpenSSL toolkit" which applies the license terms of OpenSSL License and Original SSLeay License.

BSD License (Berkeley Software Distribution License)

This printer product includes the open source software programs which apply the Berkeley Software Distribution License ("BSD Programs").

The list of BSD Programs:

busybox-1.2.2.1

util-linux-2.12

mount-2.12

mvlutils-2.8.4

netkit-ftp-0.17

netkit-base-0.17

portmap-5beta

Sun RPC License

This printer product includes the open source software programs which apply the Sun RPC License ("Sun RPC Programs").

The list of Sun RPC Programs:

busybox- 1 .2.2.1

netkit-inetd-0.17

portmap-5beta

TCP Wrappers license

This printer product includes the open source software program "libwrap-libs-7.6 " which applies the terms and conditions provided by owner of the copyright to the "TCP Wrappers".

libncurses license

This printer product includes the open source software program "libncurses-5.4 " which applies the terms and conditions provided by owner of the copyright to the "libncurses".

busybox license

This printer product includes the open source software program "busybox- 1.2.2.1 " which applies the terms and conditions provided by owner of the copyright to the "busybox".

linux-ftpd license

This printer product includes the open source software program "linux-ftpd-0.17 " which applies the terms and conditions provided by owner of the copyright to the "linux-ftpd".

SHA1 license

This printer product includes the open source software program "SHA1" which applies the terms and conditions provided by owner of the copyright to the "SHA1".

ARC4 license

This printer product includes the open source software program "ARC4" which applies the terms and conditions provided by owner of the copyright to the "ARC4".

#### json\_parserlicense

This printer product includes the open source software program "json\_parser" which applies the terms and conditions provided by owner of the copyright to the " json\_parser ".

MD5 license

This printer product includes the open source software program "MD5" which applies the terms and conditions provided by owner of the copyright to the " MD5 ".

AES license

This printer product includes the open source software program "AES" which applies the terms and conditions provided by owner of the copyright to the "AES".

**Parent topic:** [Notices](#page-223-0)

### <span id="page-231-0"></span>**Trademarks**

EPSON® and Supplies Central® are registered trademarks, EPSON Exceed Your Vision is a registered logomark, and Epson Connect™ is a trademark of Seiko Epson Corporation.

Epson Store<sup>sM</sup> is a service mark of Epson America, Inc.

Epson iPrint™ is a trademark of Seiko Epson Corporation.

Apple, iPad, iPhone, iPod touch, and Mac OS are trademarks of Apple Inc., registered in the U.S. and other countries. AirPrint is a trademark of Apple Inc.

General Notice: Other product names used herein are for identification purposes only and may be trademarks of their respective owners. Epson disclaims any and all rights in those marks.

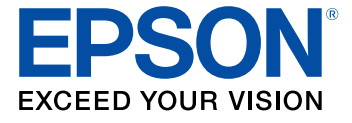

**Parent topic:** [Notices](#page-223-0)

## **Copyright Notice**

All rights reserved. No part of this publication may be reproduced, stored in a retrieval system, or transmitted in any form or by any means, electronic, mechanical, photocopying, recording, or otherwise, without the prior written permission of Seiko Epson Corporation. The information contained herein is designed only for use with this Epson product. Epson is not responsible for any use of this information as applied to other products.

Neither Seiko Epson Corporation nor its affiliates shall be liable to the purchaser of this product or third parties for damages, losses, costs, or expenses incurred by purchaser or third parties as a result of: accident, misuse, or abuse of this product or unauthorized modifications, repairs, or alterations to this product, or (excluding the U.S.) failure to strictly comply with Seiko Epson Corporation's operating and maintenance instructions.

Seiko Epson Corporation shall not be liable for any damages or problems arising from the use of any options or any consumable products other than those designated as Original Epson Products or Epson Approved Products by Seiko Epson Corporation.

Seiko Epson Corporation shall not be held liable for any damage resulting from electromagnetic interference that occurs from the use of any interface cables other than those designated as Epson approved Products by Seiko Epson Corporation.

This information is subject to change without notice.

libTIFF Software Acknowledgment A Note Concerning Responsible Use of Copyrighted Materials Default Delay Times for Power Management for Epson Products Copyright [Attribution](#page-233-0)

**Parent topic:** [Notices](#page-223-0)

### **libTIFF Software Acknowledgment**

Copyright © 1988-1997 Sam Leffler

Copyright © 1991-1997 Silicon Graphics, Inc.

Permission to use, copy, modify, distribute, and sell this software and its documentation for any purpose is hereby granted without fee, provided that (I) the above copyright notices and this permission notice appear in all copies of the software and related documentation, and (ii) the names of Sam Leffler and Silicon Graphics may not be used in any advertising or publicity relating to the software without the specific, prior written permission of Sam Leffler and Silicon Graphics.

THE SOFTWARE IS PROVIDED "AS-IS" AND WITHOUT WARRANTY OF ANY KIND, EXPRESS, IMPLIED OR OTHERWISE, INCLUDING WITHOUT LIMITATION, ANY WARRANTY OF MERCHANTABILITY OR FITNESS FOR A PARTICULAR PURPOSE.

IN NO EVENT SHALL SAM LEFFLER OR SILICON GRAPHICS BE LIABLE FOR ANY SPECIAL, INCIDENTAL, INDIRECT OR CONSEQUENTIAL DAMAGES OF ANY KIND, OR ANY DAMAGES WHATSOEVER RESULTING FROM LOSS OF USE, DATA OR PROFITS, WHETHER OR NOT ADVISED OF THE POSSIBILITY OF DAMAGE, AND ON ANY THEORY OF LIABILITY, ARISING OUT OF OR IN CONNECTION WITH THE USE OR PERFORMANCE OF THIS SOFTWARE.

**Parent topic:** [Copyright](#page-231-0) Notice

### **A Note Concerning Responsible Use of Copyrighted Materials**

Epson encourages each user to be responsible and respectful of the copyright laws when using any Epson product. While some countries' laws permit limited copying or reuse of copyrighted material in certain circumstances, those circumstances may not be as broad as some people assume. Contact your legal advisor for any questions regarding copyright law.

**Parent topic:** [Copyright](#page-231-0) Notice

### **Default Delay Times for Power Management for Epson Products**

This product will enter sleep mode after a period of nonuse. This is to ensure that the product meets Energy Star standards of energy efficiency. More energy savings can be achieved by setting the time to sleep to a shorter interval.

**Parent topic:** [Copyright](#page-231-0) Notice

## <span id="page-233-0"></span>**Copyright Attribution**

© 2013 Epson America, Inc. 5/13 CPD-38706 **Parent topic:** [Copyright](#page-231-0) Notice